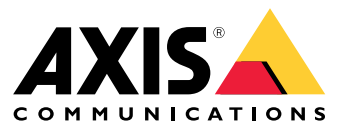

Manuale per l'utente

## Sommario

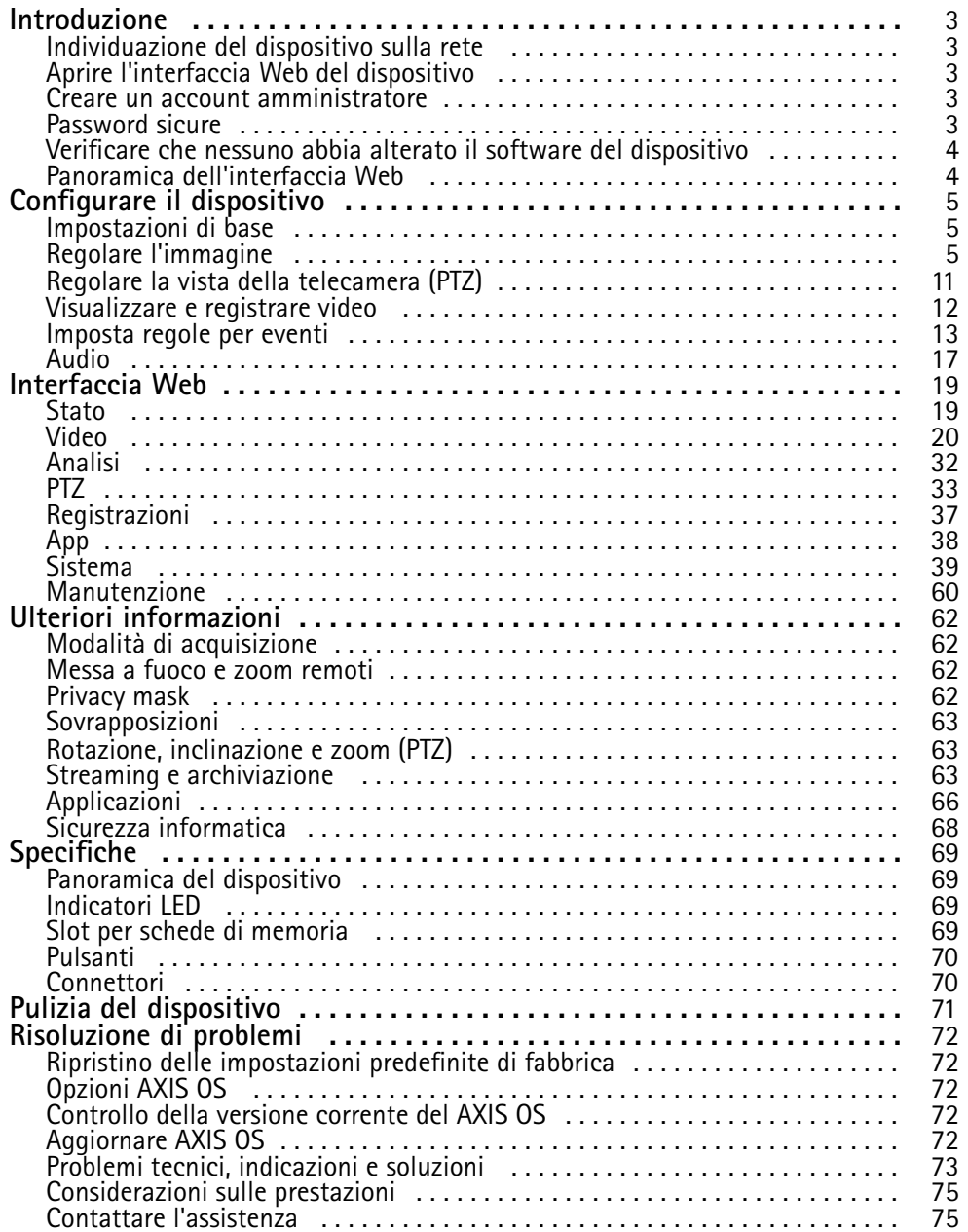

### <span id="page-2-0"></span>Introduzione

### Introduzione

### **Individuazione del dispositivo sulla rete**

Per trovare i dispositivi Axis sulla rete <sup>e</sup> assegnare loro un indirizzo IP in Windows®, utilizzare AXIS IP Utility <sup>o</sup> AXIS Device Manager. Queste applicazioni sono entrambe gratuite <sup>e</sup> possono essere scaricate dal sito Web *[axis.com/support](https://www.axis.com/support)*.

Per ulteriori informazioni su come trovare <sup>e</sup> assegnare indirizzi IP, andare alla sezione *Come assegnare un indirizzo IP <sup>e</sup> accedere al [dispositivo](https://help.axis.com/access-your-device)*.

### **Supporto browser**

Il dispositivo può essere utilizzato con i seguenti browser:

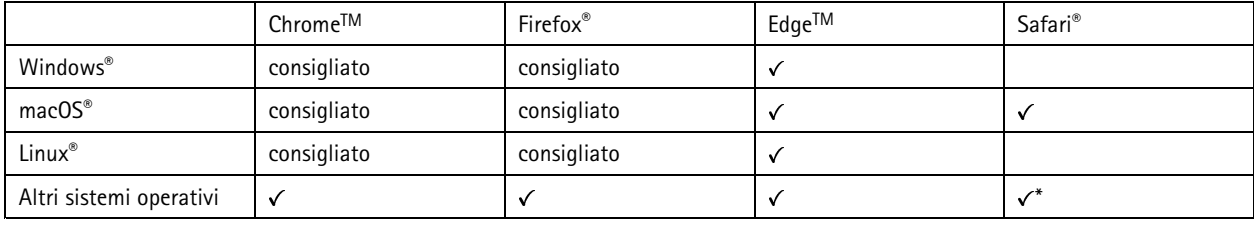

\*Per usare l'interfaccia Web di AXIS OS con iOS 15 o iPadOS 15, vai a Impostazioni > Safari > Avanzate > Funzioni sperimentali e *disabilita NSURLSession Websocket.*

Per ulteriori informazioni sui browser consigliati, andare al *[Portale](https://help.axis.com/axis-os#browser-support) AXIS OS*.

### **Aprire l'interfaccia Web del dispositivo**

1. Aprire un browser <sup>e</sup> digitare il nome di host <sup>o</sup> l'indirizzo IP del dispositivo Axis.

Se non si conosce l'indirizzo IP, utilizzare AXIS IP Utility <sup>o</sup> AXIS Device Manager per individuare il dispositivo sulla rete.

2. Digitare il nome utente <sup>e</sup> password. Se si accede al dispositivo per la prima volta, è necessario creare un account amministratore. Consultare *Creare un account amministratore alla pagina 3* .

Per le descrizioni di tutti i comandi <sup>e</sup> le opzioni nell'interfaccia Web del dispositivo, consultare *[Interfaccia](#page-18-0) Web alla pagina [19](#page-18-0)*.

### **Creare un account amministratore**

La prima volta che si accede al dispositivo, è necessario creare un account amministratore.

- 1. Inserire un nome utente.
- 2. Inserire una password. Consultare *Password sicure alla pagina 3* .
- 3. Reinserire la password.
- 4. Accettare il contratto di licenza.
- 5. Fare clic su **Add account (Aggiungi account)**.

#### Importante

Il dispositivo non ha un account predefinito. In caso di smarrimento della password dell'account amministratore, è necessario reimpostare il dispositivo. Consultare *Ripristino delle [impostazioni](#page-71-0) predefinite di fabbrica alla pagina [72](#page-71-0)*.

### <span id="page-3-0"></span>Introduzione

### **Password sicure**

#### Importante

I dispositivi Axis inviano la password inizialmente impostata in chiaro tramite la rete. Per proteggere il dispositivo dopo il primo accesso, impostare una connessione HTTPS sicura <sup>e</sup> crittografata, quindi cambiare la password.

La password del dispositivo è il sistema di protezione principale dei dati <sup>e</sup> dei servizi. I dispositivi Axis non impongono un criterio password in quanto potrebbero essere utilizzati in vari tipi di installazioni.

Per proteggere i tuoi dati ti consigliamo vivamente di:

- Utilizzare una password con almeno 8 caratteri, preferibilmente creata da un generatore di password.
- Non mostrare la password.
- Cambiare la password <sup>a</sup> intervalli regolari, almeno una volta all'anno.

### **Verificare che nessuno abbia alterato il software del dispositivo**

Per verificare che il dispositivo disponga del firmware AXIS OS originale <sup>o</sup> per prendere il controllo completo del dispositivo dopo un attacco alla sicurezza:

1. Ripristinare le impostazioni predefinite di fabbrica. Consultare *Ripristino delle [impostazioni](#page-71-0) predefinite di fabbrica alla [pag](#page-71-0)ina [72](#page-71-0)*.

Dopo il ripristino, l'avvio sicuro garantisce lo stato del dispositivo.

2. Configurare <sup>e</sup> installare il dispositivo.

### **Panoramica dell'interfaccia Web**

Questo video mette <sup>a</sup> disposizione una panoramica dell'interfaccia Web del dispositivo.

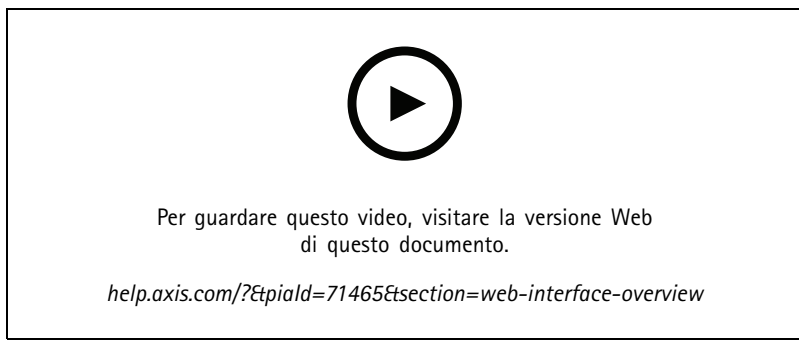

*Interfaccia Web dei dispositivi Axis*

### <span id="page-4-0"></span>Configurare il dispositivo

### Configurare il dispositivo

### **Impostazioni di base**

**Impostare la modalità di acquisizione**

- 1. Andare in **Video <sup>&</sup>gt; Installation <sup>&</sup>gt; Capture mode (Video <sup>&</sup>gt; Installazione <sup>&</sup>gt; Modalità di acquisizione)**.
- 2. Fare clic su **Change (Modifica)**.
- 3. Selezionare una modalità di acquisizione <sup>e</sup> fare clic su **Save and restart (Salva <sup>e</sup> riavvia)**.

Vedere anche *[Modalità](#page-61-0) di acquisizione alla pagina [62](#page-61-0)*.

#### **Impostare la frequenza linea di alimentazione**

- 1. Vai <sup>a</sup> **Video <sup>&</sup>gt; Installation <sup>&</sup>gt; Power line frequency (Video <sup>&</sup>gt; Installazione <sup>&</sup>gt; Frequenza linea di alimentazione)**.
- 2. Fare clic su **Change (Modifica)**.
- 3. Seleziona la frequenza linea di alimentazione <sup>e</sup> fai clic su **Save and restart (Salva <sup>e</sup> riavvia)**.

### **Regolare l'immagine**

Questa sezione include istruzioni sulla configurazione del dispositivo. Per ulteriori informazioni sul funzionamento di determinate funzionalità, vedere *Ulteriori [informazioni](#page-61-0) alla pagina [62](#page-61-0)*.

### **Livellare la telecamera**

Per regolare la vista in relazione <sup>a</sup> un'area <sup>o</sup> un oggetto di riferimento, utilizzare la griglia livello in combinazione con una regolazione meccanica della telecamera.

1. Andare <sup>a</sup> **Video <sup>&</sup>gt; Image <sup>&</sup>gt; (Video <sup>&</sup>gt; Immagine >)** <sup>e</sup> fare clic su .

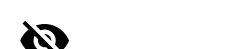

- 2. Fare clic su  $\bigotimes$  per mostrare la griglia livello.
- 3. Regolare la telecamera in modo meccanico fino <sup>a</sup> quando la posizione dell'area <sup>o</sup> dell'oggetto di riferimento non è allineata con la griglia livello.

### **Regolare lo zoom <sup>e</sup> la messa <sup>a</sup> fuoco**

### **Regolare la messa <sup>a</sup> fuoco più velocemente con le aree richiamo messa <sup>a</sup> fuoco**

Per salvare le impostazioni di messa a fuoco in un intervallo di rotazione/inclinazione specifico, aggiungere un'area di richiamo della messa <sup>a</sup> fuoco. Ogni volta che la telecamera si sposta in quell'area, richiama la messa <sup>a</sup> fuoco precedentemente salvata. É sufficiente coprire metà dell'area di richiamo della messa <sup>a</sup> fuoco nella visualizzazione in diretta.

Si consiglia la funzione di richiamo della messa <sup>a</sup> fuoco nei seguenti scenari:

- Quando nella visualizzazione in diretta ci sono molte operazioni manuali, ad esempio con un joystick.
- • Quando le posizioni preimpostate PTZ con la messa <sup>a</sup> fuoco manuale non sono efficaci, ad esempio i movimenti in cui l'impostazione della messa <sup>a</sup> fuoco viene continuamente modificata.
- • Negli scenari <sup>a</sup> bassa luminosità, in cui la messa <sup>a</sup> fuoco automatica viene messa in difficoltà dalle condizioni di illuminazione.

### Configurare il dispositivo

#### Importante

- La funzione di richiamo della messa a fuoco sovrascrive la messa a fuoco automatica della telecamera ad un intervallo di rotazione/inclinazione specifico.
- Una posizione preimpostata sovrascrive l'impostazione della messa <sup>a</sup> fuoco salvata nell'area di richiamo della messa <sup>a</sup> fuoco.
- Il numero massimo di aree di richiamo della messa a fuoco è 20.

### **Creare un'area di richiamo della messa <sup>a</sup> fuoco**

1. Ruotare, inclinare ed eseguire lo zoom nell'area in cui si desidera effettuare la messa <sup>a</sup> fuoco.

Finché il pulsante di richiamo della messa a fuoco mostra un segno più  $\bullet$ , è possibile aggiungere un'area di richiamo della messa <sup>a</sup> fuoco in quella posizione.

- 2. Regolazione della messa <sup>a</sup> fuoco.
- 3. Fare clic sul pulsante di richiamo della messa <sup>a</sup> fuoco.

#### **Elimina un'area di richiamo della messa <sup>a</sup> fuoco**

1. Ruotare, inclinare ed eseguire lo zoom nell'area di richiamo della messa <sup>a</sup> fuoco che si desidera eliminare.

Il pulsante di richiamo della messa <sup>a</sup> fuoco diventa il segno meno quando la telecamera rileva un'area di richiamo della

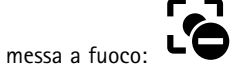

2. Fare clic sul pulsante di richiamo della messa <sup>a</sup> fuoco.

#### **Selezionare profilo scena**

Un profilo scena è un insieme di impostazioni predefinite dell'aspetto dell'immagine, tra cui intensità colore, luminosità, nitidezza, contrasto <sup>e</sup> contrasto locale. I profili di scena sono preconfigurati nel dispositivo per impostare rapidamente uno scenario specifico, ad esempio **Forensic (Forense)** ottimizzato per le condizioni di sorveglianza. Per vedere una descrizione di ogni impostazione <sup>a</sup> disposizione, consulta *[Interfaccia](#page-18-0) Web alla pagina [19](#page-18-0)*.

È possibile selezionare un profilo di scena durante la configurazione iniziale della telecamera. È inoltre possibile selezionare <sup>o</sup> modificare il profilo scena in seguito.

- 1. Andare <sup>a</sup> **Video <sup>&</sup>gt; Image <sup>&</sup>gt; Appearance (Video <sup>&</sup>gt; Immagine <sup>&</sup>gt; Aspetto)**.
- 2. Vai su **Scene profile (Profilo scena)** <sup>e</sup> seleziona un profilo.

#### **Selezione della modalità di esposizione**

Per il miglioramento della qualità di immagine per specifiche scene di sorveglianza, usa le modalità di esposizione. Le modalità di esposizione ti permettono il controllo dell'apertura, della velocità dell'otturatore <sup>e</sup> del guadagno. Andare <sup>a</sup> **Video <sup>&</sup>gt; Image <sup>&</sup>gt; Exposure (Video <sup>&</sup>gt; Immagine <sup>&</sup>gt; Esposizione)** <sup>e</sup> selezionare le seguenti modalità di esposizione:

### **Beneficiare della luce IR in condizioni di scarsa illuminazione utilizzando la modalità notturna**

La telecamera utilizza la luce visibile per fornire immagini <sup>a</sup> colori durante il giorno. Ciononostante, man mano che la luce visibile diminuisce, la luminosità <sup>e</sup> chiarezza delle immagini <sup>a</sup> colori diminuiscono. Se passi alla modalità notturna quando accade ciò, la telecamera usa luce sia visibile che infrarosso vicino per mettere <sup>a</sup> disposizione immagini in bianco <sup>e</sup> nero luminose <sup>e</sup> dettagliate. Puoi eseguire l'impostazione della telecamera in modo da passare alla modalità notturna in automatico.

1. Andare a Video > Image > Day-night mode (Video > Immagine > Modalità giorno e notte) e assicurarsi che il IR-cut **filter (filtro IR)** sia impostato su **Auto (Automatico)**.

### Configurare il dispositivo

2. Attiva **Allow illumination (Consenti illuminazione)** <sup>e</sup> **Synchronize illumination (Sincronizza illuminazione)** per utilizzare la luce IR integrata quando la telecamera è in modalità notturna.

### **Ottimizzazione dell'illuminazione IR**

A seconda dell'ambiente di installazione <sup>e</sup> delle condizioni intorno alla telecamera, ad esempio sorgenti luminose esterne nella scena, <sup>a</sup> volte è possibile migliorare la qualità dell'immagine se si regola manualmente l'intensità dei LED. Se si verificano problemi con i riflessi dai LED, è possibile provare <sup>a</sup> ridurre l'intensità.

- 1. Vai **Video <sup>&</sup>gt; Image <sup>&</sup>gt; Day-night mode (Video <sup>&</sup>gt; Immagine <sup>&</sup>gt; Modalità diurna/notturna)**.
- 2. Attivare **Allow illumination (Consenti illuminazione)**.
- 3. Fai clic su nella visualizzazione in diretta <sup>e</sup> seleziona **Manual (Manuale)**.
- 4. Regolare l'intensità.

### **Riduzione del disturbo in condizioni di bassa luminosità**

Per ridurre il rumore in condizioni di bassa luminosità, è possibile configurare almeno una delle impostazioni seguenti:

• Regolare il compromesso tra disturbo <sup>e</sup> sfocatura da movimento. Andare <sup>a</sup> **Video <sup>&</sup>gt; Image <sup>&</sup>gt; Exposure (Video <sup>&</sup>gt; Immagine <sup>&</sup>gt; Esposizione)** <sup>e</sup> spostare il cursore **Blur-noise trade-off (Compromessi disturbo-sfocatura)** verso **Low noise (Basso rumore)**.

#### Nota

Un aumento del valore dell'otturatore massimo può comportare lo sfocatura da movimento.

- Per rallentare la velocità dell'otturatore, impostare l'otturatore massimo sul valore più elevato possibile.
- Se possibile, spostare il cursore in **Aperture (Apertura)** su **Open (Aperto)**.

### **Riduzione della sfocatura da movimento in condizioni di bassa luminosità**

Per ridurre la sfocatura da movimento in condizioni di bassa luminosità, configurare almeno una delle impostazioni seguenti in **Video <sup>&</sup>gt; Image <sup>&</sup>gt; Exposure (Video <sup>&</sup>gt; Immagine <sup>&</sup>gt; Esposizione)**:

• Spostare il cursore **Blur-noise trade-off (Compromessi disturbo-sfocatura)** verso **Low motion blur (Sfocatura da movimento ridotta)**.

### Nota

Quando si incrementa il guadagno, aumenta anche il disturbo dell'immagine.

• Impostare **Max shutter (Otturatore massimo)** su un tempo più breve <sup>e</sup> **Max gain (Guadagno massimo)** su un valore superiore.

Se si riscontrano ancora problemi con la sfocatura da movimento:

- Aumentare il livello di luce nella scena.
- • Montare la telecamera in modo che il movimento degli oggetti avvenga in avvicinamento <sup>o</sup> in allontanamento dalla telecamera piuttosto che lateralmente.

### **Gestisci scene con forte retroilluminazione**

L'intervallo dinamico è la differenza nei livelli di luce in un'immagine. In alcuni casi la differenza tra le aree più chiare <sup>e</sup> quelle più scure può essere significativa. Il risultato è spesso un'immagine in cui <sup>o</sup> sono visibili le aree chiare <sup>o</sup> quelle scure. L'ampio intervallo dinamico (WDR) rende visibili sia le aree chiare che quelle scure.

1. Andare su **Video <sup>&</sup>gt; Image <sup>&</sup>gt; Wide dynamic range (Video <sup>&</sup>gt; Immagine <sup>&</sup>gt; Ampio intervallo dinamico)**.

### Configurare il dispositivo

2. Se si riscontrano ancora problemi, andare su **Exposure (Esposizione)** <sup>e</sup> regolare l'**Exposure zone (Zona di esposizione)** per coprire l'area di interesse.

Per ulteriori informazioni su WDR <sup>e</sup> sulle modalità di utilizzo, vedere il sito *[axis.com/web-articles/wdr](https://www.axis.com/sv-se/learning/web-articles/wide-dynamic-range/index)*.

### **Stabilizzare un'immagine traballante con lo stabilizzatore dell'immagine**

Lo stabilizzatore dell'immagine è adatto in ambienti in cui il dispositivo è montato in un'ubicazione esposta dove possono verificarsi vibrazioni, ad esempio <sup>a</sup> causa del vento <sup>o</sup> del traffico di passaggio.

La funzione rende più fluida, più stabile <sup>e</sup> meno sfocata l'immagine. Inoltre riduce le dimensioni del file dell'immagine compressa e la velocità in bit del flusso video.

#### Nota

Quando è attivato lo stabilizzatore dell'immagine, l'immagine viene leggermente ritagliata, il che riduce la risoluzione massima.

- 1. Andare <sup>a</sup> **Video <sup>&</sup>gt; Installation <sup>&</sup>gt; Image correction (Video <sup>&</sup>gt; Installazione <sup>&</sup>gt; Correzione immagine)**.
- 2. Attiva **Image stabilization (Stabilizzazione dell'immagine)**

### **Compensazione dell'effetto barile**

L'effetto barile è un fenomeno che fa sì che le linee rette appaiano sempre più inarcate quanto più ci si avvicina ai bordi del fotogramma. Un ampio campo visivo crea spesso un effetto barile in un'immagine. La correzione dell'effetto barile compensa questa distorsione.

#### Nota

La correzione dell'effetto barile influisce sulla risoluzione <sup>e</sup> sul campo visivo dell'immagine.

- 1. Andare <sup>a</sup> **Video <sup>&</sup>gt; Installation <sup>&</sup>gt; Image correction (Video <sup>&</sup>gt; Installazione <sup>&</sup>gt; Correzione immagine)**.
- 2. Attivare **Barrel distortion correction (BDC) (Correzione dell'effetto barile (BDC))**.

#### **Verificare la risoluzione dei pixel**

Per verificare che una parte definita dell'immagine contenga pixel sufficienti, ad esempio per riconoscere le targhe, è possibile utilizzare il contatore di pixel.

### Configurare il dispositivo

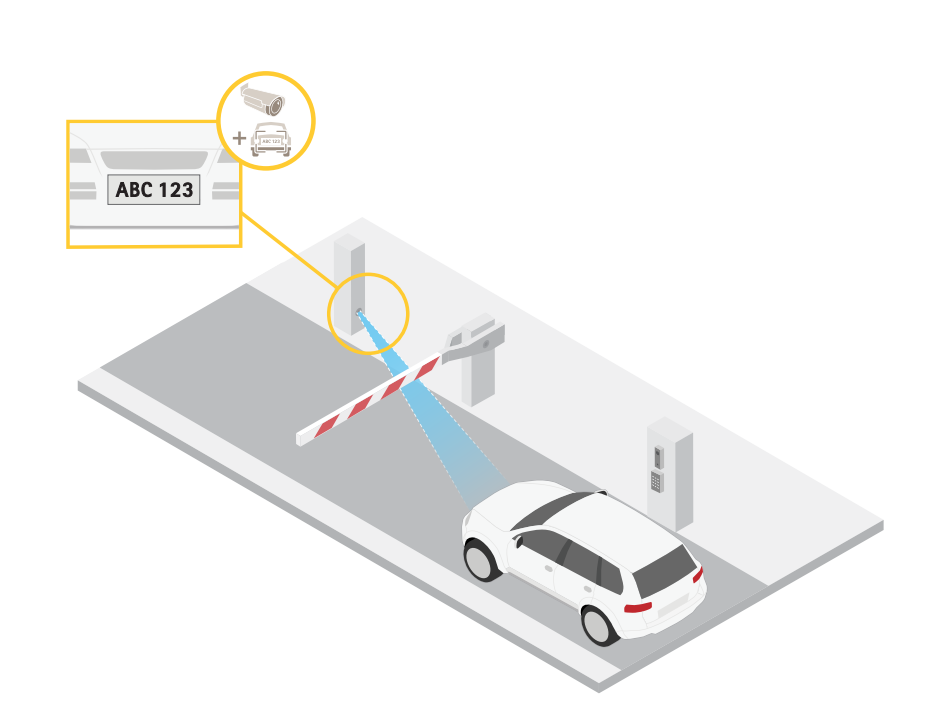

- 1. Andare <sup>a</sup> **Video <sup>&</sup>gt; Image (Video <sup>&</sup>gt; Immagine)**.
- 2. Fare clic su

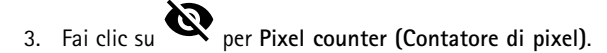

- 4. Nella visualizzazione in diretta della telecamera, regolare le dimensioni <sup>e</sup> la posizione del rettangolo intorno all'area di interesse, ad esempio dove si prevede che vengano visualizzate le targhe.
- 5. È possibile visualizzare il numero di <sup>p</sup>ixel per ciascuno dei lati del rettangolo <sup>e</sup> decidere se <sup>i</sup> valori sono sufficienti per le proprie esigenze.

### **Nascondi le parti dell'immagine con privacy mask**

È possibile creare una <sup>o</sup> <sup>p</sup>iù privacy mask per nascondere le parti dell'immagine.

- 1. Andare <sup>a</sup> **Video <sup>&</sup>gt; Privacy masks (Video <sup>&</sup>gt; Privacy mask)**.
- 2. Fare clic su
- 3. Fare clic sulla nuova maschera e immettere un nome.
- 4. Regolare le dimensioni <sup>e</sup> il posizionamento della privacy mask in base alle proprie esigenze.
- 5. Per cambiare il colore di tutte le privacy mask, fai clic su **Privacy masks (Privacy mask)** <sup>e</sup> selezionare un colore.

Vedere anche *[Privacy](#page-61-0) mask alla pagina [62](#page-61-0)*

#### **Mostra sovrapposizione immagine**

Puoi aggiungere un'immagine come sovrapposizione nel flusso video.

1. Andare <sup>a</sup> **Video <sup>&</sup>gt; Overlays (Video <sup>&</sup>gt; Sovrapposizioni)**.

### Configurare il dispositivo

- 2. Selezionare **Image (Immagine)** <sup>e</sup> fare clic su .
- 3. Fare clic su **Images (Immagini)**.
- 4. Trascina <sup>e</sup> rilascia la selezione di un'immagine.
- 5. Fare clic su **Upload (Carica)**.
- 6. Fare clic su **Manage overlay (Gestisci sovrapposizione testo)**.
- 7. Selezionare l'immagine <sup>e</sup> una posizione. Puoi anche trascinare l'immagine sovrapposta nella visualizzazione in diretta per modificare la posizione.

### **Visualizzare una sovrapposizione testo**

È possibile aggiungere un campo di testo come sovrapposizione nel flusso video. È utile ad esempio quando si desidera visualizzare la data, l'ora <sup>o</sup> il nome di un'azienda nel flusso video.

- 1. Andare <sup>a</sup> **Video <sup>&</sup>gt; Overlays (Video <sup>&</sup>gt; Sovrapposizioni)**.
- 2. Selezionare **Text (Testo)** <sup>e</sup> fare clic su .
- 3. Digita il testo che desideri visualizzare nel flusso video.
- 4. Selezionare una posizione. È inoltre possibile trascinare il campo di sovrapposizione testo nella visualizzazione in diretta per modificare la posizione.

### **Mostra la posizione di rotazione <sup>o</sup> inclinazione come sovrapposizione testo**

È possibile visualizzare la posizione di rotazione <sup>o</sup> inclinazione come sovrapposizione nell'immagine.

- 1. Vai su **Video <sup>&</sup>gt; Overlays (Video <sup>&</sup>gt; Sovrapposizioni)** <sup>e</sup> fai clic su .
- 2. Nel campo testo, digitare  $\# \times$  per visualizzare la posizione di rotazione.

Digitare #y per visualizzare la posizione di inclinazione.

- 3. Selezionare aspetto, dimensione testo <sup>e</sup> allineamento.
- 4. Le posizioni di rotazione <sup>e</sup> inclinazione correnti vengono visualizzate nell'immagine della visualizzazione in diretta <sup>e</sup> nella registrazione.

#### **Aggiungere i nomi delle strade <sup>e</sup> la direzione della bussola all'immagine**

#### Nota

Le posizioni preset <sup>e</sup> la direzione della bussola saranno visibili nel campo bussola in tutti i flussi video <sup>e</sup> le registrazioni.

Per attivare la bussola:

- 1. Vai <sup>a</sup> **PTZ <sup>&</sup>gt; Orientation aid (PTZ <sup>&</sup>gt; Assistenza all'orientamento)**.
- 2. Attiva **Orientation aid (Assistenza all'orientamento)**.
- 3. Posizionare la vista della telecamera <sup>a</sup> nord con il mirino. Fare clic su **Set north (Imposta nord)**.

Per l'aggiunta una posizione preset da visualizzare nel campo bussola:

1. Vai su **PTZ <sup>&</sup>gt; Preset positions (PTZ <sup>&</sup>gt; Posizioni preset)**.

### <span id="page-10-0"></span>Configurare il dispositivo

2. Utilizzare il mirino per posizionare la vista dove si desidera aggiungere una posizione preset.

3. Fai clic su **Add preset position (Aggiungi posizione preset)** per creare una nuova posizione preset.

### **Regolare la vista della telecamera (PTZ)**

#### **Limitare i movimenti di rotazione, inclinazione <sup>e</sup> zoom**

Se non si desidera che la telecamera raggiunga parti della scena, è possibile limitare i movimenti di rotazione, inclinazione <sup>e</sup> zoom. Ad esempio, si desidera proteggere la privacy dei residenti di un condominio che si trova vicino ad un parcheggio che si intende monitorare.

Per limitare i movimenti:

- 1. Andare <sup>a</sup> **PTZ <sup>&</sup>gt; Limits (PTZ <sup>&</sup>gt; Limiti)**.
- 2. Imposta i limiti secondo esigenza.

### **Creare un giro di ronda con posizioni preset**

Un giro di ronda visualizza il flusso video da differenti posizioni preset in un ordine predeterminato <sup>o</sup> casuale <sup>e</sup> per periodi di tempo configurabili.

- 1. Andare <sup>a</sup> **PTZ <sup>&</sup>gt; Guard tours (PTZ <sup>&</sup>gt; Giri di ronda)**.
- 2. Fai clic su **Guard tour (Giro di ronda)**.
- 3. Seleziona **Preset position (Posizione preset)** <sup>e</sup> fai clic su **Create (Crea)**.
- 4. In **General settings (Impostazioni generali)**:
	- -Inserire un nome per il giro di ronda <sup>e</sup> specificare la lunghezza della pausa tra un giro <sup>e</sup> l'altro.
	- Se si desidera che il giro di ronda venga impostato sulle posizioni preset in ordine casuale, attivare l'opzione **Play guard tour in random order (Riproduci giro di ronda in ordine casuale)**.
- 5. In **Step settings (Impostazioni passaggi)**:
	- Imposta la durata per il preset.
	- Imposta la velocità di spostamento che controlla la velocità di passaggio al successivo preset.
- 6. Vai <sup>a</sup> **Preset positions (Posizioni preset)**.
	- 6.1 Seleziona le posizioni preset desiderate nel giro di ronda.
	- 6.2 Trascinali nell'area Ordine di visualizzazione <sup>e</sup> fai clic su **Done (Fatto)**.
- 7. Per pianificare il giro di ronda, andare <sup>a</sup> **System <sup>&</sup>gt; Events (Sistema <sup>&</sup>gt; Eventi)**.

#### **Crea un giro di ronda registrato**

- 1. Andare <sup>a</sup> **PTZ <sup>&</sup>gt; Guard tours (PTZ <sup>&</sup>gt; Giri di ronda)**.
- 2. Fai clic su **Guard tour (Giro di ronda)**.
- 3. Seleziona **Recorded (Registrato)** <sup>e</sup> fare clic su **Create (Crea)**.
- 4. Inserire un nome per il giro di ronda <sup>e</sup> specificare la lunghezza della pausa tra un giro <sup>e</sup> l'altro.

### <span id="page-11-0"></span>Configurare il dispositivo

- 5. Fai clic su **Start recording tour (Avvia registrazione tour)** per avviare la registrazione di movimenti PTZ (panoramica, inclinazione <sup>e</sup> zoom).
- 6. Una volta soddisfatto, fai clic su **Stop recording tour (Arresta giro di ronda)**.
- 7. Fare clic su **Done (Fatto)**.
- 8. Per pianificare il giro di ronda, andare <sup>a</sup> **System <sup>&</sup>gt; Events (Sistema <sup>&</sup>gt; Eventi)**.

### **Visualizzare <sup>e</sup> registrare video**

Questa sezione include istruzioni sulla configurazione del dispositivo. Per ulteriori informazioni sul funzionamento dello streaming <sup>e</sup> dello storage, vedere *Streaming <sup>e</sup> [archiviazione](#page-62-0) alla pagina [63](#page-62-0)*.

### **Ridurre la larghezza di banda <sup>e</sup> dello spazio di archiviazione**

#### Importante

Ridurre la larghezza di banda può causare la perdita di dettagli nell'immagine.

- 1. Andare <sup>a</sup> **Video <sup>&</sup>gt; Stream (Video <sup>&</sup>gt; Flusso)**.
- 2. Nella visualizzazione in diretta, fare clic su
- 3. Seleziona **Video format (formato video) H.264**.
- 4. Vai <sup>a</sup> **Video <sup>&</sup>gt; Stream <sup>&</sup>gt; General (Video <sup>&</sup>gt; Flusso <sup>&</sup>gt; Generale)** <sup>e</sup> aumenta la **Compression (Compressione)**.
- 5. Vai <sup>a</sup> **Video <sup>&</sup>gt; Stream <sup>&</sup>gt; Zipstream (Video <sup>&</sup>gt; Flusso <sup>&</sup>gt; Zipstream)** <sup>e</sup> compi una <sup>o</sup> più delle operazioni seguenti:

#### Nota

Le impostazioni **Zipstream** vengono utilizzate per H. 264 <sup>e</sup> H. 265.

- Seleziona la **Strength (Intensità)** Zipstream che vuoi usare.
- Attivare **Optimize for storage (Optimize per l'archiviazione)**. Questa opzione può essere utilizzata solo se il software per la gestione video supporta B-frame.
- Attivare **Dynamic FPS (FPS dinamico)**.
- Attivare il **Dynamic GOP (GOP dinamico)** <sup>e</sup> impostare un elevato valore **Upper limit (Limite superiore)** per la lunghezza GOP.

#### Nota

La maggioranza dei browser non è dotata di supporto per la decodifica H.265 <sup>e</sup> per tale ragione l'interfaccia Web del dispositivo non la supporta. È invece possibile utilizzare un'applicazione <sup>o</sup> un sistema di gestione video che supporta la codifica H.265.

### **Configurazione dell'archiviazione di rete**

Per archiviare le registrazioni in rete, è necessario configurare l'archiviazione di rete.

- 1. Andare <sup>a</sup> **System <sup>&</sup>gt; Storage (Sistema <sup>&</sup>gt; Archiviazione)**.
- 2. Fare clic su **Add network storage (Aggiungi archiviazione di rete)** in **Network storage (Archiviazione di rete)**.
- 3. Digitare l'indirizzo IP del server host.
- 4. Digitare il nome dell'ubicazione condivisa nel server host in **Network share (Condivisione di rete)**.

### <span id="page-12-0"></span>Configurare il dispositivo

- 5. Digitare il nome utente <sup>e</sup> la password.
- 6. Selezionare la versione SMB <sup>o</sup> lasciare questa impostazione su **Auto (Automatico)**.
- 7. Selezionare **Add share without testing (Aggiungi condivisione senza test)** se si riscontrano problemi di connessione temporanei <sup>o</sup> se non è stata ancora eseguita la configurazione della condivisione di rete.
- 8. Fare clic su **Add (Aggiungi)**.

#### **Registrare <sup>e</sup> guardare video**

**Registrazione di video direttamente dalla telecamera**

- 1. Andare <sup>a</sup> **Video <sup>&</sup>gt; Image (Video <sup>&</sup>gt; Immagine)**.
- 2. Per avviare una registrazione, fare clic su

Se non hai impostato alcun dispositivo di archiviazione, fai clic su  $\Xi\Phi$  e  $\Xi$ . Per istruzioni sull'impostazione dell'archiviazione di rete, vedere *[Configurazione](#page-11-0) dell'archiviazione di rete alla pagina [12](#page-11-0)*

3. Fare di nuovo clic su per arrestare la registrazione.

#### **Visualizzazione del video**

1. Andare <sup>a</sup> **Recordings (Registrazioni)**.

2. Fare clic su per la tua registrazione nella lista.

### **Verifica che nessuno abbia alterato il video**

Con un video firmato, sarai in grado di verificare che il video registrato dalla telecamera non abbia subito alcuna manomissione.

- 1. Vai su **Video <sup>&</sup>gt; Stream <sup>&</sup>gt; General (Video <sup>&</sup>gt; Flusso <sup>&</sup>gt; Generale)** <sup>e</sup> attiva **Signed video (Video firmato)**.
- 2. Usa AXIS Camera Station (5.46 <sup>o</sup> versione successiva) <sup>o</sup> un altro software per la gestione video compatibile per la registrazione di video. Per istruzioni, consulta il *[Manuale](https://help.axis.com/axis-camera-station-5) per l'utente di AXIS Camera Station*.
- 3. Esporta il video registrato.
- 4. Usa AXIS File Player per la riproduzione di video. *Scarica AXIS File [Player.](https://www.axis.com/ftp/pub_soft/cam_srv/file_player/latest/AxisFilePlayer.exe)*

indica che nessuno ha alterato il video.

Nota

Per avere maggiori informazioni sul video, fai clic con il pulsante destro del mouse sul video <sup>e</sup> seleziona **Show digital signature (Mostra firma digitale)**.

### **Imposta regole per eventi**

È possibile creare delle regole per fare sì che il dispositivo esegua un'azione quando si verificano determinati eventi. Una regola consiste in condizioni <sup>e</sup> azioni. Le condizioni possono essere utilizzate per attivare le azioni. Ad esempio, il dispositivo può avviare una registrazione <sup>o</sup> inviare un e-mail quando rileva un movimento oppure può mostrare un testo in sovraimpressione mentre il dispositivo registra.

Consulta la nostra guida *[Introduzione](https://help.axis.com/get-started-with-rules-for-events) alle regole per gli eventi* per ottenere maggiori informazioni.

### Configurare il dispositivo

### **Attivazione di un'azione**

- 1. Andare <sup>a</sup> **System <sup>&</sup>gt; Events (Sistema <sup>&</sup>gt; Eventi)** <sup>e</sup> aggiungere una regola. La regola consente di definire quando il dispositivo eseguirà determinate azioni. È possibile impostare regole <sup>p</sup>ianificate, ricorrenti <sup>o</sup> attivate manualmente.
- 2. Immettere un **Name (Nome)**.
- 3. Selezionare la **Condition (Condizione)** che deve essere soddisfatta per attivare l'azione. Se si specifica più di una condizione per la regola, devono essere soddisfatte tutte le condizioni per attivare l'azione.
- 4. Selezionare **Action (Azione)** che deve eseguire il dispositivo quando le condizioni sono soddisfatte.

#### Nota

Se vengono apportate modifiche <sup>a</sup> una regola attiva, tale regola deve essere abilitata nuovamente per rendere valide le modifiche.

#### **Risparmia energia quando non viene rilevato alcun movimento**

In questo esempio viene illustrato come attivare la modalità di risparmio energetico quando non viene rilevato alcun movimento nella scena.

#### Nota

Quando attivi la modalità risparmio energetico, il raggio di illuminazione IR viene ridotto.

- 1. Avviare l'applicazione se non è già in esecuzione.
- 2. Assicurarsi di aver impostato l'applicazione in base alle proprie esigenze.

#### Creare una regola::

- 1. Andare <sup>a</sup> **System <sup>&</sup>gt; Events (Sistema <sup>&</sup>gt; Eventi)** <sup>e</sup> aggiungere una regola.
- 2. Inserire un nome per la regola.
- 3. Seleziona **Invert this condition (Inverti questa condizione)**.
- 4. Nell'elenco delle azioni, in **Power saving mode (Modalità risparmio energetico)**, selezionare **Use power saving mode while the rule is active (Usa modalità di risparmio energetico mentre la regola è attiva)**.
- 5. Fare clic su **Save (Salva)**.

#### **Registrare il video quando la telecamera rileva un oggetto**

Questo esempio illustra in che modo si configura la telecamera perché inizi la registrazione sulla scheda di memoria quando la telecamera rileva un oggetto. La registrazione comprende cinque secondi prima del rilevamento <sup>e</sup> un minuto dopo la fine del rilevamento.

Prima di iniziare:

- Assicurati di avere una scheda di memoria installata.
- 1. Avviare l'applicazione se non è già in esecuzione.
- 2. Assicurarsi di aver impostato l'applicazione in base alle proprie esigenze.

Creare una regola::

- 1. Andare <sup>a</sup> **System <sup>&</sup>gt; Events (Sistema <sup>&</sup>gt; Eventi)** <sup>e</sup> aggiungere una regola.
- 2. Inserire un nome per la regola.
- 3. Nell'elenco delle azioni, in **Recordings (Registrazioni)**, selezionare **Record video while the rule is active (Registra video mentre la regola è attiva)**.

### Configurare il dispositivo

- 4. Selezionare **SD\_DISK** dall'elenco delle opzioni di archiviazione.
- 5. Seleziona una telecamera <sup>e</sup> un profilo di streaming.
- 6. Impostare il tempo prebuffer su 5 secondi.
- 7. Imposta il tempo post buffer su <sup>1</sup> minuto.
- 8. Fare clic su **Save (Salva)**.

#### **Mostra una sovrapposizione testo nel flusso video quando il dispositivo rileva un oggetto**

In questo esempio viene illustrato come visualizzare il testo "movimento rilevato" quando il dispositivo rileva un oggetto.

- 1. Avviare l'applicazione se non è già in esecuzione.
- 2. Assicurarsi di aver impostato l'applicazione in base alle proprie esigenze.

Aggiungere il testo sovrapposto:

- 1. Andare <sup>a</sup> **Video <sup>&</sup>gt; Overlays (Video <sup>&</sup>gt; Sovrapposizioni)**.
- 2. In **Overlays (Sovrapposizioni)**, seleziona **Text (Testo)** <sup>e</sup> fare clic su .
- 3. Nel campo di testo inserire #D.
- 4. Scegliere dimensione testo <sup>e</sup> aspetto.
- 5. Per posizionare la sovrapposizione del testo, fare clic su  $\Box$  e seleziona un'opzione.

#### Creare una regola::

- 1. Andare <sup>a</sup> **System <sup>&</sup>gt; Events (Sistema <sup>&</sup>gt; Eventi)** <sup>e</sup> aggiungere una regola.
- 2. Inserire un nome per la regola.
- 3. Nell'elenco di azioni, in **Overlay text (Sovrapposizione testo)**, seleziona **Use overlay text (Utilizza sovrapposizione testo)**.
- 4. Selezionare un canale video.
- 5. In **Text (Testo)**, digita "Movimento rilevato".
- 6. Impostare la durata.
- 7. Fare clic su **Save (Salva)**.

#### **Indirizzare la telecamera verso una posizione preimpostata quando la telecamera rileva un movimento**

In questo esempio viene illustrato come configurare la telecamera per passare ad una posizione preimpostata quando rileva un movimento nell'immagine.

- 1. Avviare l'applicazione se non è già in esecuzione.
- 2. Assicurarsi di aver impostato l'applicazione in base alle proprie esigenze.

Aggiungere una posizione preset:

Andare in **PTZ** <sup>e</sup> impostare il punto in cui si desidera che la telecamera venga orientata creando una posizione preimpostata.

Creare una regola:

1. Andare <sup>a</sup> **System <sup>&</sup>gt; Events (Sistema <sup>&</sup>gt; Eventi)** <sup>e</sup> aggiungere una regola.

### Configurare il dispositivo

- 2. Inserire un nome per la regola.
- 3. Nell'elenco delle azioni, selezionare **Go to preset position (Vai alla posizione preset)**.
- 4. Selezionare la posizione preset alla quale si desidera passare la telecamera.
- 5. Fare clic su **Save (Salva)**.

#### **Registrare il video quando la telecamera rileva l'impatto**

Il rilevamento degli urti consente alla telecamera di rilevare manomissioni causate da vibrazioni <sup>o</sup> urti. Le vibrazioni dovute all'ambiente <sup>o</sup> <sup>a</sup> un oggetto possono attivare un'azione in base all'intervallo di sensibilità agli urti, che può essere impostato da 0 <sup>a</sup> 100. In questo scenario, qualcuno lancia pietre alla telecamera dopo l'orario di chiusura <sup>e</sup> si desidera ottenere un clip video dell'evento.

#### **Attivare il rilevamento urti:**

- 1. andare <sup>a</sup> **System <sup>&</sup>gt; Detectors <sup>&</sup>gt; Shock detection (Sistema <sup>&</sup>gt; Rilevatori <sup>&</sup>gt; Rilevamento urti)**.
- 2. Attiva il rilevamento urti <sup>e</sup> regola la sensibilità agli urti.

#### **Creare una regola:**

- 3. Andare <sup>a</sup> **System <sup>&</sup>gt; Events <sup>&</sup>gt; Rules (Sistema <sup>&</sup>gt; Eventi <sup>&</sup>gt; Regole)** <sup>e</sup> aggiungere una regola.
- 4. Inserire un nome per la regola.
- 5. Nell'elenco delle condizioni, in **Device status (Stato dispositivo)**, selezionare **Shock detected (Urto rilevato)**.
- 6. Fare clic su **<sup>+</sup>** per aggiungere una seconda condizione.
- 7. Nell'elenco delle condizioni, in **Scheduled and recurring (Pianificato <sup>e</sup> ricorrente)**, selezionare **Schedule (Pianificare)**.
- 8. Nell'elenco di pianificazioni, selezionare **After hours (Straordinario)**.
- 9. Nell'elenco delle azioni, in **Recordings (Registrazioni)**, selezionare **Record video while the rule is active (Registra video mentre la regola è attiva)**.
- 10. Selezionare la posizione in cui salvare le registrazioni.
- 11. Selezionare una **Camera (Telecamera)**.
- 12. Impostare il tempo prebuffer su 5 secondi.
- 13. Impostare il tempo post buffer su 50 secondi.
- 14. Fare clic su **Save (Salva)**.

#### **Ingrandire automaticamente un'area specifica con gatekeeper**

In questo esempio viene spiegato come utilizzare la funzionalità Gatekeeper per fare in modo che la telecamera attivi automaticamente lo zoom sulla targa di un'auto che oltrepassa un cancello. Quando l'auto è passata, lo zoom della telecamera torna alla posizione iniziale.

Creare le posizioni preset:

- 1. Vai su **PTZ <sup>&</sup>gt; Preset positions (PTZ <sup>&</sup>gt; posizioni preset)**.
- 2. Creare la posizione iniziale che includa l'ingresso del cancello.
- 3. Creare la posizione preset di ingrandimento in modo che copra l'area nell'immagine in cui si presume verrà visualizzata la targa.

#### Creare una regola:

1. Andare <sup>a</sup> **System <sup>&</sup>gt; Events (Sistema <sup>&</sup>gt; Eventi)** <sup>e</sup> aggiungere una regola.

### <span id="page-16-0"></span>Configurare il dispositivo

- 2. Denominare la regola di azione "Gatekeeper".
- 3. Nell'elenco delle azioni, in Preset positions (posizioni preset), selezionare Go to preset position (Vai alla posizione preset).
- 4. Selezionare un **Video channel (canale video)**.
- 5. Selezionare **Preset position (Posizione preset)**.
- 6. Per fare in modo che la telecamera attenda un po' prima di tornare alla posizione iniziale, imposta un tempo per **Home timeout (Timeout posizione iniziale)**.
- 7. Fare clic su **Save (Salva)**.

### **Audio**

### **Aggiunta di audio alla registrazione**

Attivare l'audio:

- 1. Andare <sup>a</sup> **Video <sup>&</sup>gt; Stream <sup>&</sup>gt; Audio (Video <sup>&</sup>gt; Flusso <sup>&</sup>gt; Audio)** <sup>e</sup> includere l'audio.
- 2. Se il dispositivo ha più sorgenti di ingresso, selezionare quella corretta in **Source (Sorgente)**.
- 3. Andare <sup>a</sup> **Audio <sup>&</sup>gt; Device settings (Audio <sup>&</sup>gt; Impostazioni dispositivo)** <sup>e</sup> attivare la sorgente di ingresso corretta.
- 4. Se si apportano modifiche alla sorgente di ingresso, fare clic su **Apply changes (Applica modifiche)**.

Modificare il profilo di streaming utilizzato per la registrazione:

- 5. Andare <sup>a</sup> **System <sup>&</sup>gt; Stream profiles (Sistema <sup>&</sup>gt; Profili di streaming)** <sup>e</sup> seleziona il profilo di streaming.
- 6. Selezionare **Include audio (Includi audio)** <sup>e</sup> attivare questa opzione.
- 7. Fare clic su **Save (Salva)**.

### **Aggiungi funzionalità audio al dispositivo usando portcast**

Servendoti della tecnologia portcast, puoi aggiungere funzionalità audio al tuo dispositivo. Permette la comunicazione audio <sup>e</sup> I/O in modo digitale attraverso il cavo di rete tra la telecamera <sup>e</sup> l'interfaccia.

Per aggiungere funzionalità audio al dispositivo con tecnologia video di rete Axis, collegare il dispositivo audio ed interfaccia I/O Axis compatibile con il portcast tra il tuo dispositivo <sup>e</sup> lo switch PoE che fornisce alimentazione.

- 1. Collega il dispositivo video di rete Axis (1) <sup>e</sup> il dispositivo portcast Axis (2) con un cavo PoE.
- 2. Collega il dispositivo portcast Axis (2) <sup>e</sup> lo switch PoE (3) con un cavo PoE.

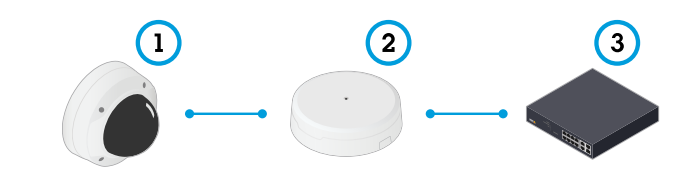

- *1 Dispositivo con tecnologia video di rete Axis*
- *2 Dispositivo portcast Axis*
- *3 Switch*

Una volta che i dispositivi sono collegati, una scheda audio diventa visibile nelle impostazioni del dispositivo con tecnologia video di rete Axis. Vai alla scheda Audio <sup>e</sup> attiva l'opzione **Allow audio (Consenti audio)**.

## Configurare il dispositivo

Consulta il manuale per l'utente del tuo dispositivo portcast Axis.

### <span id="page-18-0"></span>Interfaccia Web

### Interfaccia Web

Per raggiungere l'interfaccia Web del dispositivo, digita l'indirizzo IP del dispositivo in un browser Web.

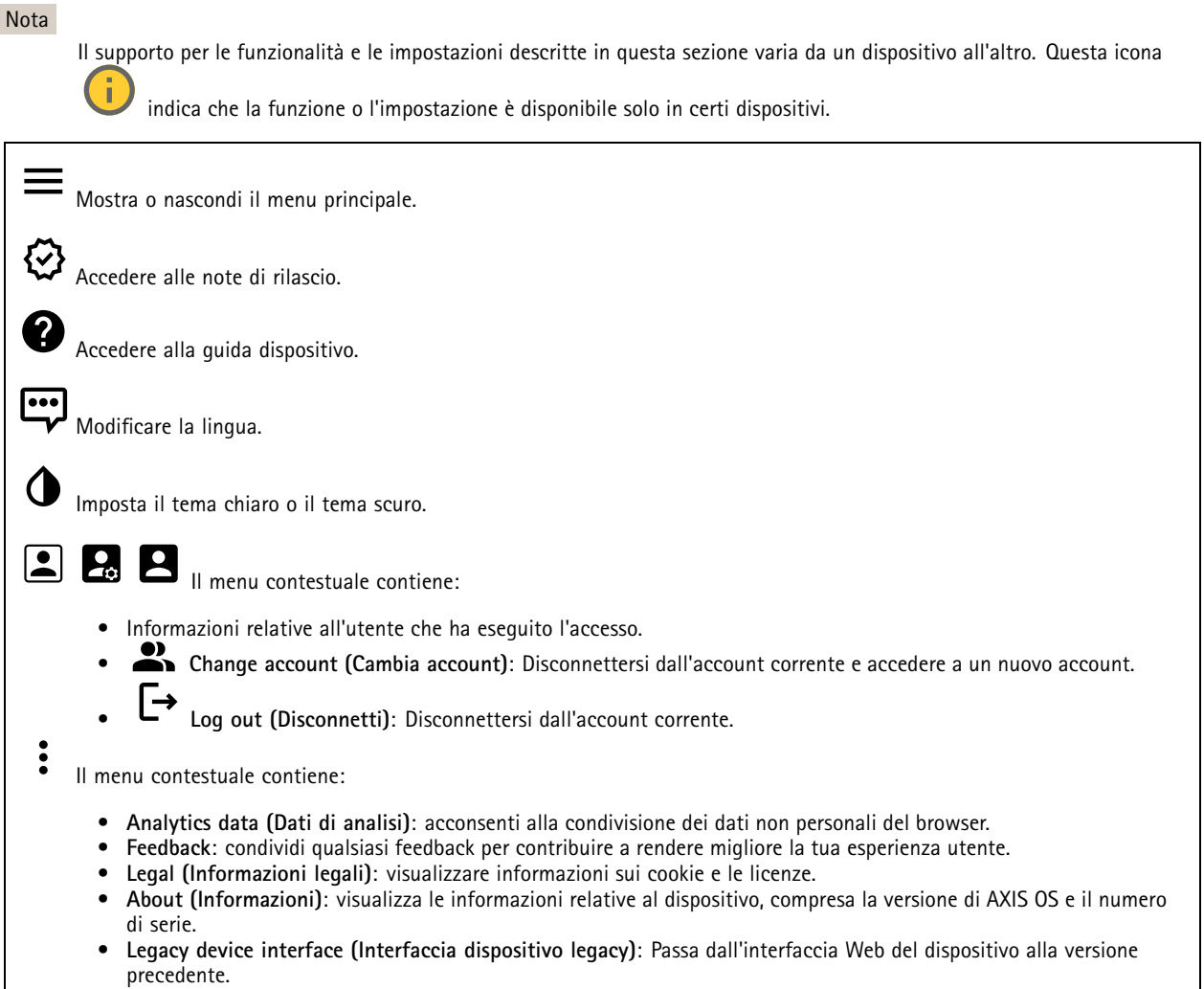

### **Stato**

### **Informazioni dispositivo**

Mostra le informazioni relative al dispositivo, compresa la versione AXIS OS <sup>e</sup> il numero di serie.

**Upgrade AXIS OS (Aggiorna AXIS OS)**: Aggiorna il software sul dispositivo. Porta l'utente sulla pagina Manutenzione dove è possibile eseguire l'aggiornamento.

#### **Stato sincronizzazione ora**

Mostra le informazioni di sincronizzazione NTP, inclusa l'eventuale sincronizzazione del dispositivo con un server NTP <sup>e</sup> il tempo che rimane fino alla sincronizzazione successiva.

### <span id="page-19-0"></span>Interfaccia Web

**NTP settings (Impostazioni NTP)**: visualizza <sup>e</sup> aggiorna le impostazioni NTP. Porta l'utente alla pagina **Date and time (Data <sup>e</sup> ora)** dove è possibile modificare le impostazioni NTP.

#### **Sicurezza**

Mostra il tipo di accesso attivo al dispositivo, i protocolli di crittografia in uso <sup>e</sup> se sono consentite app non firmate. I consigli di impostazione sono basati sulla Guida alla protezione AXIS OS.

**Hardening guide (Guida alla protezione)**: fare clic per andare su *Guida alla [protezione](https://help.axis.com/en-us/axis-os-hardening-guide) di AXIS OS*, dove è possibile ottenere ulteriori informazioni sulla cybersecurity per i dispositivi Axis <sup>e</sup> le best practice.

#### **PTZ**

Mostra lo stato PTZ e l'ora dell'ultimo test.

**Test (Verifica)**: Avviare una verifica della meccanica PTZ. Durante la verifica i flussi video non saranno disponibili. Una volta completato il test, il dispositivo ripristina la posizione iniziale.

#### **Connected clients (Client collegati)**

Mostra il numero di connessioni e client connessi.

**View details (Visualizza dettagli)**: Consente di visualizzare <sup>e</sup> aggiornare l'elenco dei client connessi. L'elenco mostra l'indirizzo IP, il protocollo, la porta, lo stato <sup>e</sup> il PID/processo di ogni connessione.

#### **Registrazioni in corso**

Mostra le registrazioni in corso <sup>e</sup> il relativo spazio di archiviazione designato.

**Recordings (Registrazioni):** Consente di visualizzare le registrazioni in corso <sup>e</sup> quelle filtrate oltre alla relativa origine. Per ulteriori informazioni, vedere *[Registrazioni](#page-36-0) alla pagina [37](#page-36-0)*

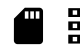

Mostra lo spazio di archiviazione in cui è stata salvata la registrazione.

#### **Power status (Stato alimentazione)**

Mostra informazioni relative allo stato dell'alimentazione, inclusa la potenza attuale, la potenza media <sup>e</sup> la potenza massima.

**Power settings (Impostazioni energetiche)**: Consente di visualizzare <sup>e</sup> aggiornare le impostazioni di alimentazione del dispositivo. Andare alla pagina Impostazioni energetiche, dove è possibile modificare le impostazioni energetiche.

### **Video**

Fai clic <sup>e</sup> trascina per eseguire la panoramica <sup>e</sup> inclinazione nella visualizzazione in diretta.

**Zoom** Utilizzare il cursore per ingrandire <sup>e</sup> ridurre.

**Focus (Messa <sup>a</sup> fuoco)** Utilizzare questa impostazione per mettere <sup>a</sup> fuoco l'area visualizzata. In base al dispositivo, sono disponibili diverse modalità di messa <sup>a</sup> fuoco.

- **Auto (Automatica)**: La telecamera regola automaticamente la messa <sup>a</sup> fuoco in base all'intera immagine.
- •**Manual (Manuale)**: Imposta la messa <sup>a</sup> fuoco manualmente <sup>a</sup> una distanza fissa.
- •**Area**: La telecamera regola automaticamente la messa <sup>a</sup> fuoco per un'area selezionata dell'immagine.
- •**Spot**: La telecamera regola automaticamente la messa <sup>a</sup> fuoco per il centro dell'immagine.

**Brightness (Luminosità)** Utilizzare questa impostazione per regolare la sensibilità alla luce nell'immagine per ottimizzare, ad esempio, la visibilità degli oggetti. La luminosità viene applicata dopo l'acquisizione dell'immagine <sup>e</sup> non influisce sulle

## Interfaccia Web

informazioni nell'immagine. Per ottenere più dettagli in un'area scura, <sup>a</sup> volte è meglio provare ad aumentare il guadagno <sup>o</sup> il tempo di esposizione.

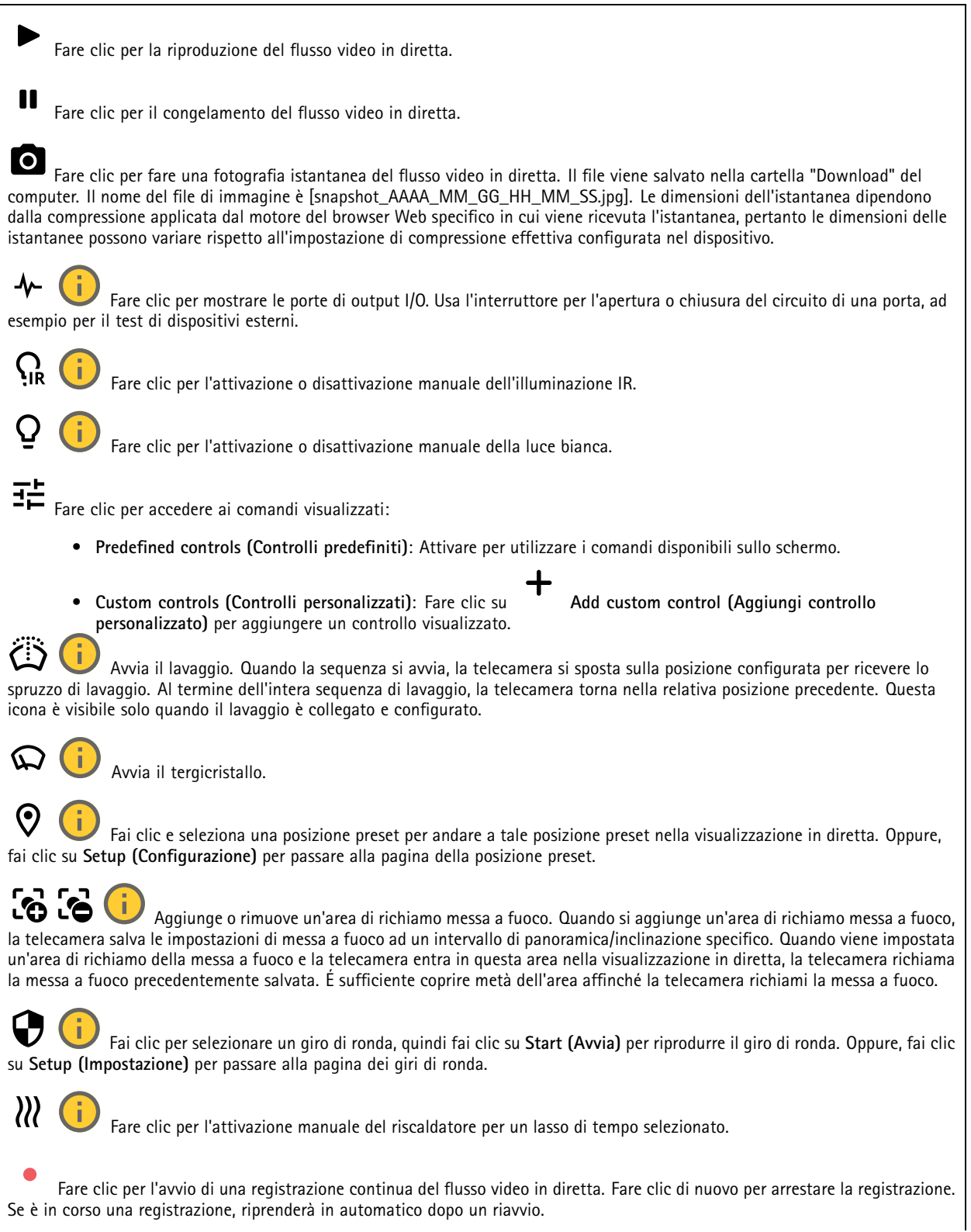

### Interfaccia Web

Fare clic per mostrare il dispositivo di archiviazione configurato per il dispositivo. Per configurare il dispositivo di archiviazione è necessario aver eseguito l'accesso come amministratore.

Fare clic per avere accesso a più impostazioni:

- •**Video format (Formato video)**: Selezionare il formato di codifica da utilizzare nella visualizzazione in diretta.
- • **Autoplay (Riproduci automaticamente)**: Attivare la riproduzione automatica di un flusso video con audio disattivato ogni volta che si apre il dispositivo in una nuova sessione.
- • **Client stream information (Informazioni sul flusso client)**: Attivare per mostrare informazioni dinamiche relative al flusso video usato dal browser che mostra il flusso video in diretta. Le informazioni relative alla velocità di bit differiscono da quelle mostrate in una sovrapposizione di testo <sup>a</sup> causa di fonti di informazioni diverse. La velocità in bit nelle informazioni del flusso del client è la velocità in bit dell'ultimo secondo e deriva dal driver di codifica del dispositivo. La velocità in bit nella sovrapposizione è la velocità in bit media degli ultimi 5 secondi <sup>e</sup> deriva dal browser. Entrambi i valori riguardano unicamente il flusso video non sottoposto ad elaborazione <sup>e</sup> non la larghezza di banda aggiuntiva generata quando avviene il trasporto sulla rete attraverso UDP/TCP/HTTP.
- • **Adaptive stream (Flusso adattivo)**: Attiva per l'adattamento della risoluzione dell'immagine alla risoluzione di visualizzazione corrente del client di visualizzazione, per migliorare l'esperienza utente <sup>e</sup> aiutare <sup>a</sup> prevenire un possibile sovraccarico dell'hardware del client. il flusso adattivo viene applicato solo quando si visualizza un flusso video dal vivo nell'interfaccia Web in un browser. Quando il flusso adattivo è attivo, la massima velocità in fotogrammi corrisponde <sup>a</sup> 30 fps. Se scatti un'istantanea quando il flusso adattivo è attivo, sarà usata la risoluzione d'immagine selezionata dal flusso adattivo.
- **Level grid (Griglia livello)**: Fare clic su per mostrare la griglia livello. La griglia consente di decidere se

l'immagine è allineata orizzontalmente. Fare clic su  $\bullet$  per nasconderla.

- Pixel counter (Contatore di pixel): fare clic su **per visualizzare** il contatore di pixel. Trascinare e ridimensionare la casella affinché contenga l'area di interesse. È inoltre possibile definire le dimensioni dei <sup>p</sup>ixel della casella nei campi **Width (Larghezza)** <sup>e</sup> **Height (Altezza)**.
- •**Refresh (Aggiorna)**: fare clic su  $\mathbf{C}$  per aggiornare l'immagine fissa nella visualizzazione in diretta.
- •**PTZ controls (Comandi PTZ)** : Attiva per mostrare i comandi PTZ nella visualizzazione in diretta.

Fare clic per mostrare la visualizzazione in diretta alla risoluzione massima. Se la risoluzione totale è più elevata rispetto alle dimensioni dello schermo, utilizzare l'immagine più piccola per navigare nell'immagine.

Fare clic per mostrare il flusso video in diretta <sup>a</sup> schermo intero. Premere ESC per uscire dalla modalità schermo intero.

### **Installazione**

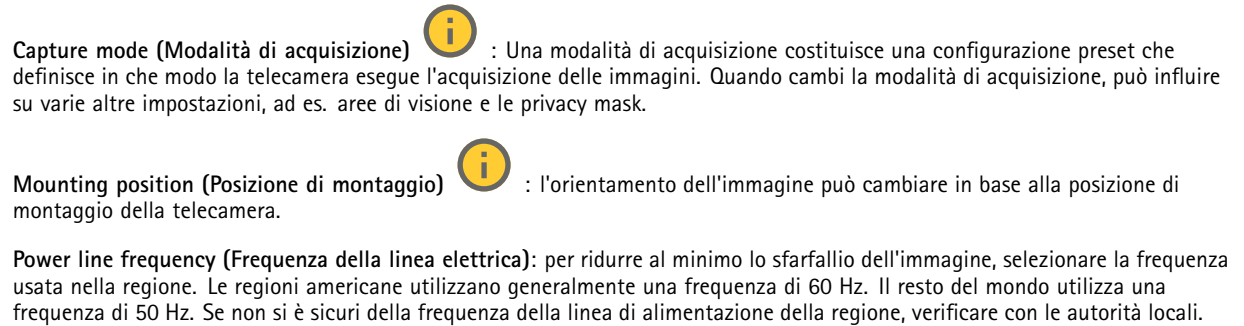

### Interfaccia Web

### **Correzione immagine**

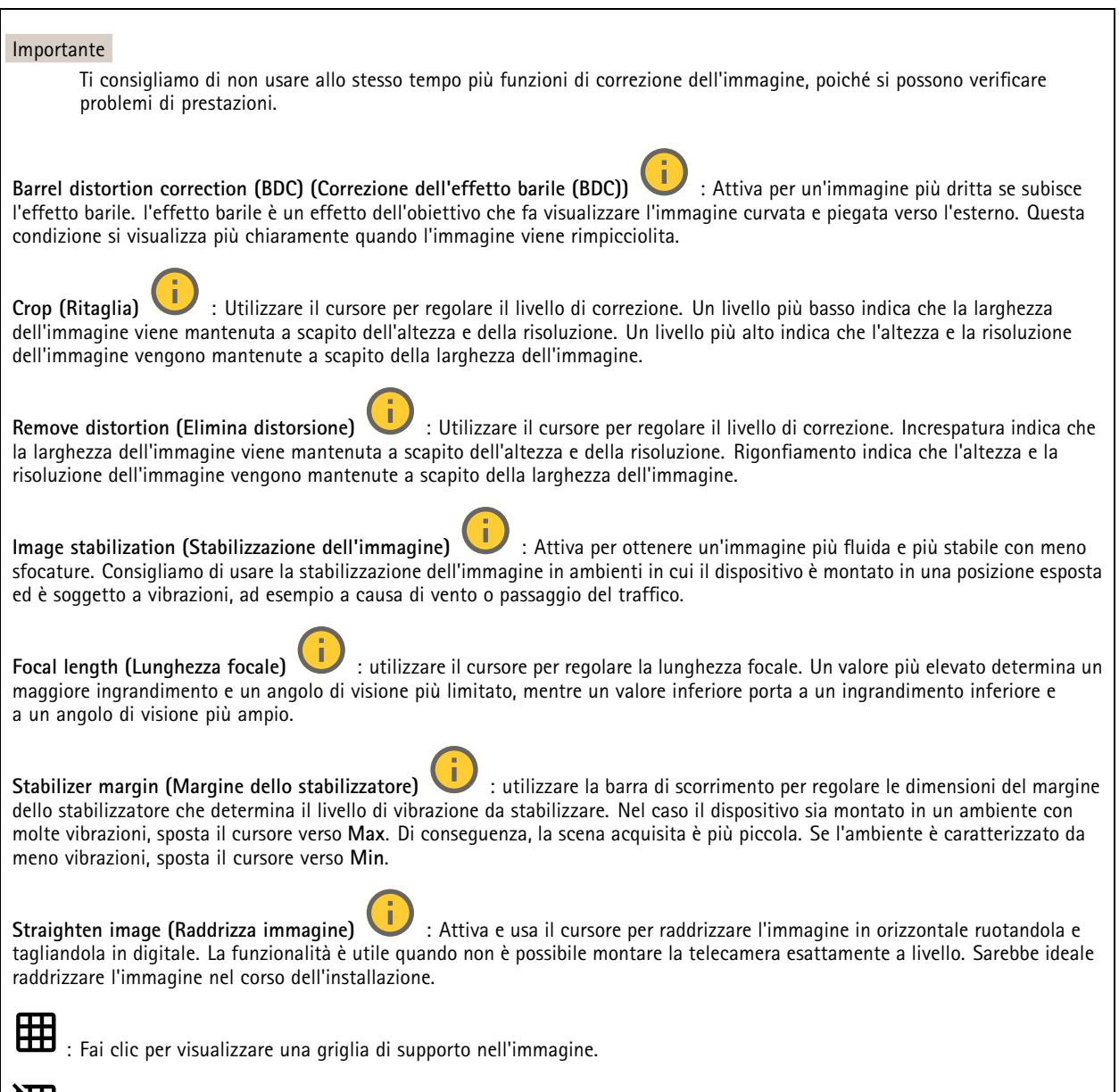

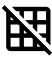

: Fai clic per nascondere la griglia.

### Interfaccia Web

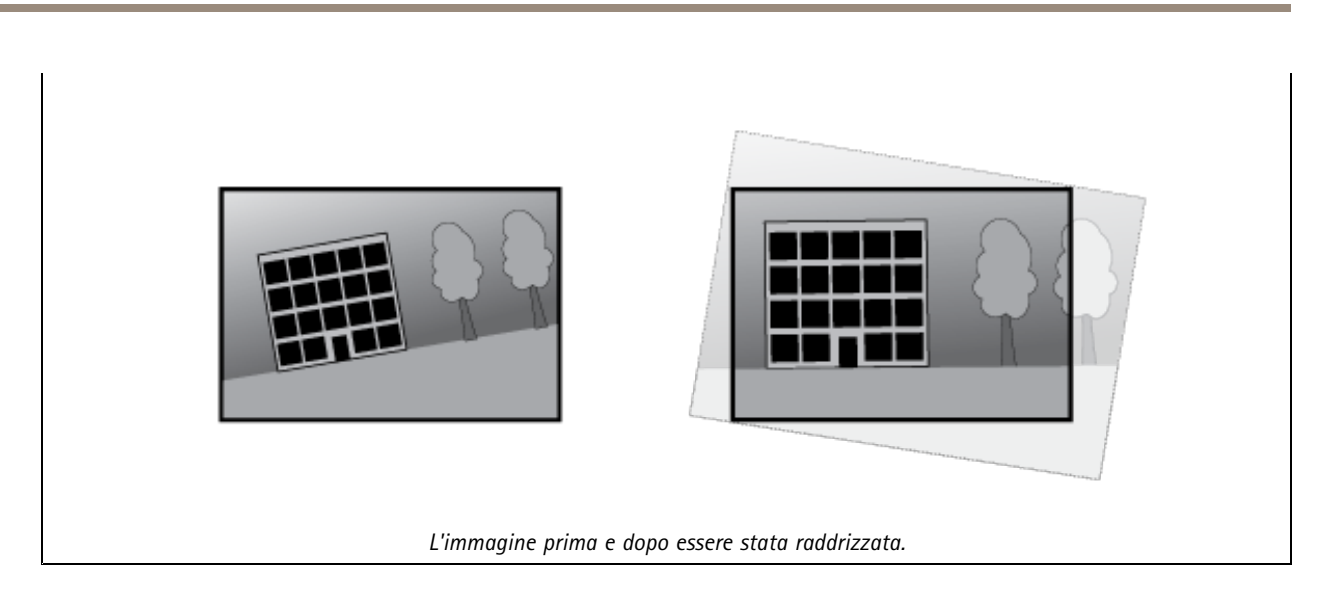

### **Immagine**

### **Appearance (Aspetto)**

•

**Scene profile (Profilo scena)** : Seleziona un profilo scena idoneo allo scenario di sorveglianza. Un profilo scena ottimizza le impostazioni dell'immagine, tra cui il livello di colore, la luminosità, la nitidezza, il contrasto <sup>e</sup> il contrasto locale, per un ambiente <sup>o</sup> un fine specifico.

- **Forensic**: Idoneo per fini di sorveglianza.
	- **Indoor (Per ambienti interni)** : Adatto per ambienti interni.
- •**Outdoor (Per ambienti esterni)** : Adatto per ambienti esterni.
- •**Vivid (Vivido)**: Utile <sup>a</sup> fini dimostrativi.
- **Traffic overview (Panoramica del traffico)**: Idoneo per monitorare il traffico veicolare.

**Saturation (Saturazione)**: utilizzare il cursore per regolare l'intensità del colore. Ad esempio è possibile ottenere un'immagine nella scala dei grigi.

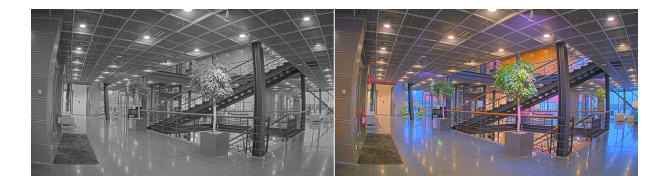

**Contrast (Contrasto)**: utilizzare questo cursore per regolare la differenza tra luce <sup>e</sup> ombra.

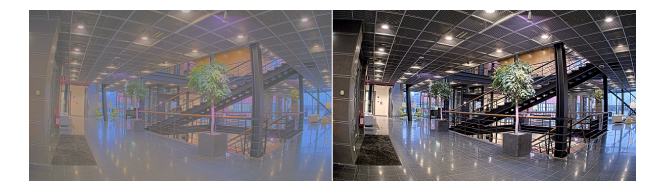

**Brightness (Luminosità)**: Utilizzare il cursore per regolare la sensibilità alla luce. Ciò può rendere più facile vedere gli oggetti. La luminosità viene applicata dopo l'acquisizione dell'immagine <sup>e</sup> non influisce sulle informazioni nell'immagine. Per ottenere più dettagli da un'area scura, solitamente è meglio aumentare il guadagno <sup>o</sup> il tempo di esposizione.

### Interfaccia Web

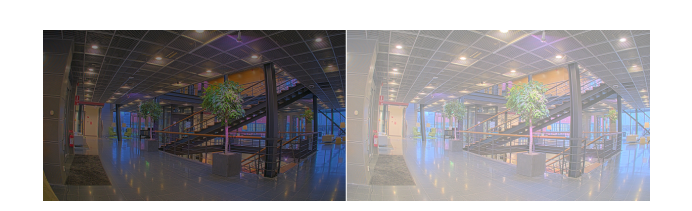

**Sharpness (Nitidezza)**: Utilizza il cursore per regolare il contrasto dei bordi <sup>e</sup> rendere gli oggetti più nitidi nell'immagine. Se incrementi la nitidezza, anche i requisiti di velocità in bit <sup>e</sup> spazio di archiviazione possono aumentare.

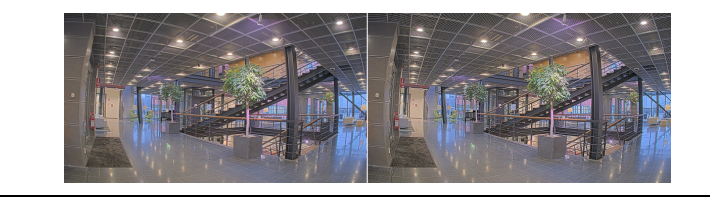

#### **Ampio intervallo dinamico**

**WDR** : Attiva per rendere visibili sia le aree chiare che quelle scure. **Local contrast (Contrasto locale)** : Usare il cursore per regolare il contrasto dell'immagine. Un valore più elevato incrementa il contrasto tra le aree chiare e scure. **Tone mapping (Mappatura tonale)**  $\Box$  **: utilizzare questo cursore per regolare il livello di mappatura tonale applicato** all'immagine. Se il valore è impostato su zero viene applicata solo la correzione della gamma standard, mentre un valore più alto aumenta la visibilità delle parti più buie <sup>e</sup> luminose nell'immagine.

#### **Bilanciamento del bianco**

Quando la telecamera rileva la temperatura di colore della luce in entrata, può regolare l'immagine per rendere i colori più naturali. Se ciò non è sufficiente, puoi selezionare una sorgente luminosa adatta dall'elenco.

L'impostazione di bilanciamento del bianco automatico riduce il rischio di sfarfallio del colore adattando variazioni graduali. Quando cambia l'illuminazione, <sup>o</sup> quando la telecamera viene avviata per la prima volta, potrebbero essere necessari fino <sup>a</sup> 30 secondi prima che la telecamera si adatti alla nuova sorgente luminosa. Se vi sono più tipi di sorgenti luminose in una scena, ovvero sorgenti luminose con temperature di colore differenti, la sorgente luminosa dominante agisce come riferimento per l'algoritmo di bilanciamento del bianco automatico. Questo comportamento può essere ignorato scegliendo un'impostazione di bilanciamento del bianco fissa che corrisponda alla sorgente luminosa che si desidera utilizzare come riferimento.

**Light environment (Luminosità ambiente)**:

- **Automatic (Automatico)**: identificazione <sup>e</sup> compensazione automatiche del colore della sorgente luminosa. È l'impostazione consigliata, utilizzabile per la maggior parte delle situazioni.
- • **Automatic – outdoors (Automatico - esterni)** : identificazione <sup>e</sup> compensazione automatiche del colore della sorgente luminosa. È l'impostazione consigliata, utilizzabile per la maggior parte delle situazioni all'esterno.
- Custom indoors (Personalizzato interni) **Custom – indoors (Personalizzato – interni)** : regolazione colore fissa per una stanza con un'illuminazione artificiale diversa da quella fluorescente <sup>e</sup> ottimale per una temperatura di colore normale intorno <sup>a</sup> 2800 K.
- • **Custom – outdoors (Personalizzato – esterni)** : regolazione colore fissa per condizioni atmosferiche soleggiate con temperatura di colore intorno <sup>a</sup> 5500 K.

### Interfaccia Web

- • **Fixed – fluorescent <sup>1</sup> (Fisso – illuminazione fluorescente 1)**: regolazione colore fissa per un'illuminazione fluorescente con una temperatura di colore intorno <sup>a</sup> 4000 K.
- • **Fixed – fluorescent <sup>2</sup> (Fisso – illuminazione fluorescente 2)**: regolazione colore fissa per un'illuminazione fluorescente con una temperatura di colore intorno <sup>a</sup> 3.000 K.
- • **Fixed – indoors (Fisso – interni)**: regolazione colore fissa per una stanza con un'illuminazione artificiale diversa da quella fluorescente <sup>e</sup> ottimale per una temperatura di colore normale intorno <sup>a</sup> 2800 K.
- • **Fixed – outdoors <sup>1</sup> (Fisso – esterni 1)**: regolazione colore fissa per condizioni atmosferiche soleggiate con temperatura di colore intorno <sup>a</sup> 5500 K.
- • **Fixed – outdoors <sup>2</sup> (Fisso – esterni 2)**: regolazione colore fissa per condizioni atmosferiche nuvolose con temperatura di colore intorno a 6.500 K.
- • **Street light – mercury (Illuminazione stradale – mercurio)** : regolazione colore fissa per le emissioni ultraviolette nelle luci ai vapori di mercurio tipiche dell'illuminazione stradale.
- • **Street light – sodium (Illuminazione stradale – sodio)** : regolazione colore fissa che compensa il colore giallo arancione delle luci ai vapori di sodio tipiche dell'illuminazione stradale.
- •**Hold current (Mantieni opzioni correnti)**: mantenere le impostazioni correnti <sup>e</sup> non compensare i cambiamenti di luce.
- • **Manual (Manuale)** : correzione del bilanciamento del bianco con il supporto di un oggetto bianco. Trascinare il cerchio su un oggetto che si desidera venga interpretato come bianco dalla telecamera nell'immagine della visualizzazione in diretta. Utilizzare i cursori **Red balance (Bilanciamento del rosso)** <sup>e</sup> **Blue balance (Bilanciamento del blu)** per regolare manualmente il bilanciamento del bianco.

#### **Day-night mode (Modalità diurna/notturna)**

### **IR-cut filter (Filtro IR)**:

- **Auto (Automatica)**: Seleziona questa opzione per attivare <sup>e</sup> disattivare automaticamente il filtro IR. quando la telecamera è in modalità giorno, il filtro IR viene attivato <sup>e</sup> blocca la luce <sup>a</sup> infrarossi in entrata <sup>e</sup> quando è in modalità notte, il filtro IR è disattivato <sup>e</sup> la sensibilità alla luce della telecamera aumenta.
- •**On (Attivato)**: Seleziona per attivare il filtro IR. L'immagine è <sup>a</sup> colori, ma con un livello di sensibilità ridotto.
- • **Off (Disattivato)**: Seleziona per disattivare il filtro IR. L'immagine è in bianco <sup>e</sup> nero per un livello di sensibilità migliorato.

**Threshold (Soglia)**: utilizzare il cursore per regolare la soglia di luce in base alla quale la telecamera passa dalla modalità giorno alla modalità notturna.

- • Trascinare il cursore verso **Bright (Chiaro)** per ridurre la soglia del filtro IR. La telecamera passa prima alla modalità notturna.
- • Trascinare il cursore verso **Dark (Scuro)** per aumentare la soglia del filtro IR. La telecamera passa poi alla modalità notturna.

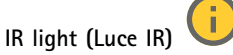

se il dispositivo non è dotato di illuminazione integrata, questi comandi sono disponibili solo quando hai connesso un accessorio Axis che li supporta.

**Allow illumination (Consenti illuminazione)**: Attiva affinché la telecamera usi la luce integrata in modalità notturna.

**Synchronize illumination (Sincronizza illuminazione)**: Attiva per la sincronizzazione automatica dell'illuminazione con la luce circostante. La sincronizzazione tra giorno <sup>e</sup> notte funziona solo se il filtro IR è impostato su **Auto** <sup>o</sup> **Off (Disattivato)**.

**Automatic illumination angle (Angolo di illuminazione automatico)** : Attivare per usare l'angolo di illuminazione automatico. Disattivare per impostare manualmente l'angolo di illuminazione.

**Illumination angle (Angolo di illuminazione)** : Usa il cursore per l'impostazione manuale dell'angolo di illuminazione, ad es. se l'angolo deve essere diverso dall'angolo di visione della telecamera. Se la telecamera ha un angolo di visione ampio, è possibile impostare l'angolo di illuminazione su un angolo più limitato che equivale <sup>a</sup> una posizione tele più ampia. Ciò restituirà angoli scuri nell'immagine.

### Interfaccia Web

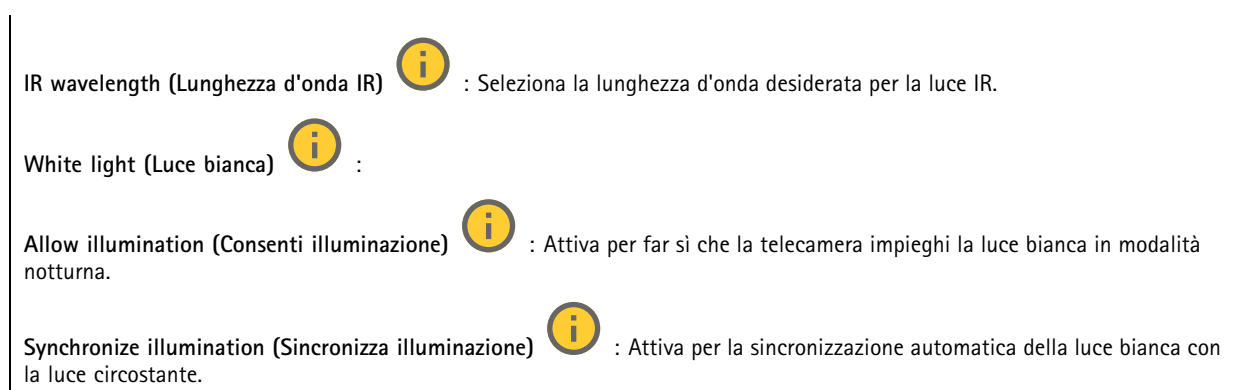

### **Exposure (Esposizione)**

Seleziona una modalità di esposizione per ridurre gli effetti irregolari in rapida evoluzione nell'immagine, ad esempio lo sfarfallio dispositivo da differenti tipi di sorgenti luminose. Si consiglia di usare la modalità di esposizione automatica oppure la stessa frequenza della rete di alimentazione.

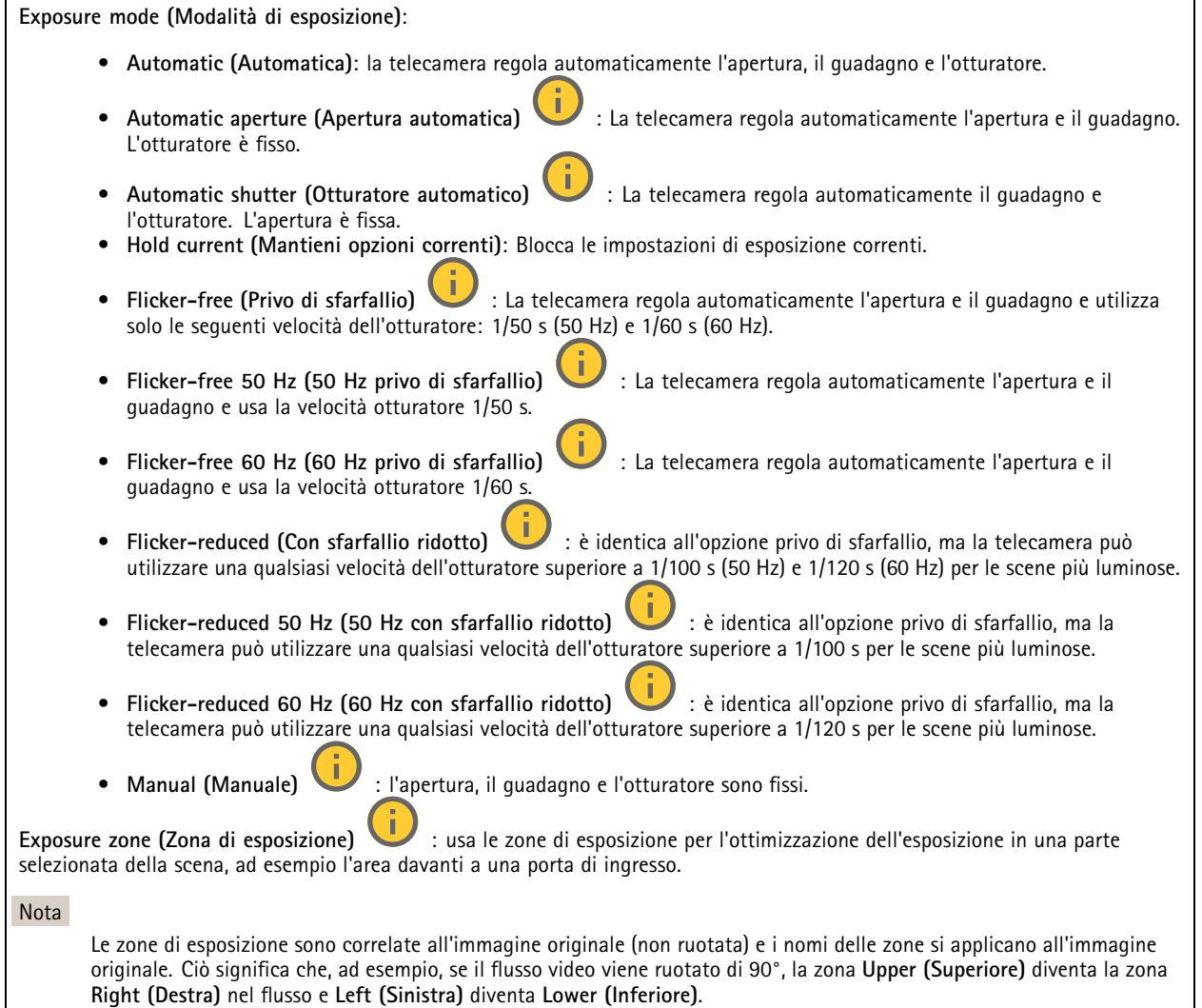

 $\overline{\phantom{a}}$ 

### Interfaccia Web

- •**Automatic (Automatico)**: Idoneo per la gran parte delle situazioni.
- • **Center (Centro)**: Utilizza un'area fissa al centro dell'immagine per calcolare l'esposizione. L'area presenta dimensioni <sup>e</sup> posizione fisse nella visualizzazione in diretta.
- •**Full (Intera)** : Utilizza l'intera visualizzazione in diretta per calcolare l'esposizione.
- • **Upper (Superiore)** : Utilizza un'area con dimensioni <sup>e</sup> posizione fisse nella parte superiore dell'immagine per calcolare l'esposizione.
- • **Lower (Inferiore)** : Utilizza un'area con dimensioni <sup>e</sup> posizione fisse nella parte inferiore dell'immagine per calcolare l'esposizione.
- • **Left (Sinistra)** : Utilizza un'area con dimensioni <sup>e</sup> posizione fisse nella parte sinistra dell'immagine per calcolare l'esposizione.
- • **Right (Destra)** : Utilizza un'area con dimensioni <sup>e</sup> posizione fisse nella parte destra dell'immagine per calcolare l'esposizione.
- •**Spot**: Utilizza un'area con dimensioni <sup>e</sup> posizione fisse nella visualizzazione in diretta per calcolare l'esposizione.
- • **Custom (Personalizzato)**: Utilizza un'area nella visualizzazione in diretta per calcolare l'esposizione. Puoi regolare le dimensioni <sup>e</sup> la posizione dell'area.

**Max shutter (Otturatore massimo)**: Selezionare la velocità otturatore per fornire l'immagine migliore. Velocità otturatore più basse (esposizione più lunga) potrebbe causare sfocatura da movimento quando <sup>c</sup>'è movimento <sup>e</sup> velocità otturatore troppo elevate potrebbero incidere sulla qualità dell'immagine. L'otturatore massimo lavora con il guadagno massimo per migliorare l'immagine.

**Max gain (Guadagno massimo)**: Seleziona il guadagno massimo idoneo. Se aumenti il guadagno massimo, esso migliora il livello visibile di dettaglio nelle immagini scure, ma crea anche il livello di rumore. Maggiore rumore può causare un maggiore utilizzo di larghezza di banda <sup>e</sup> spazio di archiviazione. Se imposti il guadagno massimo su un valore elevato, le immagini possono essere molto diverse se le condizioni di luce sono molto diverse durante il giorno <sup>e</sup> la notte. Il guadagno massimo funziona con l'otturatore massimo per migliorare l'immagine.

**Motion-adaptive exposure (Esposizione adattiva in movimento)** : Selezionare questa opzione per ridurre la sfocatura da movimento in condizioni di bassa luminosità.

**Blur-noise trade-off (Compromessi disturbo-sfocatura)**: Usa questo cursore per regolare la priorità tra la sfocatura da movimento <sup>e</sup> il rumore. Se si desidera dare priorità <sup>a</sup> minori requisiti di banda <sup>e</sup> <sup>a</sup> meno rumore <sup>a</sup> scapito dei dettagli negli oggetti in movimento, spostare il cursore verso **Low noise (Disturbo ridotto)**. Se si desidera dare priorità ai dettagli negli oggetti in movimento <sup>a</sup> scapito del rumore <sup>e</sup> della larghezza di banda, sposta il cursore verso **Low motion blur (Sfocatura da movimento ridotta)**.

### Nota

Puoi modificare l'esposizione regolando il tempo di esposizione <sup>o</sup> regolando il guadagno. Incrementando il tempo di esposizione, il risultato sarà una sfocatura da movimento maggiore <sup>e</sup> l'incremento del guadagno comporta maggiore rumore. Se regoli **Blur-noise trade-off (Compromessi disturbo-sfocatura)** verso **Low noise (Basso rumore)**, l'esposizione automatica darà la priorità <sup>a</sup> tempi di esposizione maggiori rispetto all'incremento del guadagno <sup>e</sup> l'opposto avverrà se regolerai il compromesso verso **Low motion blur (Sfocatura da movimento ridotta)**. Sia il guadagno che il tempo di esposizione raggiungeranno i valori massimi in condizioni di bassa luminosità, indipendentemente dalla priorità impostata.

**Lock aperture (Blocco apertura)** : Attiva per conservare le dimensioni dell'apertura impostate con il cursore **Aperture (Apertura)**. Disattiva per consentire alla telecamera di regolare automaticamente le dimensioni di apertura. Ad esempio, puoi bloccare l'apertura per le scene con condizioni di luce permanenti.

**Aperture (Apertura)** : Utilizza il cursore per regolare le dimensioni dell'apertura, ovvero quanta luce passa attraverso l'obiettivo. Per permettere che più luce entri nel sensore <sup>e</sup> far sì che, di conseguenza, l'immagine prodotta in condizioni di bassa luminosità sia più luminosa, sposta il cursore verso **Open (Apri)**. Un'apertura ampia riduce però la profondità di campo; gli oggetti vicini <sup>o</sup> troppo lontani dalla telecamera possono risultare sfocati. Per permettere che una porzione più grande dell'immagine sia messa <sup>a</sup> fuoco, sposta il cursore verso **Closed (Chiuso)**.

### Interfaccia Web

**Exposure level (Livello esposizione)**: Utilizzare il cursore per regolare l'esposizione d'immagine.

**Defog (Sbrinamento)** : Attiva per rilevare gli effetti della nebbia <sup>e</sup> li rimuoverà automaticamente per ottenere un'immagine più nitida.

Nota

Ti consigliamo di non attivare **Defog (Sbrinamento)** in scene con basso contrasto, elevate variazioni del livello di luce <sup>o</sup> quando la messa <sup>a</sup> fuoco automatica è leggermente sfocata. Ciò può influire sulla qualità d'immagine, ad esempio aumentando il contrasto. Inoltre, troppa luminosità può influire negativamente sulla qualità di immagine quando lo sbrinamento è attivo.

### **Flusso**

#### **General (Caratteristiche generali)**

**Resolution (Risoluzione)**: Selezionare la risoluzione dell'immagine adatta per la scena di sorveglianza. Una risoluzione più elevata necessita di più larghezza di banda <sup>e</sup> spazio di archiviazione.

**Frame rate (Velocità in fotogrammi)**: Per evitare problemi di larghezza di banda nella rete <sup>o</sup> ridurre le dimensioni di archiviazione, puoi limitare la velocità in fotogrammi <sup>a</sup> una quantità fissa di fotogrammi. Se la velocità in fotogrammi è zero, il valore viene impostato sul valore massimo possibile nelle condizioni correnti. Una velocità in fotogrammi più elevata necessita di larghezza di banda <sup>e</sup> spazio di archiviazione maggiori.

**P-frames (P-frame)**: Un P-frame è un'immagine predetta che mostra solo le modifiche nell'immagine rispetto al fotogramma precedente. Immetti il numero desiderato di P-frame. Più è alto il numero, minore è la larghezza di banda necessaria. Tuttavia, se è presente una congestione di rete, potrebbe verificarsi un deterioramento della qualità video.

**Compression (Compressione)**: Utilizzare il cursore per regolare la compressione d'immagine. Un'elevata compressione si traduce in velocità di trasmissione <sup>e</sup> qualità dell'immagine inferiori. Una compressione bassa migliora la qualità dell'immagine ma utilizza larghezza di banda <sup>e</sup> spazio di archiviazione maggiori durante la registrazione.

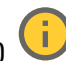

**Signed video (Video firmato)** : Attivare per aggiungere la funzione video firmata al video. Il video firmato protegge il video dalle manomissioni aggiungendo firme crittografiche al video.

#### **Zipstream**

Zipstream è una tecnologia di riduzione della velocità di trasmissione ottimizzata per il monitoraggio video <sup>e</sup> consente di ridurre la velocità di trasmissione media in un flusso H.264 <sup>o</sup> H.265 in tempo reale. La tecnologia Axis Zipstream applica una velocità in bit elevata nelle scene con molte regioni di interesse, ad esempio in scene con oggetti in movimento. Quando la scena è più statica, Zipstream applica una velocità in bit più bassa, riducendo pertanto l'archiviazione necessaria. Vedere *Riduzione della velocità in bit con Axis [Zipstream](https://www.axis.com/learning/web-articles/reducing-the-bit-rate-with-axis-zipstream)* per saperne di più

Selezionare il livello di **Strength (Intensità)** della riduzione della velocità in bit:

- **Off (Disattivato)**: Nessuna riduzione della velocità in bit.
- • **Low (Basso)**: nessuna degradazione della qualità visibile nella maggior parte delle scene. Si tratta dell'opzione predefinita <sup>e</sup> si può usare in ogni tipo di scena per la riduzione della velocità in bit.
- • **Medium (Medio)**: effetti visibili in alcune scene tramite minore rumore <sup>e</sup> un livello di dettagli leggermente inferiore nelle regioni di minore interesse, ad esempio dove non <sup>c</sup>'è nessun movimento.
- • **High (Alto)**: effetti visibili in alcune scene tramite minore rumore <sup>e</sup> un livello di dettagli inferiore nelle regioni di minore interesse, ad esempio dove non <sup>c</sup>'è nessun movimento. Consigliamo questo livello per i dispositivi connessi al cloud <sup>e</sup> quelli che usano l'archiviazione locale.
- **Higher (Più elevato)**: effetti visibili in alcune scene tramite minore rumore <sup>e</sup> un livello di dettagli inferiore nelle regioni di minore interesse, ad esempio dove non <sup>c</sup>'è nessun movimento.
- • **Extreme (Estremo)**: effetti visibile nella maggior parte delle scene. La velocità in bit è ottimizzata per occupare il minore spazio di archiviazione possibile.

**Optimize for storage (Ottimizza per archiviazione)**: attivare per ridurre al minimo la velocità in bit mantenendo la qualità. L'ottimizzazione non si applica al flusso mostrato nel client Web. Questa opzione può essere utilizzata solo se il VMS supporta

### Interfaccia Web

B-frame. L'attivazione di **Optimize for storage (Ottimizza per archiviazione)** attiva anche **Dynamic GOP (dynamic group of pictures)**.

**Dynamic FPS (FPS dinamico)** (fotogrammi al secondo): Attiva per permettere che la larghezza di banda vari in base al livello di attività nella scena. Un'attività maggiore necessita di più larghezza di banda.

**Lower limit (Limite inferiore)**: Immetti un valore per regolare la velocità in fotogrammi tra fps minimo <sup>e</sup> fps predefinito del flusso sulla base del movimento nella scena. Ti consigliamo di usare un limite inferiore in scene caratterizzate da poco movimento, dove fps può scendere <sup>a</sup> <sup>1</sup> <sup>o</sup> <sup>a</sup> un valore inferiore.

**Dynamic GOP (GOP dinamico)** (Group of Pictures): Attiva per la regolazione dinamica dell'intervallo tra gli I-frame sulla base del livello di attività nella scena.

**Upper limit (Limite superiore)**: Immetti una lunghezza GOP massima, vale <sup>a</sup> dire il numero massimo di P-frame tra due I-frame. Un I-frame è un fotogramma immagine <sup>a</sup> sé stante indipendente da altri fotogrammi.

**Bitrate control (Controllo velocità in bit)**

- **Average (Media)**: Seleziona per la regolazione automatica della velocità in bit per un periodo di tempo più lungo <sup>e</sup> la migliore qualità di immagine possibile sulla base dell'archiviazione <sup>a</sup> disposizione.
	- Fare clic per il calcolo della velocità in bit di destinazione sulla base dell'archiviazione disponibile, del tempo di conservazione <sup>e</sup> del limite della velocità in bit.
	- **Target bitrate (Velocità in bit di destinazione)**: Immetti la velocità in bit di destinazione voluta.
	- **Retention time (Tempo di conservazione)**: Immetti il numero di giorni per la conservazione delle registrazioni.
	- **Storage (Archiviazione)**: mostra lo spazio di archiviazione stimato che può essere utilizzato per il flusso.
	- **Maximum bitrate (Velocità di trasmissione massima)**: Attiva per l'impostazione di un limite di velocità in bit. **Bitrate limit (Limite velocità in bit)**: Immettere un limite per la velocità in bit che sia maggiore rispetto alla velocità in bit di destinazione.
	- • **Maximum (Massimo)**: selezionare per impostare una velocità di trasmissione massima istantanea del flusso in base alla larghezza di banda di rete.
		- **Maximum (Massimo)**: Immetti la velocità in bit massima.
	- • **Variable (Variabile)**: Seleziona per permettere che la velocità in bit vari sulla base del livello di attività nella scena. Un'attività maggiore necessita di più larghezza di banda. Raccomandiamo questa opzione per la gran parte delle situazioni.

### **Sovrapposizioni**

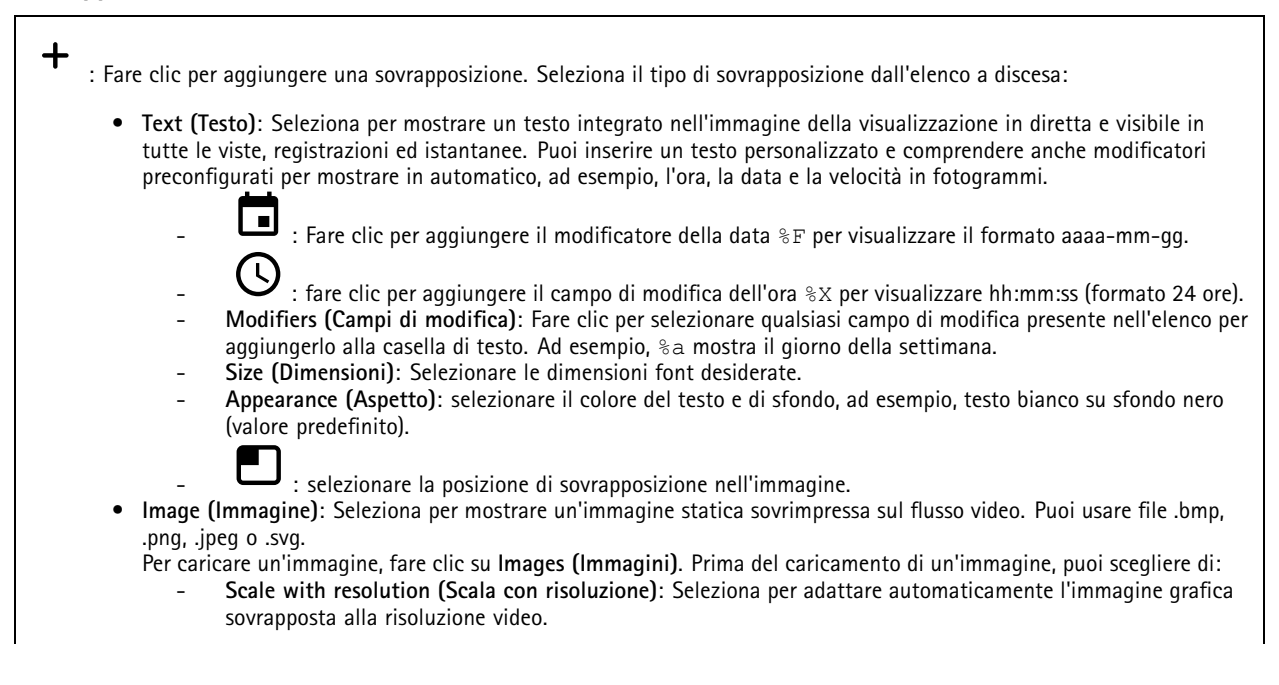

### Interfaccia Web

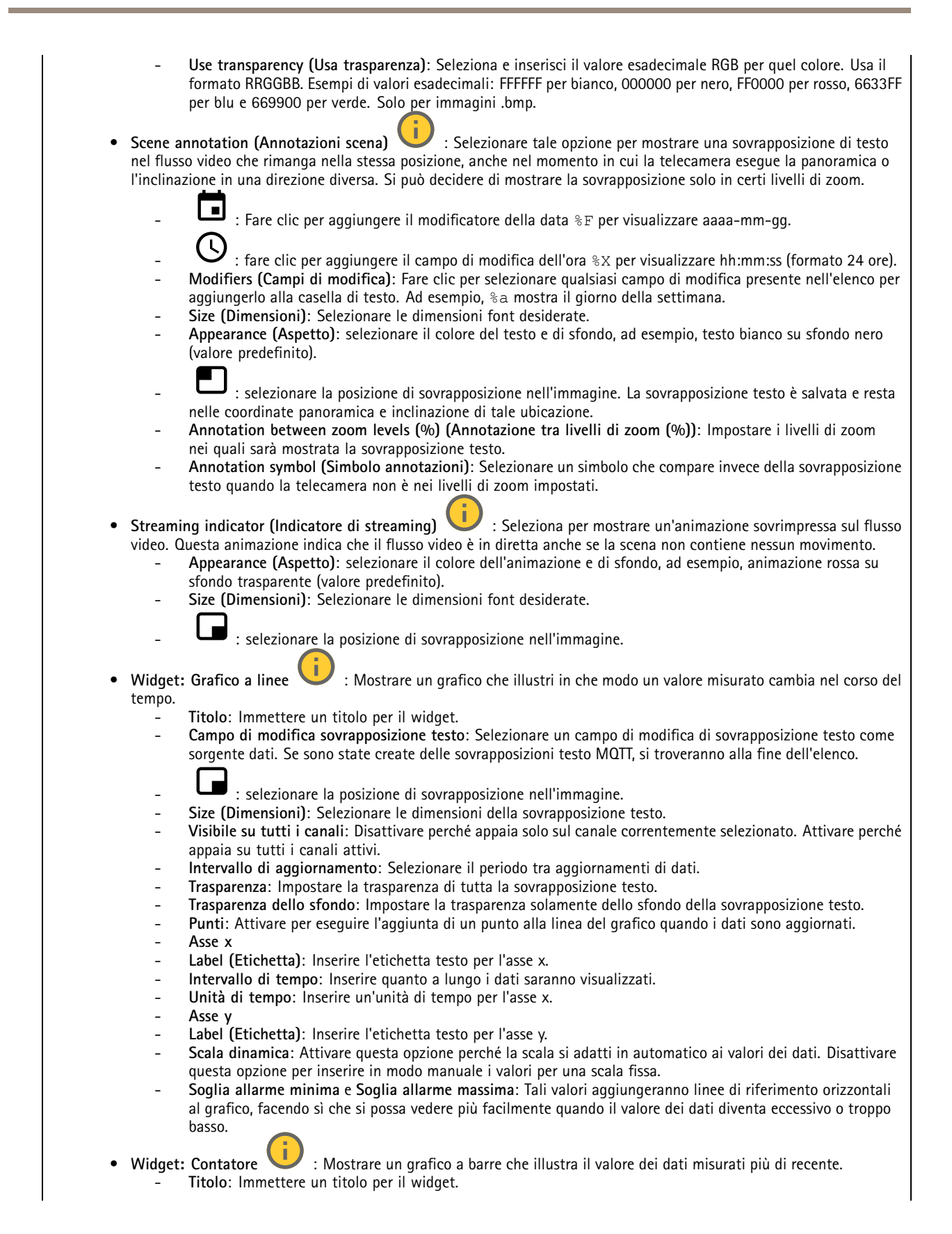

### <span id="page-31-0"></span>Interfaccia Web

- **Campo di modifica sovrapposizione testo**: Selezionare un campo di modifica di sovrapposizione testo come sorgente dati. Se sono state create delle sovrapposizioni testo MQTT, si troveranno alla fine dell'elenco.
	- : selezionare la posizione di sovrapposizione nell'immagine.
- **Size (Dimensioni)**: Selezionare le dimensioni della sovrapposizione testo.
- **Visibile su tutti i canali**: Disattivare perché appaia solo sul canale correntemente selezionato. Attivare perché appaia su tutti i canali attivi.
- **Intervallo di aggiornamento**: Selezionare il periodo tra aggiornamenti di dati.
- **Trasparenza**: Impostare la trasparenza di tutta la sovrapposizione testo.
- **Trasparenza dello sfondo**: Impostare la trasparenza solamente dello sfondo della sovrapposizione testo.
- **Punti**: Attivare per eseguire l'aggiunta di un punto alla linea del grafico quando i dati sono aggiornati.
	- **Asse y**
- **Label (Etichetta)**: Inserire l'etichetta testo per l'asse y.
- **Scala dinamica**: Attivare questa opzione perché la scala si adatti in automatico ai valori dei dati. Disattivare questa opzione per inserire in modo manuale i valori per una scala fissa.
- **Soglia allarme minima** <sup>e</sup> **Soglia allarme massima**: Tali valori aggiungeranno linee di riferimento orizzontali al grafico <sup>a</sup> barre, facendo sì che si possa vedere più facilmente quando il valore dei dati diventa eccessivo <sup>o</sup> troppo basso.

### **Privacy mask**

╅ : Fare clic per la creazione di una nuova privacy mask. **Privacy masks (Privacy mask)**: Fare clic per modificare il colore di tutte le privacy mask <sup>o</sup> per eliminarle in modo permanente. **Mask <sup>x</sup> (Maschera x)**: Fare clic per la rinomina, disabilitazione <sup>o</sup> eliminazione permanente della maschera.

### **Analisi**

### **AXIS Object Analytics**

**Start (Avvia)**: Fare clic per l'avvio di AXIS Object Analytics. L'applicazione sarà eseguita in background <sup>e</sup> si possono creare regole per gli eventi sulla base delle impostazioni correnti dell'applicazione.

**Open (Apri)**: Fare clic per l'apertura di AXIS Object Analytics. L'applicazione viene aperta una nuova finestra dove si possono configurare le sue impostazioni.

**Non installato**: AXIS Object Analytics non è installato su questo dispositivo. Aggiornare AXIS OS alla versione più recente per ottenere l'ultima versione dell'applicazione.

### **Visualizzazione dei metadati**

La telecamera rileva gli oggetti in movimento e li classifica in base al tipo di oggetto. Nella vista, un oggetto classificato è racchiuso in un riquadro delimitatore del testo colorato <sup>e</sup> riporta l'ID assegnato.

**Id**: un numero di identificazione univoco per l'oggetto identificato <sup>e</sup> il tipo. Questo numero viene visualizzato sia nell'elenco che nella vista.

**Type (Tipo)**: Classifica un oggetto in movimento come Human, Face, Car, Bus, Truck, Bike <sup>o</sup> License Plate (Persona, Volto, Automobile, Autobus, Camion, Bicicletta <sup>o</sup> Targa). Il colore del riquadro delimitatore del testo dipende dalla classificazione del tipo.

**Confidence (Attendibilità)**: la barra indica il livello di attendibilità nella classificazione del tipo di oggetto.

### <span id="page-32-0"></span>Interfaccia Web

### **PTZ**

### **Posizioni preset**

### **Preset positions (Posizioni preset)**

Una posizione preset <sup>è</sup> una specifica posizione di rotazione, inclinazione <sup>e</sup> zoom memorizzata nella memoria della telecamera. È possibile utilizzare posizioni preset per navigare rapidamente tra i diversi campi di visione <sup>o</sup> per creare giri di protezione automatici.

╈ **Create preset position (Crea posizione preset)**: Creare una nuova posizione preset in base alla posizione corrente della telecamera.

- **Thumbnail (Miniatura)**: attiva per aggiungere un'immagine in miniatura per la posizione preset.
- **Name (Nome)**: Inserire un nome per la posizione preset.
- •**Home position (Posizione iniziale)**: attivare questa posizione come campo visivo predefinito della telecamera. La

posizione iniziale è contrassegnata da  $\widehat{\mathbf{m}}$ . La telecamera avrà sempre una posizione iniziale. **Settings (Impostazioni)**

- • **Return to home position when inactive (Torna alla posizione iniziale quando inattivo)**: Attivare per fare in modo che la telecamera torni alla posizione iniziale dopo un periodo di inattività specificato.
- •**Use thumbnails (Usa le miniature)**: Attivare in automatico una miniatura <sup>a</sup> qualsiasi nuova posizione preset creata.

Il menu contestuale contiene:

- Create thumbnails (Crea miniature) **Create thumbnails (Crea miniature)** : Creare una miniatura per tutte le posizioni preset.
- • **Refresh thumbnails (Aggiorna miniature)**: Sostituire le miniature per le posizioni preset con miniature nuove <sup>e</sup> aggiornate.
- • **Delete all preset positions (Elimina tutte le posizioni preset)**: Rimuovere tutte le posizioni preset. Ciò creerà automaticamente una nuova posizione iniziale.

### **Guard tours (Giri di ronda)**

**Guard tour (Giro di ronda)**: Creare un giro di ronda.

- **Preset position (Posizione preset)**: Seleziona per creare un giro di ronda con posizioni preset.
- **Registrato**: Seleziona per creare un giro di ronda registrato.

#### **Posizione preset**

Un giro di ronda con posizioni predefinite esegue in modo continuo lo streaming delle riprese da una selezione di posizioni predefinite in una sequenza casuale <sup>o</sup> fissa. È possibile scegliere per quanto tempo la telecamera deve rimanere in ciascuna posizione preset prima di passare alla posizione successiva. Il giro di ronda continuerà <sup>a</sup> funzionare in un loop infinito fino all'arresto, anche in assenza di client (browser Web) che trasmettono in streaming le riprese.

### Interfaccia Web

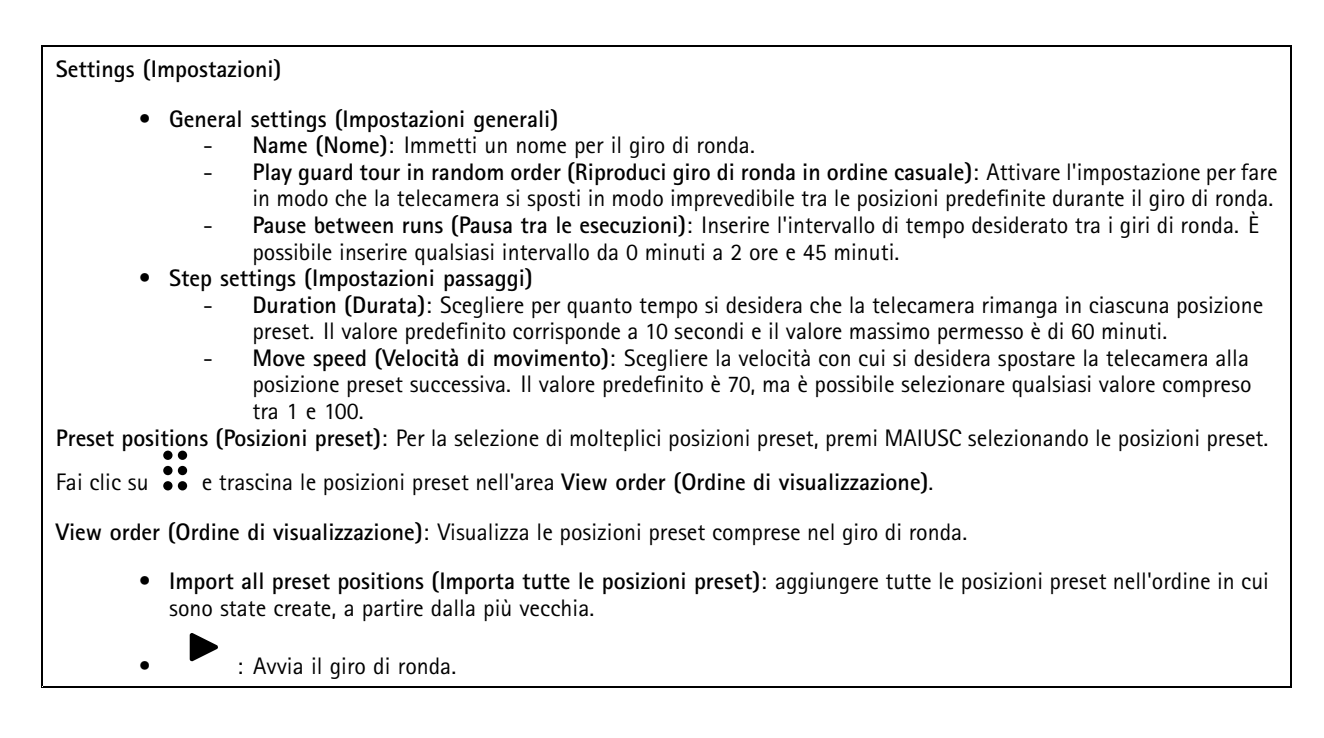

### **Registrato**

Un giro registrato riproduce una sequenza di movimenti PTZ registrati (rotazione, inclinazione <sup>e</sup> zoom), incluse le velocità <sup>e</sup> le lunghezze variabili.

**General settings (Impostazioni generali)**

- **Name (Nome)**: Immetti un nome per il giro di ronda.
- • **Pause between runs (Pausa tra le esecuzioni)**: Inserire l'intervallo di tempo desiderato tra <sup>i</sup> giri di ronda. È possibile inserire qualsiasi intervallo da 0 minuti <sup>a</sup> 2 ore <sup>e</sup> 45 minuti.

**Recorded tour (Giro registrato)**

•

•

•

- **Start recording tour (Avvia registrazione tour)**: Avviare la registrazione dei movimenti di rotazione, inclinazione <sup>e</sup> zoom che si desidera replicare nel giro di ronda.
- • **Stop recording tour (Interrompi registrazione tour)**: Arrestare la registrazione dei movimenti di rotazione, inclinazione <sup>e</sup> zoom che si desidera replicare nel giro di ronda.
- • **Re-record (Registra di nuovo)**: avvia una nuova registrazione dei movimenti di rotazione/inclinazione/zoom. La registrazione più recente verrà sovrascritta.
	- Avviare il giro registrato.
	- **II** Mettere in pausa il giro registrato.
	- Interrompere il giro registrato.

### Interfaccia Web

### **Limiti**

Per la restrizione dell'area sotto sorveglianza, puoi limitare i movimenti PTZ.

**Save as Pan <sup>0</sup> (Salva come posizione di panoramica 0)**: Fai clic per l'impostazione della posizione attuale come punto zero per le coordinate di panoramica.

**Pan-tilt limits (Limiti di panoramica <sup>e</sup> inclinazione)**: La telecamera usa le coordinate del centro dell'immagine quando imposti i limiti di panoramica <sup>e</sup> inclinazione.

- • **Left pan limit (Limite di panoramica sinistro)**: Fai clic per limitare i movimenti di panoramica della telecamera verso sinistra. Fai di nuovo clic per rimuovere il limite.
- • **Right pan limit (Limite di panoramica destro)**: Fai clic per limitare i movimenti di panoramica della telecamera verso destra. Fai di nuovo clic per rimuovere il limite.
- • **Top tilt limit (Limite inclinazione superiore)**: Fai clic per limitare i movimenti di inclinazione superiore della telecamera. Fai di nuovo clic per rimuovere il limite.
- • **Bottom tilt limit (Limite inclinazione inferiore)**: Fai clic per limitare i movimenti di inclinazione inferiore della telecamera. Fai di nuovo clic per rimuovere il limite.

**Auto-flip (Inversione automatica)** : Permette al corpo della telecamera di eseguire un'inversione istantanea di 360° <sup>e</sup> continuare ad eseguire la panoramica oltre il suo limite meccanico.

**E-flip** : Corregge in automatico la vista della telecamera ruotando l'immagine di 180° quando la telecamera esegue un'inclinazione oltre i -90°.

**Nadir-flip (Inversione Nadir)** : Abilita la panoramica di 180° della telecamera quando si inclina oltre -90° <sup>e</sup> poi continua verso l'alto.

**Zoom limit (Limite zoom)**: Seleziona un valore per limitare il livello di zoom massimo della telecamera. Possono essere selezionati i valori ottici <sup>o</sup> digitali (ad esempio, 480x D). Quando si utilizza un joystick, possono essere utilizzati solo i livelli di zoom digitale per impostare il limite zoom.

**Near focus limit (Limite di messa <sup>a</sup> fuoco vicina)**: Seleziona un valore per evitare che la telecamera metta <sup>a</sup> fuoco automaticamente gli oggetti ad essa vicini. In questo modo, la telecamera può ignorare oggetti quali cavi dall'alto, lampioni <sup>o</sup> altre oggetti vicini. Per far sì che la telecamera metta <sup>a</sup> fuoco le aree di interesse, impostare il limite di messa <sup>a</sup> fuoco vicina su un valore più elevato rispetto alla distanza alla quale tendono ad apparire gli oggetti non interessanti.

### **Movimento**

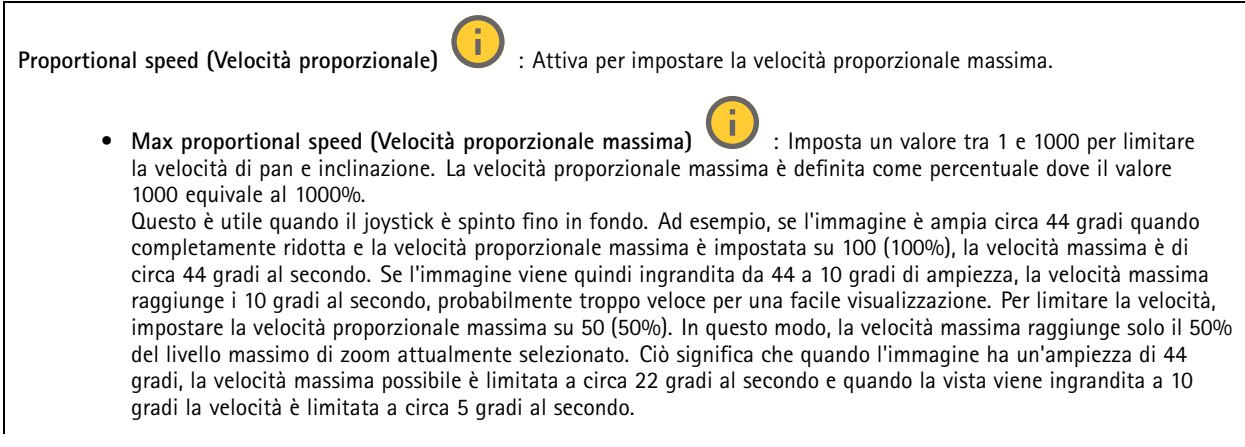

### Interfaccia Web

**Adjustable zoom speed (Velocità zoom regolabile)**: Attiva per utilizzare le velocità variabili durante il controllo dello zoom con un joystick <sup>o</sup> una rotellina del mouse. La velocità dello zoom viene impostata automaticamente tramite il comando continuouszoommove nell'API (interfaccia per la programmazione di applicazioni) VAPIX®. Disattiva per utilizzare la velocità dello zoom più elevata, la stessa velocità per lo spostamento alle preset.

**Freeze image on PTZ (Congelamento immagine in PTZ)**

- **Off (Disattivato)**: Non congelare mai immagine.
- • **All movements (Tutti i movimenti)**: congela l'immagine mentre la telecamera si muove. Una volta raggiunta la nuova posizione, la telecamera trasmette la vista da questa posizione.
- • **Preset positions (Posizioni preset)**: congelano l'immagine solo quando la telecamera si sposta tra posizioni preset. **Pan-tilt speed (Velocità panoramica-inclinazione)**: Seleziona la velocità dei movimenti di panoramica <sup>e</sup> inclinazione della telecamera.

### **Zone OSDI**

L'indicazione della direzione <sup>a</sup> video (OSDI) fornisce informazioni sulla direzione in cui è rivolta la telecamera nella sovrapposizione testo. La telecamera usa le coordinate del centro dell'immagine per impostare l'area della zona inferiore sinistra <sup>e</sup> superiore destra.

**Create OSDI zone (Crea zona OSDI)**: Fai clic per creare una zona OSDI.

- **Name (Nome)**: Inserire un nome per la zona.
- •**Active (Attivo)**: Attiva per mostrare la zona nella visualizzazione in diretta.
- • **Zone limits (Limiti zona)**
	- ∙
		- : Accedi alla posizione che vuoi <sup>e</sup> fai clic sull'icona per impostare il punto inferiore sinistro della zona. Fai di nuovo clic per deselezionare il punto inferiore sinistro.
		-
		- $\blacktriangleright$  : Accedi alla posizione che vuoi e fai clic sull'icona per impostare il punto superiore destro della zona. Fai di nuovo clic per deselezionare il punto superiore destro.
		- **Go to (Andare a)**: Fai clic per andare al punto inferiore sinistro <sup>o</sup> superiore destro della zona.
- Il menu contestuale contiene:
	- **Create multiple zones (Crea molteplici zone)**: Fai clic per la creazione di molteplici zone. Immetti un nome per la zona <sup>e</sup> specifica le coordinate per la parte inferiore sinistra <sup>e</sup> superiore destra della zona.
	- **Add zone coordinates (Aggiungi coordinate zona)**: Fai clic per specificare i parametri per un'altra zona. •**Delete all zones (Elimina tutte le zone)**: Fai clic per l'eliminazione di tutte le zone.

### **Assistenza orientamento**

**Assistenza orientamento**: Attiva la sovrapposizione dei punti di interesse definiti dall'utente in corrispondenza del corretto rilevamento <sup>e</sup> di una bussola 2D sincronizzata ai movimenti delle telecamere, compreso il campo visivo.

**Direction (Direzione)**

• **Imposta nord**: Posiziona la telecamera <sup>a</sup> nord <sup>e</sup> fai clic su **Set north (Imposta nord)**.

**Preset positions (Posizioni preset)**: Seleziona le posizioni preset usate per l'assistenza orientamento.

- Per la selezione di una posizione preset singola, fai clic sulla posizione preset.
- Per la selezione di tutte le posizioni preset, fai clic su  $\implies$ .
# Interfaccia Web

### **Gatekeeper**

Un gatekeeper monitora un'area, ad esempio un cancello di entrata. Quando viene rilevato il movimento nell'area monitorata, il gatekeeper guida la telecamera su una posizione preset selezionata. Utilizzando una posizione preset ingrandita sarà possibile, ad esempio, leggere una targa <sup>o</sup> identificare una persona. Quando il movimento non viene più rilevato, la telecamera torna alla posizione iniziale dopo un periodo di tempo specifico.

### **Coda di controllo**

**User control queue (Coda di controllo per utenti)**

- **PTZ control queue (Coda di controllo PTZ)**: Attiva per inserire richieste di controllo PTZ in una coda. Questo mostra lo stato <sup>e</sup> la posizione degli utenti in coda. Per usare i comandi PTZ in AXIS Camera Station, disattiva questa impostazione. **Entra in coda**: Fai clic per l'aggiunta della tua richiesta di controllo PTZ alla coda.
	- **Lasciare controllo**: Fai clic per lasciare i comandi PTZ.
- I gruppi utenti sono elencati in ordine di priorità, quello con la priorità più elevata è più in alto. Per modificare la

priorità di un gruppo utenti, fai clic su  $=$  e trascina il gruppo utenti in alto o in basso. Per ogni gruppo utenti:

- **Timeout duration (Durata del timeout)**: imposta il tempo di attesa prima del timeout. Il valore predefinito corrisponde <sup>a</sup> 1 minuto <sup>e</sup> i valori permessi sono compresi tra 1 secondo <sup>e</sup> 60 minuti.
- **Timeout type (Tipo timeout)**
- **Timespan (Intervallo di tempo)**: Timeout dopo aver raggiunto la durata impostata.
- **Activity (Attività)**: Timeout dopo aver raggiunto la durata impostata <sup>a</sup> partire dall'ultima attività.
- **Infinity (Infinito)**: Il timeout non si verifica mai finché un utente con priorità più elevata non prende il controllo.

**Settings (Impostazioni)**

- **Limit number of users in queue (Limita numero di utenti in coda)**: Imposta il numero massimo di utenti permessi in coda. Il numero predefinito corrisponde <sup>a</sup> 20 <sup>e</sup> i valori permessi sono 1-100.
- • **Control queue poll time (Tempo interrogazione coda di controllo)**: Imposta con quale frequenza eseguire il polling della telecamera per l'aggiornamento della posizione degli utenti <sup>o</sup> dei gruppi di utenti in coda. Il valore predefinito corrisponde <sup>a</sup> 20 secondi <sup>e</sup> i valori permessi sono compresi tra 5 secondi <sup>e</sup> 60 minuti.

## **Registrazioni**

**Registrazioni in corso**: mostra tutte le registrazioni in corso sul dispositivo.

Avvia una registrazione sul dispositivo.

Scegli il dispositivo di archiviazione in cui salvare.

Arresta una registrazione sul dispositivo.

**Le registrazioni attivate** termineranno in caso di arresto manuale <sup>o</sup> in caso di spegnimento del dispositivo.

**Le registrazioni continue** continueranno fino all'arresto manuale. Anche se il dispositivo si arresta, la registrazione prosegue quando il dispositivo si avvia nuovamente.

# Interfaccia Web

Riproduci la registrazione.

Interrompi la riproduzione della registrazione.

Mostra <sup>o</sup> nascondi le informazioni <sup>e</sup> le opzioni sulla registrazione.

**Set export range (Impostare l'intervallo di esportazione)**: Se vuoi esportare solo parte della registrazione, indica un intervallo di tempo. Notare che se si lavora in un fuso orario diverso rispetto alla posizione del dispositivo, l'intervallo di tempo si basa sul fuso orario del dispositivo.

**Encrypt (Codifica)**: selezionare per impostare una password per le registrazioni esportate. Non è possibile aprire il file esportato senza la password.

Fare clic per eliminare una registrazione.

**Export (Esporta)**: esporta l'intera registrazione <sup>o</sup> una sua parte.

Fare clic per filtrare le registrazioni.

**From (Da)**: Mostra le registrazioni avvenute dopo un certo punto temporale.

**To (A)**: Mostra le registrazioni fino <sup>a</sup> un certo punto temporale.

**Source (Sorgente)** : mostra le registrazioni sulla base della sorgente. La sorgente si riferisce al sensore.

**Event (Evento)**: mostra le registrazioni sulla base degli eventi.

**Storage (Archiviazione)**: mostra le registrazioni in base al tipo di dispositivo di archiviazione.

## **App**

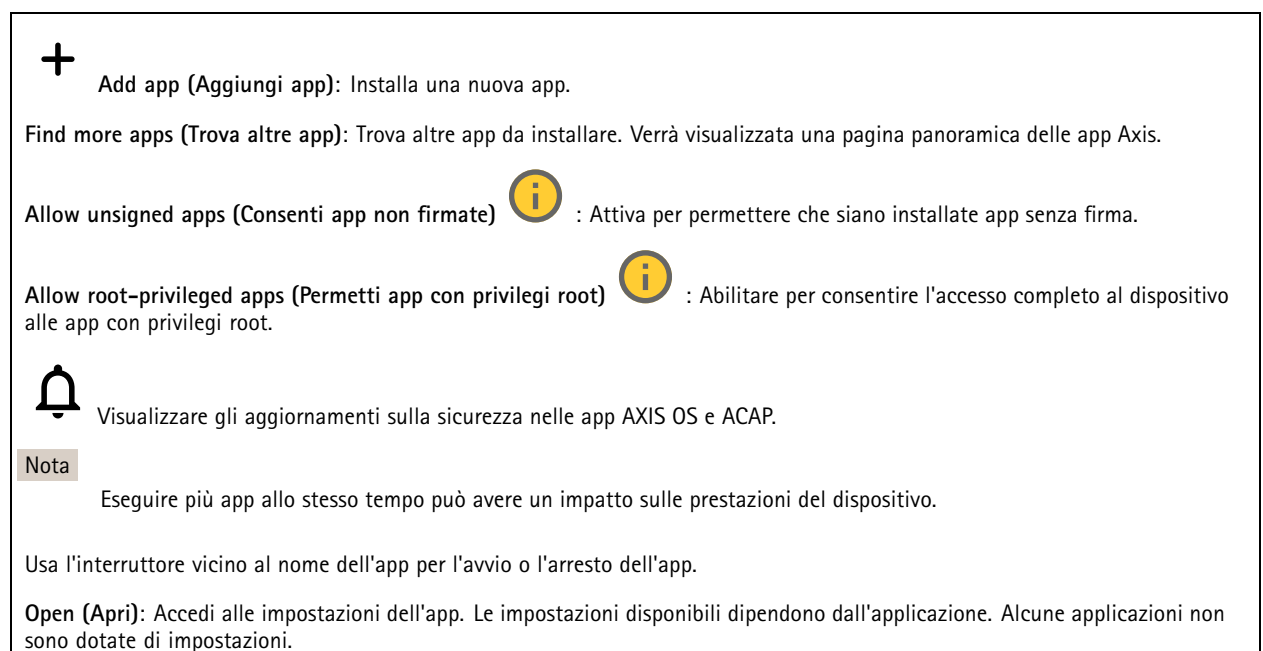

# Interfaccia Web

Il menu contestuale può contenere una <sup>o</sup> più delle seguenti opzioni:

- **Open-source license (Licenza open-source)**: Visualizza le informazioni relative alle licenze open source usate nell'app.
- • **App log (Registro app)**: Visualizza un registro degli eventi relativi all'app. Il registro è utile quando si contatta l'assistenza.
- • **Activate license with <sup>a</sup> key (Attiva licenza con una chiave)**: nel caso l'app necessiti di una licenza, devi attivarla. Se il dispositivo non ha accesso <sup>a</sup> Internet, usa questa opzione. Se non si dispone di una chiave di licenza, andare <sup>a</sup> *[axis.com/products/analytics](https://www.axis.com/products/analytics)*. Per generare una chiave di licenza,
- sono necessari il codice di licenza <sup>e</sup> il numero di serie del dispositivo Axis. **Activate license automatically (Attiva automaticamente la licenza)**: Nel caso l'app necessiti di una licenza, devi
- •attivarla. Se il dispositivo ha accesso <sup>a</sup> Internet, usa questa opzione. È necessario un codice di licenza per attivare la licenza.
- • **Deactivate the license (Disattiva la licenza)**: Disattivare la licenza per sostituirla con un'altra licenza, ad esempio quando si passa da una licenza di prova <sup>a</sup> una licenza completa. Se si disattiva la licenza, verrà eliminata anche dal dispositivo.
- •**Settings (Impostazioni)**: Configurare i parametri del dispositivo.
- • **Delete (Elimina)**: Cancella permanentemente l'app dal dispositivo. La licenza resta attiva <sup>a</sup> meno che non la disattivi prima.

## **Sistema**

### **Ora <sup>e</sup> ubicazione**

### **Data e ora**

Le impostazioni della lingua del browser Web influenzano il formato dell'ora.

### Nota

Consigliamo di eseguire la sincronizzazione di data <sup>e</sup> ora del dispositivo usando un server NTP.

**Synchronization (Sincronizzazione)**: selezionare un'opzione per la sincronizzazione di data <sup>e</sup> ora del dispositivo.

- **Automatic date and time (manual NTS KE servers) (Data <sup>e</sup> ora automatiche (server NTS KE manuali))**: eseguire la sincronizzazione con i server NTP key establishment sicuri connessi al server DHCP.
	- **Manual NTS KE servers (Server NTS KE manuali)**: inserisci l'indirizzo IP di uno <sup>o</sup> due server NTP. Quando usi due server NTP, l'ora del dispositivo viene sincronizzata <sup>e</sup> adattata sulla base dell'input di entrambi.
	- **Max NTP poll time (Tempo massimo poll NTP)**: Selezionare il tempo massimo di attesa del dispositivo prima di eseguire il polling del server NTP per ottenere un'ora aggiornata.
	- **Min NTP poll time (Tempo min poll NTP)**: Selezionare il tempo minimo di attesa del dispositivo prima di eseguire il polling del server NTP per ottenere un'ora aggiornata.
	- • **Automatic date and time (NTP servers using DHCP) (Data <sup>e</sup> ora automatiche (server NTP tramite DHCP))**: esegui la sincronizzazione con i server NTP connessi al server DHCP.
		- **Fallback NTP servers (Server NTP di fallback)**: inserisci l'indirizzo IP di uno <sup>o</sup> due server fallback.
		- **Max NTP poll time (Tempo massimo poll NTP)**: Selezionare il tempo massimo di attesa del dispositivo prima di eseguire il polling del server NTP per ottenere un'ora aggiornata.
		- **Min NTP poll time (Tempo min poll NTP)**: Selezionare il tempo minimo di attesa del dispositivo prima di eseguire il polling del server NTP per ottenere un'ora aggiornata.
	- • **Automatic date and time (manual NTP servers) (Data <sup>e</sup> ora automatiche (server NTP manuali))**: esegui la sincronizzazione con i server NTP scelti.
		- **Manual NTP servers (Server NTP manuali)**: inserisci l'indirizzo IP di uno <sup>o</sup> due server NTP. Quando usi due server NTP, l'ora del dispositivo viene sincronizzata <sup>e</sup> adattata sulla base dell'input di entrambi.
		- **Max NTP poll time (Tempo massimo poll NTP)**: Selezionare il tempo massimo di attesa del dispositivo prima di eseguire il polling del server NTP per ottenere un'ora aggiornata.
		- **Min NTP poll time (Tempo min poll NTP)**: Selezionare il tempo minimo di attesa del dispositivo prima di eseguire il polling del server NTP per ottenere un'ora aggiornata.
- • **Custom date and time (Data <sup>e</sup> ora personalizzate)**: impostare manualmente la data <sup>e</sup> l'ora. Per recuperare una volta dal computer <sup>o</sup> dal dispositivo mobile le impostazioni di data <sup>e</sup> ora, fare clic su **Get from system (Ottieni dal sistema)**.

**Time zone (Fuso orario)**: selezionare il fuso orario da utilizzare. L'ora legale <sup>e</sup> l'ora solare si alterneranno automaticamente.

# Interfaccia Web

- **DHCP**: Adotta il fuso orario del server DHCP. Il dispositivo si deve connettere <sup>a</sup> un server DHCP prima di poter selezionare questa opzione.
- •**Manual (Manuale)**: Selezionare un fuso orario dall'elenco <sup>a</sup> discesa.

#### Nota

Il sistema utilizza le impostazioni di data <sup>e</sup> ora in tutte le registrazioni, i registri <sup>e</sup> le impostazioni di sistema.

#### **Ubicazione dei dispositivi**

Immettere la posizione del dispositivo. Il sistema di gestione video può utilizzare queste informazioni per posizionare il dispositivo su una mappa.

- **Latitude (Latitudine)**: i valori positivi puntano <sup>a</sup> nord dell'equatore.
- **Longitude (Longitudine)**: i valori positivi puntano <sup>a</sup> est del primo meridiano.
- **Heading (Intestazione)**: Inserire la direzione della bussola verso cui è diretto il dispositivo. <sup>0</sup> punta <sup>a</sup> nord.
- **Label (Etichetta)**: Inserire un nome descrittivo per il dispositivo.
- **Save (Salva)**: Fare clic per salvare la posizione del dispositivo.

### **Rete**

#### **IPv4 (IPv4)**

**Assign IPv4 automatically (Assegna automaticamente IPv4)**: Selezionare questa opzione per consentire al router di rete di assegnare automaticamente un indirizzo IP al dispositivo. Si consiglia l'IP automatico (DHCP) per la maggior parte delle reti.

**IP address (Indirizzo IP)**: Inserire un indirizzo IP univoco per il dispositivo. Gli indirizzi IP fissi possono essere assegnati casualmente in reti isolate, <sup>a</sup> condizione che ogni indirizzo sia univoco. Per evitare conflitti, si consiglia di contattare l'amministratore di rete prima di assegnare un indirizzo IP statico.

**Subnet mask**: Immetti la subnet mask per definire quali indirizzi sono all'interno della rete locale. Qualsiasi indirizzo fuori dalla rete locale passa attraverso il router.

**Router**: Inserire l'indirizzo IP del router predefinito (gateway) utilizzato per connettere i dispositivi collegati <sup>a</sup> reti diverse <sup>e</sup> <sup>a</sup> segmenti di rete.

Fallback to static IP address if DHCP isn't available (Fallback all'indirizzo IP fisso se DHCP non è disponibile): selezionalo se vuoi aggiungere un indirizzo IP statico da usare come fallback se DHCP non è disponibile <sup>e</sup> non è possibile assegnare in automatico un indirizzo IP.

#### Nota

Se DHCP non è disponibile e il dispositivo utilizza un fallback dell'indirizzo statico, l'indirizzo statico viene configurato con un ambito limitato.

#### **IPv6**

**Assign IPv6 automatically (Assegna automaticamente IPv6)**: Selezionare questa opzione per attivare IPv6 <sup>e</sup> consentire al router di rete di assegnare automaticamente un indirizzo IP al dispositivo.

### **Hostname (Nome host)**

**Assign hostname automatically (Assegna automaticamente il nome host)**: Selezionare questa opzione per consentire al router di rete di assegnare automaticamente un nome host al dispositivo.

**Hostname (Nome host)**: Immetti manualmente il nome host da usare come metodo alternativo per accedere al dispositivo. Il report del server <sup>e</sup> il registro di sistema utilizzano il nome host. I caratteri consentiti sono A–Z, a–z, 0–9 <sup>e</sup> -.

**DNS servers (Server DNS)**

## Interfaccia Web

**Assign DNS automatically (Assegna automaticamente DNS)**: Selezionare questa opzione per consentire al server DHCP di assegnare automaticamente i domini di ricerca <sup>e</sup> gli indirizzi del server DNS al dispositivo. Si consiglia il DNS automatico (DHCP) per la maggior parte delle reti.

**Search domains (Domini di ricerca)**: Quando si utilizza un nome host non completo, fare clic su **Add search domain (Aggiungi dominio di ricerca)** <sup>e</sup> inserire un dominio in cui cercare il nome host utilizzato dal dispositivo.

**DNS servers (Server DNS)**: Fare clic su **Add DNS server (Aggiungi server DNS)** <sup>e</sup> inserire l'indirizzo IP del server DNS. Offre la conversione dei nomi host in indirizzi IP nella rete.

#### **HTTP and HTTPS (HTTP <sup>e</sup> HTTPS)**

HTTPS è un protocollo che fornisce la crittografia per le richieste di pagine da parte di utenti <sup>e</sup> per le pagine restituite dal server Web. Lo scambio di informazioni crittografate è regolato dall'utilizzo di un certificato HTTPS, che garantisce l'autenticità del server.

Per utilizzare HTTPS nel dispositivo, è necessario installare un certificato HTTPS. Andare <sup>a</sup> **System <sup>&</sup>gt; Security (Sistema <sup>&</sup>gt; Sicurezza)** per creare <sup>e</sup> installare i certificati.

**Allow access through (Consenti l'accesso tramite)**: Selezionare questa opzione se <sup>a</sup> un utente è consentito connettersi al dispositivo tramite **HTTP**, **HTTPS** <sup>o</sup> entrambi i protocolli **HTTP <sup>e</sup> HTTPS**.

#### Nota

Se si visualizzano pagine Web crittografate tramite HTTPS, è possibile che si verifichi un calo delle prestazioni, soprattutto quando si richiede una pagina per la prima volta.

**HTTP port (Porta HTTP)**: inserire la porta HTTP da utilizzare. Il dispositivo consente l'utilizzo della porta <sup>80</sup> <sup>o</sup> di qualsiasi porta nell'intervallo 1024-65535. Se è stato eseguito l'accesso come amministratore, è possibile inserire qualsiasi porta nell'intervallo da <sup>1</sup> <sup>a</sup> 1023. Se si utilizza una porta in questo intervallo, viene visualizzato un avviso.

**HTTPS port (Porta HTTPS)**: inserire la porta HTTPS da utilizzare. Il dispositivo consente l'utilizzo della porta <sup>443</sup> <sup>o</sup> di qualsiasi porta nell'intervallo 1024-65535. Se è stato eseguito l'accesso come amministratore, è possibile inserire qualsiasi porta nell'intervallo da <sup>1</sup> <sup>a</sup> 1023. Se si utilizza una porta in questo intervallo, viene visualizzato un avviso.

**Certificate (Certificato)**: selezionare un certificato per abilitare HTTPS per il dispositivo.

**Protocolli di rilevamento della rete**

**Bonjour**® : attivare per consentire il rilevamento automatico sulla rete.

**Bonjour name (Nome Bonjour)**: Inserire un nome descrittivo che deve essere visibile sulla rete. Il nome predefinito è il nome del dispositivo <sup>e</sup> l'indirizzo MAC.

**UPnP**® : attivare per consentire il rilevamento automatico sulla rete.

**UPnP name (Nome UPnP)**: Inserire un nome descrittivo che deve essere visibile sulla rete. Il nome predefinito è il nome del dispositivo <sup>e</sup> l'indirizzo MAC.

**WS-Discovery**: attivare per consentire il rilevamento automatico sulla rete.

**LLDP <sup>e</sup> CDP**: attivare per consentire il rilevamento automatico sulla rete. La disattivazione di LLDP <sup>e</sup> CDP può influire sulla negoziazione dell'alimentazione PoE. Per risolvere eventuali problemi con la negoziazione dell'alimentazione PoE, configurare lo switch PoE solo per la negoziazione dell'alimentazione PoE dell'hardware.

#### **One-click cloud connection (Connessione <sup>a</sup> cloud con un clic)**

One-Click Cloud Connect (O3C), utilizzato in combinazione con un servizio O3C, offre un accesso Internet facile <sup>e</sup> sicuro <sup>a</sup> video in diretta <sup>e</sup> registrati, accessibili da qualsiasi ubicazione. Per ulteriori informazioni, vedere *[axis.com/end-to-end-solutions/hosted-services](https://www.axis.com/end-to-end-solutions/hosted-services)*.

# Interfaccia Web

### **Allow O3C (Consenti O3C)**:

- **One-click**: Questa è l'impostazione predefinita. Tenere premuto il pulsante di comando sul dispositivo per collegarsi <sup>a</sup> un servizio O3C via Internet. È necessario registrare il dispositivo con il servizio O3C entro <sup>24</sup> ore dopo aver premuto il pulsante di comando. In caso contrario, il dispositivo si disconnette dal servizio O3C. Una volta registrato il dispositivo, viene abilitata l'opzione **Always (Sempre)** <sup>e</sup> il dispositivo rimane collegato al servizio O3C.
- • **Always (Sempre)**: il dispositivo Axis tenta costantemente di collegarsi <sup>a</sup> un servizio O3C via Internet. Una volta registrato, il dispositivo rimane collegato al servizio O3C. Utilizzare questa opzione se il pulsante di comando del dispositivo non è disponibile.
	- •**No**: disabilita il servizio O3C.
- **Proxy settings (Impostazioni proxy)**: Se necessario, inserire le impostazioni proxy per collegarsi al server proxy.

**Host**: Inserire l'indirizzo del server del proxy.

**Port (Porta)**: inserire il numero della porta utilizzata per l'accesso.

**Login (Accesso)** <sup>e</sup> **Password**: se necessario, immettere un nome utente <sup>e</sup> una password per il server proxy.

**Authentication method (Metodo di autenticazione)**:

- **Basic (Base)**: questo metodo <sup>è</sup> lo schema di autenticazione maggiormente compatibile per HTTP. È meno sicuro del metodo **Digest** perché invia il nome utente <sup>e</sup> la password non crittografati al server.
- •**Digest**: questo metodo è più sicuro perché la password viene sempre trasferita crittografata nella rete.
- • **Auto (Automatica)**: questa opzione consente al dispositivo Axis di selezionare il metodo di autenticazione <sup>a</sup> seconda dei metodi supportati, dando priorità <sup>a</sup> **Digest** rispetto al metodo **Basic (Base)**.

**Owner authentication key (OAK) (Chiave di autenticazione proprietario (OAK)**: Fare clic su **Get key (Ottieni chiave)** per recuperare la chiave di autenticazione proprietario. Questo è possibile solo se il dispositivo è connesso <sup>a</sup> Internet senza un firewall <sup>o</sup> un proxy.

### **SNMP (SNMP)**

SNMP (Simple Network Management Protocol) consente il monitoraggio <sup>e</sup> la gestione in remoto dei dispositivi di rete.

**SNMP**: Selezionare la versione di SNMP da utilizzare.

- **v1 and v2c (v1 <sup>e</sup> v2c)**:
	- **Read community (Comunità con privilegi in lettura)**: Inserire il nome della comunità che dispone solo dell'accesso in lettura <sup>a</sup> tutti gli oggetti SNMP supportati. Il valore predefinito è **public (pubblico)**.
	- **Write community (Comunità con privilegi in scrittura)**: Specificare il nome della comunità che dispone di accesso in lettura <sup>o</sup> scrittura <sup>a</sup> tutti gli oggetti SNMP supportati (ad eccezione degli oggetti in sola lettura). Il valore predefinito è **write (scrittura)**.
	- **Activate traps (Attiva trap)**: Attivare la segnalazione di trap. Il dispositivo utilizza i trap per inviare messaggi per eventi importanti <sup>o</sup> cambi di stato <sup>a</sup> un sistema di gestione. Nell'interfaccia Web, è possibile impostare trap per SNMP v1 <sup>e</sup> v2c. I trap vengono disattivati automaticamente se si cambia in SNMP v3 <sup>o</sup> si disattiva SNMP. Se si utilizza SNMP v3, è possibile impostare i trap tramite l'applicazione di gestione SNMP v3.
	- **Trap address (Indirizzo trap)**: immettere l'indirizzo IP <sup>o</sup> il nome host del server di gestione.
	- **Trap community (Comunità trap)**: Immettere la comunità da utilizzare quando il dispositivo invia un messaggio trap al sistema di gestione.
	- **Traps (Trap)**:
	- **Cold start (Avvio <sup>a</sup> freddo)**: Invia un messaggio di trap all'avvio del dispositivo.
	- **Warm start (Avvio <sup>a</sup> caldo)**: Invia un messaggio trap quando si modifica un'impostazione SNMP.
	- **Link up**: invia un messaggio trap quando un collegamento cambia dal basso verso l'alto.
	- **Authentication fareled (Autenticazione non riuscita)**: invia un messaggio trap quando un tentativo di autenticazione non riesce.

#### Nota

Tutti i trap Axis Video MIB vengono abilitati quando si attivano i trap SNMP v1 <sup>e</sup> v2c. Per ulteriori informazioni, vedere *AXIS OS Portal <sup>&</sup>gt; SNMP (Poortale sistema [operativo](https://help.axis.com/en-us/axis-os#simple-network-management-protocol-snmp) AXIS <sup>&</sup>gt; SNMP)*.

• **v3**: SNMP v3 è una versione più sicura che fornisce crittografia <sup>e</sup> password sicure. Per utilizzare SNMP v3, si consiglia di attivare HTTPS poiché la password verrà successivamente inviata via HTTPS. Ciò impedisce inoltre alle parti non

# Interfaccia Web

autorizzate di accedere ai trap SNMP v1 <sup>e</sup> v2c non crittografati. Se si utilizza SNMP v3, è possibile impostare i trap tramite l'applicazione di gestione SNMP v3.

 **Password for the account "initial" (Password per l'account "iniziale")**: Immettere la password SNMP per l'account denominato "iniziale". Sebbene la password possa essere inviata senza attivare HTTPS, non è consigliabile. La password SNMP v3 può essere impostare solo una volta <sup>e</sup> preferibilmente solo quando è attivato HTTPS. Una volta impostata la password, il relativo campo non verrà più visualizzato. Per impostare di nuovo la password, il dispositivo deve essere ripristinato alle impostazioni predefinite di fabbrica.

### **Sicurezza**

### **Certificates (Certificati)**

I certificati sono utilizzati per autenticare i dispositivi in una rete. I tipi di certificati supportati da questo dispositivo sono due: • **Client/server certificates (Certificati client/server)** Un certificato client/server convalida l'identità del dispositivo <sup>e</sup> può essere autofirmato <sup>o</sup> emesso da un'autorità di certificazione (CA). Un certificato autofirmato offre una protezione limitata <sup>e</sup> può essere utilizzato prima che sia stato ottenuto un certificato emesso da un'autorità di certificazione. • **Certificati CA** È possibile utilizzare un certificato CA per autenticare un certificato peer, ad esempio per convalidare l'identità di un server di autenticazione nel caso in cui il dispositivo venga collegato <sup>a</sup> una rete protetta da IEEE 802.1X. Il dispositivo dispone di diversi certificati CA preinstallati. Questi formati sono supportati: • Formati dei certificati: .PEM, .CER <sup>e</sup> .PFX • Formati delle chiavi private: PKCS#1 <sup>e</sup> PKCS#12 Importante Se il dispositivo viene ripristinato alle impostazione di fabbrica, tutti i certificati vengono eliminati. Qualsiasi certificato CA preinstallato viene reinstallato. **Add certificate (Aggiungi certificato)**: fare clic sull'opzione per aggiungere un certificato. • **More... (Altro...)** : mostra altri campi da compilare <sup>o</sup> selezionare. • **Secure keystore (Archivio chiavi sicuro)**: selezionare questa opzione per utilizzare **Secure Element (Elemento sicuro)** <sup>o</sup> **Trusted Platform Module 2.0** per archiviare in modo sicuro la chiave privata. Per ulteriori informazioni su quale keystore sicuro selezionare, andare <sup>a</sup> *[help.axis.com/en-us/axis-os#cryptographic-support](https://help.axis.com/en-us/axis-os#cryptographic-support)*. • **Key type (Tipo chiave)**: selezionare l'algoritmo di crittografia predefinito <sup>o</sup> diverso dall'elenco <sup>a</sup> discesa per proteggere il certificato. Il menu contestuale contiene: • **Certificate information (Informazioni certificato)**: visualizza le proprietà di un certificato installato. • **Delete certificate (Elimina certificato)**: Elimina il certificato. • **Create certificate signing request (Crea richiesta di firma certificato)**: Per fare richiesta di un certificato di identità digitale, crea una richiesta di firma del certificato da mandare <sup>a</sup> un'autorità di registrazione. **Secure keystore (Archivio chiavi sicuro)** : • **Secure element (CC EAL6+) (Elemento sicuro)**: Selezionare questa opzione per utilizzare un elemento sicuro per l'archivio chiavi sicuro. • **Trusted Platform Module 2.0 (CC EAL4+, FIPS 140-2 Level 2)** Selezionare questa opzione per utilizzare TPM 2.0 per il keystore sicuro.

**Controllo degli accessi di rete <sup>e</sup> crittografia**

# Interfaccia Web

### **IEEE 802.1x**

IEEE 802.1x è uno standard IEEE per il controllo di ammissione alla rete in base alla porta che fornisce un'autenticazione sicura di dispositivi di rete cablati <sup>e</sup> wireless. IEEE 802.1x è basato su EAP (Extensible Authentication Protocol).

Per accedere a una rete protetta da IEEE 802.1x, i dispositivi di rete devono autenticarsi. L'autenticazione viene esequita da un server di autenticazione, generalmente un server RADIUS (ad esempio FreeRADIUS <sup>e</sup> Microsoft Internet Authentication Server).

#### **IEEE 802.1AE MACsec**

IEEE 802.1AE MACsec rappresenta uno standard IEEE per la sicurezza MAC (Media Access Control) che definisce la riservatezza <sup>e</sup> l'integrità dati senza connessione per i protocolli indipendenti di accesso ai media.

### **Certificati**

Se configurato senza un certificato CA, la convalida del certificato del server verrà disabilitata <sup>e</sup> il dispositivo cercherà in questo caso di autenticarsi <sup>a</sup> prescindere dalla rete <sup>a</sup> cui è connesso.

Nell'implementazione di Axis, quando si utilizza un certificato, il dispositivo <sup>e</sup> il server di autenticazione si autenticano con certificati digitali mediante EAP-TLS (Extensible Authentication Protocol - Transport Layer Security).

Per consentire al dispositivo di accedere <sup>a</sup> una rete protetta tramite certificati, è necessario installare un certificato client firmato sul dispositivo.

**Metodo di autenticazione**: selezionare un tipo EAP impiegato per l'autenticazione.

**Certificato client**: selezionare un certificato client per utilizzare IEEE 802.1x. Il server di autenticazione utilizza il certificato per convalidare l'identità del client.

**Certificati CA**: selezionare i certificati CA per convalidare l'identità del server di autenticazione. Quando non ne viene selezionato nessun certificato, il dispositivo tenterà di autenticarsi <sup>a</sup> prescindere dalla rete <sup>a</sup> cui è connesso.

**EAP identity (Identità EAP)**: Immettere l'identità utente associata al certificato del client.

**EAPOL version (Versione EAPOL)**: selezionare la versione EAPOL utilizzata nello switch di rete.

**Use IEEE 802.1x (Usa IEEE 802.1x)**: selezionare questa opzione per utilizzare il protocollo IEEE 802.1x.

Le impostazioni sono <sup>a</sup> disposizione solo se si usa **IEEE 802.1x PEAP-MSCHAPv2** come metodo di autenticazione:

- •**Password**: immettere la password per l'identità utente.
- •**Peap version (Versione Peap)**: selezionare la versione Peap utilizzata nello switch di rete.
- • **Label (Etichetta)**: Selezionare <sup>1</sup> per utilizzare la codifica EAP del client; selezionare <sup>2</sup> per utilizzare la crittografia PEAP del client. Selezionare l'etichetta usata dallo switch di rete quando si utilizza Peap versione 1.

Le impostazioni sono <sup>a</sup> disposizione solo se si usa **IEEE 802.1ae MACsec (chiave Static CAK/Pre-Shared)** come metodo di autenticazione:

- **Key agreement connectivity association key name (Nome della chiave di associazione della connettività del contratto chiave)**: immettere il nome dell'associazione della connettività (CKN). Deve essere composto da <sup>2</sup> <sup>a</sup> <sup>64</sup> caratteri esadecimali (divisibili per 2). Il CKN deve essere configurato manualmente nell'associazione della connettività <sup>e</sup> deve corrispondere su entrambe le estremità del collegamento per abilitare inizialmente MACsec.
- • **Key agreement connectivity association key (Chiave di associazione della connettività del contratto chiave)**: immettere la chiave di associazione della connettività (CAK). Deve essere composta da <sup>32</sup> <sup>o</sup> <sup>64</sup> caratteri esadecimali. Il CAK deve essere configurato manualmente nell'associazione della connettività <sup>e</sup> deve corrispondere su entrambe le estremità del collegamento per abilitare inizialmente MACsec.

**Prevent brute-force attacks (Prevenire gli attacchi di forza bruta)**

# Interfaccia Web

**Blocking (Blocco)**: Attiva per bloccare gli attacchi di forza bruta. Un attacco di forza bruta usa tentativi ed errori per indovinare le informazioni di accesso <sup>o</sup> le chiavi di crittografia.

**Blocking period (Periodo di blocco)**: Immettere il numero di secondi per cui si blocca un attacco di forza bruta.

**Blocking conditions (Condizioni di blocco)**: Immettere il numero di errori di autenticazione consentiti al secondo prima dell'inizio del blocco. È possibile impostare il numero di errori consentiti <sup>a</sup> livello di pagina <sup>e</sup> di dispositivo.

#### **Firewall**

**Activate (Attivare)**: Attivare il firewall.

**Default Policy (Criterio predefinito)**: Selezionare lo stato predefinito per il firewall.

- **Allow: (Consenti)** Permette tutte le connessioni al dispositivo. Questa opzione è impostata per impostazione predefinita.
- •**Deny: (Rifiuta)** Nega tutte le connessioni al dispositivo.

Per eccezioni al criterio predefinito, si può eseguire la creazione di regole che permettono <sup>o</sup> negano le connessioni al dispositivo da indirizzi, protocolli <sup>e</sup> porte specifici.

- **Address (Indirizzo)**: inserire un indirizzo in formato IPv4/IPv6 <sup>o</sup> CIDR al quale si vuole permettere <sup>o</sup> rifiutare l'accesso.
- **Protocol (Protocollo)**: selezionare un protocollo al quale permettere <sup>o</sup> negare l'accesso.
- **Port (Porta)**: Inserire un numero di porta alla quale permettere <sup>o</sup> negare l'accesso. Si può aggiungere un numero di porta tra 1 <sup>e</sup> 65535.
- **Policy (Criteri)** Selezionare il criterio della regola.

: Fare clic per la creazione di un'altra regola.

**Add rules: (Aggiungi regole)** Fare clic per l'aggiunta di regole definite.

- **Time in seconds: (Tempo in secondi)** Impostare un limite di tempo al fine di mettere alla prova le regole. Il limite di tempo predefinito è impostato su **300** secondi. Per l'attivazione immediata delle regole, impostare il tempo su **0** secondi.
- • **Confirm rules: (Conferma regole)** Eseguire la conferma delle regole <sup>e</sup> il relativo limite di tempo. Se si è impostato un limite di tempo superiore <sup>a</sup> <sup>1</sup> secondo, le regole saranno attive durante tale periodo. Se il tempo è stato impostato su **0**, le regole saranno subito attive.

**Pending rules (Regole in sospeso)**: Una panoramica delle ultime regole testate da confermare.

#### Nota

╋

Le regole con un limite di tempo appaiono in **Active rules (Regole attive)** fino <sup>a</sup> quando non termina il conteggio del timer visualizzato <sup>o</sup> fino <sup>a</sup> quando non vengono confermate. Se non si confermano, appaiono in **Pending rules (Regole in sospeso)** fino <sup>a</sup> quando non termina il conteggio del timer visualizzato <sup>e</sup> il firewall torna alle impostazioni precedentemente definite. Se si confermano, sostituiranno le regole attive correnti.

**Confirm rules (Conferma regole)**: Fare clic per eseguire l'attivazione delle regole in sospeso.

**Active rules (Regole attive)**: una panoramica delle regole in esecuzione al momento sul proprio dispositivo.

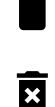

: Fare clic per eseguire l'eliminazione di una regola attiva.

: Fare clic per eseguire l'eliminazione di tutte le regole, sia in sospeso che attive.

#### **Certificato AXIS con firma personalizzata**

# Interfaccia Web

Serve un certificato AXIS OS con firma personalizzata per l'installazione di software di prova <sup>o</sup> software personalizzato di altro tipo di Axis sul dispositivo. Il certificato verifica che il software <sup>è</sup> stato approvato sia dal proprietario del dispositivo che da Axis. È possibile eseguire il software unicamente su uno specifico dispositivo identificabile tramite il suo numero di serie univoco <sup>e</sup> l'ID del chip. Solo Axis può creare certificati AXIS OS con firma personalizzata poiché Axis detiene la chiave per firmarli.

**Install (Installa)**: Fare clic per eseguire l'installazione del certificato. Il certificato deve essere installato prima del software.

Il menu contestuale contiene:

• **Delete certificate (Elimina certificato)**: Elimina il certificato.

### **Account**

**Account**

ᆉ **Add account (Aggiungi account)**: Fare clic per aggiungere un nuovo account. Puoi aggiungere un massimo di <sup>100</sup> account.

**Account**: Inserire un nome account univoco.

**New password (Nuova password)**: inserire una password per l'account. La lunghezza delle password deve essere compresa tra <sup>1</sup> <sup>e</sup> <sup>64</sup> caratteri. La password può contenere solo caratteri ASCII stampabili (codice da <sup>32</sup> <sup>a</sup> 126), quali lettere, numeri, segni di punteggiatura <sup>e</sup> alcuni simboli.

**Repeat password (Ripeti password)**: inserire di nuovo la stessa password.

**Privileges (Privilegi)**:

•

•

- **Administrator (Amministratore)**: ha accesso completo <sup>a</sup> tutte le impostazioni. Gli amministratori possono anche aggiungere, aggiornare <sup>e</sup> rimuovere altri account.
	- **Operator (Operatore)**: ha accesso <sup>a</sup> tutte le impostazioni ad eccezione di: Tutte le impostazioni **System (Sistema)**.
		- L'aggiunta di app.
	- **Viewer (Visualizzatore)**: Ha accesso a:
		- Visione e scatto di istantanee di un flusso video.
		- Riproduci ed esporta le registrazioni.
		- Panoramica, inclinazione <sup>e</sup> zoom; con accesso utente PTZ.

š Il menu contestuale contiene:

**Update account (Aggiorna account)**: Modifica le proprietà dell'account.

**Delete account (Elimina account)**: Elimina l'account. Non puoi cancellare l'account root.

#### **Anonymous access (Accesso anonimo)**

**Allow anonymous viewing (Consenti visualizzazione anonima)**: attiva questa opzione per permettere <sup>a</sup> chiunque l'accesso al dispositivo in qualità di visualizzatore senza accedere con un account utente.

**Allow anonymous PTZ operating (Consenti uso anonimo di PTZ)** : per permettere agli utenti anonimi di eseguire la panoramica, inclinazione <sup>e</sup> zoom dell'immagine, attiva questa opzione.

**Account SSH**

# Interfaccia Web

**Add SSH account (Aggiungi account SSH)**: Fare clic per aggiungere un nuovo account SSH.

- **Restrict root access (Limita accesso root)**: Attivare per limitare la funzionalità che richiede l'accesso root.
- **Abilita SSH**: Attivare per utilizzare il servizio SSH.

**Account**: Inserire un nome account univoco.

**New password (Nuova password)**: inserire una password per l'account. La lunghezza delle password deve essere compresa tra <sup>1</sup> <sup>e</sup> <sup>64</sup> caratteri. La password può contenere solo caratteri ASCII stampabili (codice da <sup>32</sup> <sup>a</sup> 126), quali lettere, numeri, segni di punteggiatura <sup>e</sup> alcuni simboli.

**Repeat password (Ripeti password)**: inserire di nuovo la stessa password.

**Commento**: Inserire un commenti (facoltativo).

Il menu contestuale contiene:

**Update SSH account (Aggiorna account SSH)**: Modifica le proprietà dell'account.

**Delete SSH account (Elimina account SSH)**: Elimina l'account. Non puoi cancellare l'account root.

**Virtual host (Host virtuale)**

 $\mathbf +$ **Add virtual host (Aggiungi host virtuale)**: fare clic su questa opzione per aggiungere un nuovo host virtuale.

**Enabled (Abilitato)**: selezionare questa opzione per utilizzare l'host virtuale.

**Server name (Nome del server)**: inserire il nome del server. Utilizzare solo i numeri da 0 <sup>a</sup> 9, le lettere dalla A alla Z <sup>e</sup> il trattino (-).

**Port (Porta)**: inserire la porta <sup>a</sup> cui è connesso il server.

**Type (Tipo)**: selezionare il tipo di autenticazione da utilizzare. Scegliere tra **Basic (Base)**, **Digest** <sup>e</sup> **Open ID**.

Il menu contestuale contiene:

- **Update (Aggiorna)**: aggiornare l'host virtuale.
- **Delete (Elimina)**: eliminare l'host virtuale.
- **Disabled (Disabilitato)**: il server è disabilitato.

**OpenID Configuration (Configurazione OpenID)**:

Importante

Se non è possibile utilizzare OpenID per eseguire l'accesso, utilizzare le credenziali Digest <sup>o</sup> Basic utilizzate quando è stato configurato OpenID per eseguire l'accesso.

**Client ID (ID client)**: inserire il nome utente OpenID.

**Outgoing Proxy (Proxy in uscita)**: inserire l'indirizzo proxy che può essere utilizzato dalla connessione OpenID.

**Admin claim (Richiesta amministratore)**: inserire un valore per il ruolo di amministratore.

**Provider URL (URL provider)**: inserire il collegamento Web per l'autenticazione dell'endpoint API. Il formato deve https://[inserire URL]/.well-known/openid-configuration

**Operator claim (Richiesta operatore)**: inserire un valore per il ruolo di operatore.

**Require claim (Richiesta obbligatoria)**: inserire i dati che devono essere contenuti nel token.

**Viewer claim (Richiesta visualizzatore)**: inserire il valore per il ruolo visualizzatore.

# Interfaccia Web

**Remote user (Utente remoto)**: inserire un valore per identificare gli utenti remoti. In questo modo sarà possibile visualizzare l'utente corrente nell'interfaccia Web del dispositivo.

**Scopes (Ambiti)**: Ambiti opzionali che potrebbero far parte del token.

**Client secret (Segreto client)**: inserire la password OpenID

**Save (Salva)**: Fare clic per salvare i valori OpenID.

**Enable OpenID (Abilita OpenID)**: attivare per chiudere la connessione corrente <sup>e</sup> consentire l'autenticazione del dispositivo dall'URL del provider.

### **Eventi**

#### **Regole**

Una regola consente di definire le condizioni che attivano il dispositivo per l'esecuzione di un'azione. L'elenco mostra tutte le regole correntemente configurate nel dispositivo.

#### Nota

╅

Puoi creare un massimo di 256 regole di azione.

### **Add <sup>a</sup> rule (Aggiungi una regola)**: Creare una regola.

**Name (Nome)**: Inserire un nome per la regola.

**Wait between actions (Attesa tra le azioni)**: Inserisci il periodo di tempo minimo (hh:mm:ss) che deve trascorrere tra le attivazioni della regola. Risulta utile se la regola si attiva, ad esempio, nelle condizioni della modalità diurna/notturna, per evitare che piccole variazioni di luce durante l'alba <sup>e</sup> il tramonto attivino ripetutamente la regola.

**Condition (Condizione)**: Selezionare una condizione dall'elenco. Una condizione che deve essere soddisfatta affinché il dispositivo esegua un'azione. Se vengono definite più condizioni, devono essere tutte soddisfatte per attivare l'azione. Vedere *[Introduzione](https://help.axis.com/get-started-with-rules-for-events#conditions) alle regole per gli eventi* per ottenere informazioni riguardo <sup>a</sup> condizioni specifiche.

**Use this condition as <sup>a</sup> trigger (Utilizza questa condizione come trigger)**: Selezionare questa opzione affinché questa prima condizione operi solo in qualità di trigger di avvio. Vuol dire che una volta attivata la regola, essa rimane attiva purché tutte le altre condizioni siano soddisfatte, <sup>a</sup> prescindere dallo stato della prima condizione. Se non selezioni questa opzione, la regola sarà semplicemente attiva quando tutte le condizioni sono soddisfatte.

**Invert this condition (Inverti questa condizione)**: Selezionala se desideri che la condizione sia l'opposto della tua selezione.

# ╅

**Add <sup>a</sup> condition (Aggiungi una condizione)**: fare clic per l'aggiunta di un'ulteriore condizione.

**Action (Azione)**: seleziona un'azione dalla lista <sup>e</sup> inserisci le informazioni necessarie. Vedere *[Introduzione](https://help.axis.com/get-started-with-rules-for-events#actions) alle regole per gli eventi* per ottenere informazioni riguardo ad azioni specifiche.

#### **Destinatari**

Hai la possibilità di configurare il dispositivo perché invii ai destinatari notifiche relative ad eventi <sup>o</sup> dei file. Nell'elenco vengono mostrati i destinatari configurati al momento nel dispositivo insieme alle varie informazioni sulla relativa configurazione.

### Nota

È possibile creare fino <sup>a</sup> <sup>20</sup> destinatari.

# Interfaccia Web

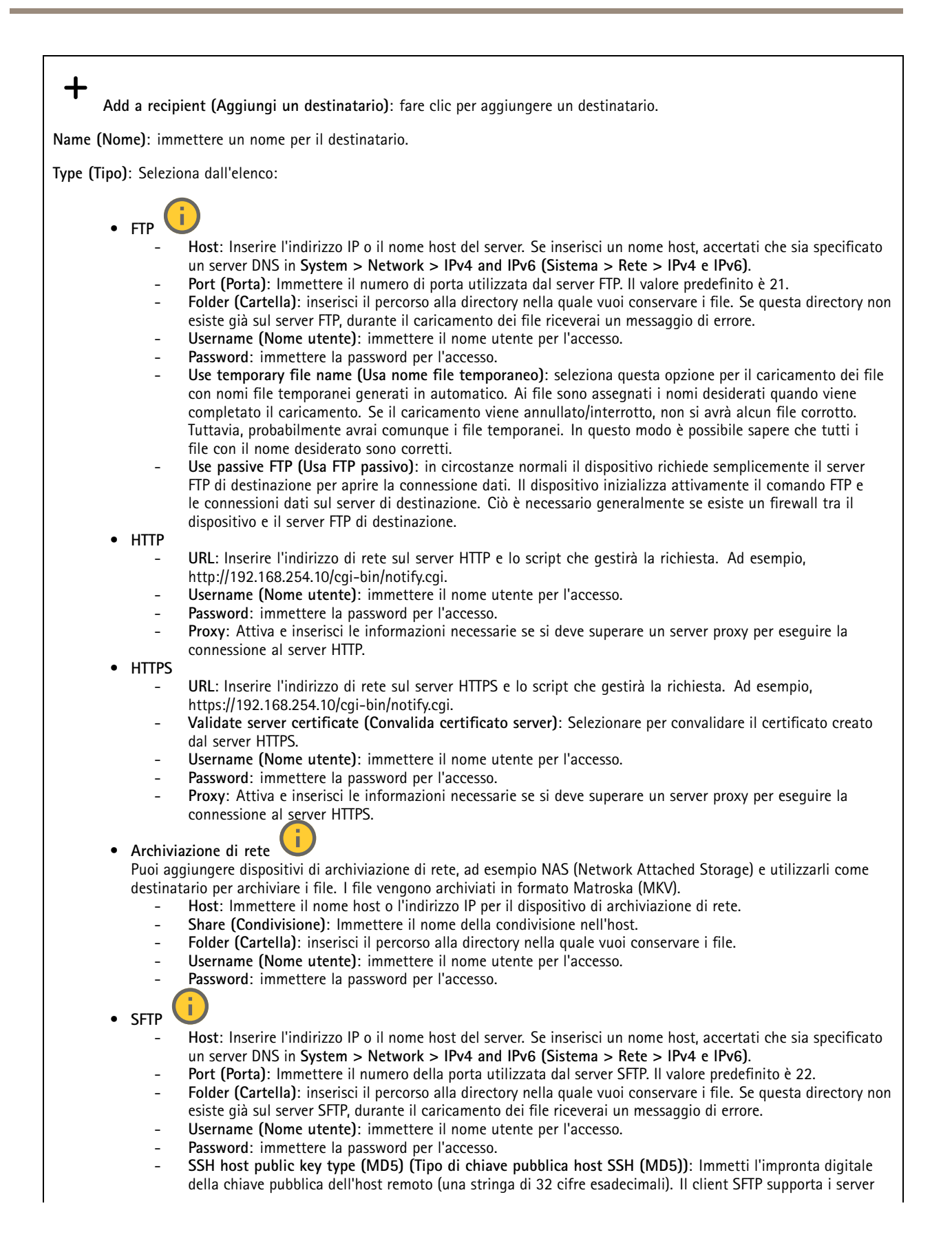

# Interfaccia Web

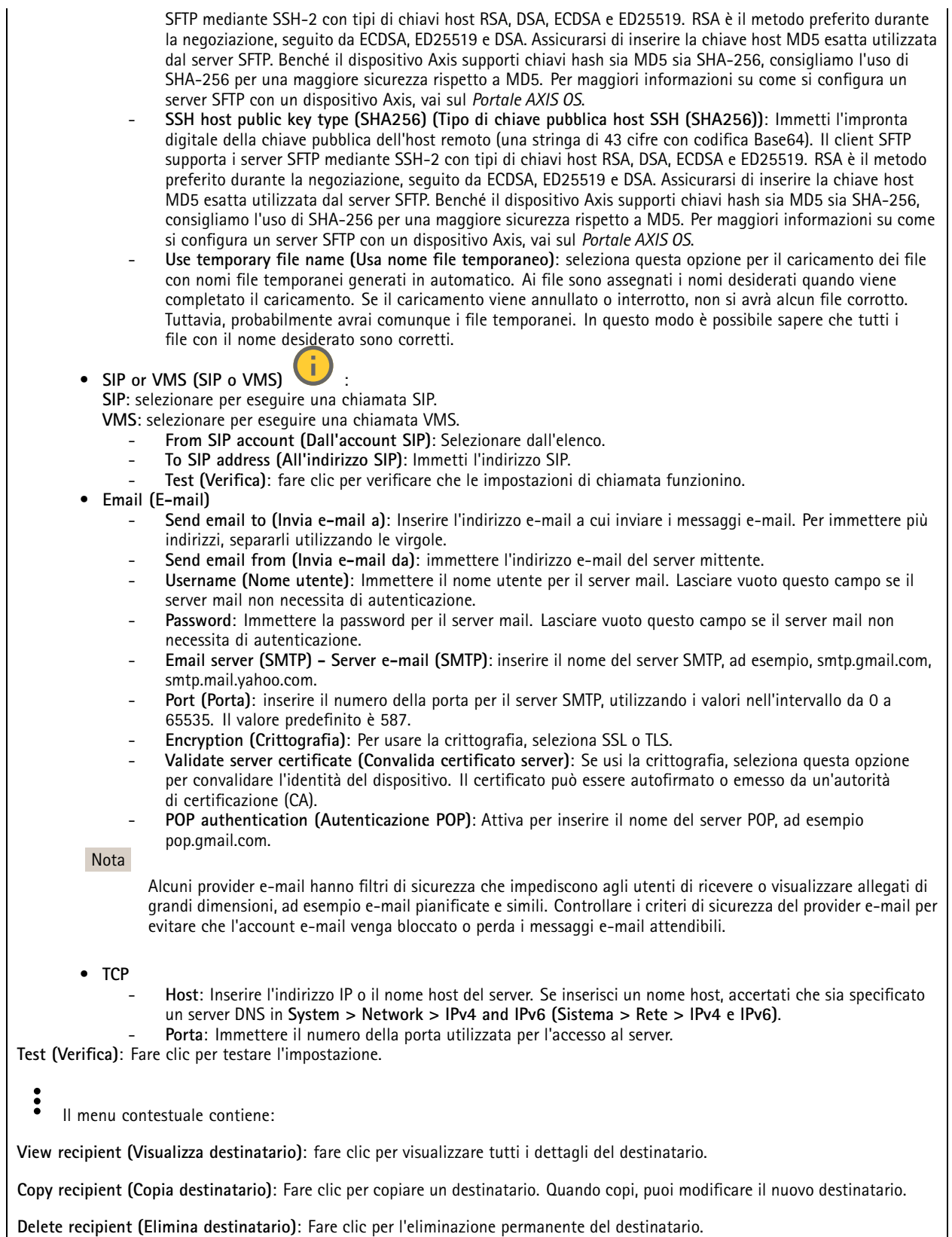

# Interfaccia Web

### **Pianificazioni**

Le pianificazioni <sup>e</sup> gli impulsi possono essere utilizzati come condizioni nelle regole. Nell'elenco vengono mostrati le pianificazioni <sup>e</sup> gli impulsi configurati al momento nel dispositivo, insieme alle varie informazioni sulla relativa configurazione.

**Add schedule (Aggiungi pianificazione)**: Fare clic per la creazione di una pianificazione <sup>o</sup> un impulso.

#### **Trigger manuali**

È possibile utilizzare l'attivazione manuale per attivare manualmente una regola. L'attivazione manuale può, ad esempio, essere per convalidare le azioni durante l'installazione <sup>e</sup> la configurazione del dispositivo.

### **MQTT**

MQTT (Message Queuing Telemetry Transport) <sup>è</sup> un protocollo di messaggistica standard per l'Internet of Things (IoT). È stato progettato per un'integrazione IoT semplificata ed è utilizzato in una vasta gamma di settori per collegare dispositivi remoti con un'impronta di codice ridotta <sup>e</sup> una larghezza di banda di rete minima. Il client MQTT nel software del dispositivo Axis può semplificare l'integrazione di dati ed eventi prodotti nel dispositivo con sistemi che non sono software per la gestione video (VMS).

Configurare il dispositivo come client MQTT. La comunicazione MQTT si basa su due entità, i client <sup>e</sup> il broker. I client possono inviare <sup>e</sup> ricevere messaggi. Il broker è responsabile del routing dei messaggi tra i client.

Potrai trovare maggiori informazioni relative <sup>a</sup> MQTT consultando l'*AXIS OS [Portal](https://help.axis.com/axis-os#mqtt)*.

### **ALPN (RETE ALPN)**

ALPN è un'estensione TLS/SSL che consente la selezione di un protocollo applicativo durante la fase di handshake della connessione tra client <sup>e</sup> server. Viene utilizzato per abilitare il traffico MQTT sulla stessa porta utilizzata per altri protocolli, ad esempio HTTP. In alcuni casi, potrebbe non esserci una porta dedicata aperta per la comunicazione MQTT. Una soluzione in tali casi consiste nell'utilizzare ALPN per trattare l'uso di MQTT come protocollo applicativo su una porta standard, consentito dai firewall.

#### **MQTT client (Client MQTT)**

**Connect (Connetti)**: Attivare <sup>o</sup> disattivare il client MQTT.

**Status (Stato)**: Visualizza lo stato corrente del client MQTT.

**Broker**

**Host**: immettere il nome host <sup>o</sup> l'indirizzo IP del server MQTT.

**Protocol (Protocollo)**: Selezionare il protocollo da utilizzare.

**Port (Porta)**: Immettere il numero di porta.

- 1883 è il valore predefinito per **MQTT su TCP**
- 8883 è il valore predefinito per **MQTT su SSL**
- 80 è il valore predefinito per **MQTT su WebSocket**
- 443 è il valore predefinito per **MQTT su WebSocket Secure**

**ALPN protocol (Protocollo ALPN)**: Inserire il nome del protocollo ALPN fornito dal provider MQTT. Ciò è applicabile solo con MQTT over SSL <sup>e</sup> MQTT over WebSocket Secure.

**Username (Nome utente)**: inserire il nome utente che il client utilizzerà per accedere al server.

**Password**: immettere una password per il nome utente.

**Client ID (ID client)**: Immettere un ID client. L'identificatore del client viene inviato al server al momento della connessione del client.

# Interfaccia Web

**Clean session (Sessione pulita)**: Controlla il comportamento al momento della connessione <sup>e</sup> della disconnessione. Se selezionate, le informazioni sullo stato vengono ignorate al momento della connessione <sup>e</sup> della disconnessione.

**HTTP proxy (Proxy HTTP)**: Un URL dotato di una lunghezza non superiore <sup>a</sup> <sup>255</sup> byte. È possibile lasciare il campo vuoto se non si vuole usare un proxy HTTP.

**HTTPS proxy (Proxy HTTPS)**: Un URL dotato di una lunghezza non superiore <sup>a</sup> <sup>255</sup> byte. È possibile lasciare il campo vuoto se non si vuole usare un proxy HTTPS.

**Keep alive interval (Intervallo keep alive)**: Consente al client di rilevare quando il server non è più disponibile senza dover attendere il lungo tempo di timeout TCP/IP.

**Timeout**: L'intervallo di tempo in secondi per consentire il completamento di una connessione. Valore predefinito: 60

**Device topic prefix (Prefisso argomento dispositivo)**: utilizzato nei valori predefiniti per l'argomento nel messaggio di connessione <sup>e</sup> nel messaggio Ultime volontà <sup>e</sup> testamento nella scheda **MQTT client (Client MQTT)** <sup>e</sup> nelle condizioni di pubblicazione nella scheda **MQTT publication (Pubblicazione MQTT)**.

**Reconnect automatically (Riconnetti automaticamente)**: specifica se il client deve riconnettersi automaticamente dopo una disconnessione.

**Connect message (Messaggio connessione)**

Specifica se un messaggio deve essere inviato quando viene stabilita una connessione.

**Send message (Invia messaggio)**: Attivare per inviare messaggi.

**Use default (Usa predefinito)**: Disattivare per immettere un messaggio predefinito.

**Topic (Argomento)**: Immettere l'argomento per il messaggio predefinito.

**Payload**: Immettere il contenuto per il messaggio predefinito.

**Retain (Conserva)**: Selezionare questa opzione per mantenere lo stato del client su questo **Topic (Argomento)**

**QoS**: Cambiare il livello QoS per il flusso di pacchetti.

**Last Will and Testament message (Messaggio di ultime volontà <sup>e</sup> testamento)**

Ultime volontà <sup>e</sup> testamento consente <sup>a</sup> un client di fornire un testamento insieme alle proprie credenziali quando si collega al broker. Se il client si disconnette in modo anomalo in un secondo momento (forse perché la sua sorgente di alimentazione non funziona), può lasciare che il broker recapiti un messaggio ad altri client. Questo messaggio Ultime volontà <sup>e</sup> testamento ha lo stesso formato di un messaggio ordinario <sup>e</sup> viene instradato tramite la stessa meccanica.

**Send message (Invia messaggio)**: Attivare per inviare messaggi.

**Use default (Usa predefinito)**: Disattivare per immettere un messaggio predefinito.

**Topic (Argomento)**: Immettere l'argomento per il messaggio predefinito.

**Payload**: Immettere il contenuto per il messaggio predefinito.

**Retain (Conserva)**: Selezionare questa opzione per mantenere lo stato del client su questo **Topic (Argomento)**

**QoS**: Cambiare il livello QoS per il flusso di pacchetti.

**MQTT publication (Pubblicazione MQTT)**

# Interfaccia Web

**Use default topic prefix (Usa prefisso di argomento predefinito)**: Selezionare questa opzione per usare il prefisso dell'argomento predefinito, definito nel prefisso argomento dispositivo nella scheda **MQTT client (Client MQTT)**.

**Include topic name (Includi nome argomento)**: selezionare questa opzione per l'inclusione dell'argomento che illustra la condizione nell'argomento MQTT.

**Include topic namespaces (Includi spazi dei nomi degli argomenti)**: Selezionare questa opzione per includere gli spazi dei nomi degli argomenti di ONVIF nell'argomento MQTT.

**Include serial number (Includi numero di serie)**: selezionare questa opzione per comprendere il numero di serie del dispositivo nel payload MQTT.

**Add condition (Aggiungi condizione)**: fare clic sull'opzione per aggiungere una condizione.

**Retain (Conserva)**: definire quali messaggi MQTT sono inviati come conservati.

- **None (Nessuno)**: inviare tutti i messaggi come non conservati.
- **Property (Proprietà)**: inviare solo messaggi con stato conservati.
- **All (Tutto)**: Invia messaggi sia con che senza stato come conservati.

**QoS**: Seleziona il livello desiderato per la pubblicazione MQTT.

**MQTT subscriptions (Sottoscrizioni MQTT)**

**Add subscription (Aggiungi sottoscrizione)**. Fai clic per aggiungere una nuova sottoscrizione MQTT.

**Subscription filter (Filtro sottoscrizione)**: Inserisci l'argomento MQTT per il quale desideri eseguire la sottoscrizione.

**Use device topic prefix (Usa prefisso argomento dispositivo)**: Aggiungi il filtro sottoscrizione come prefisso all'argomento MQTT.

**Subscription type (Tipo di sottoscrizione)**:

• **Stateless (Privo di stato)**: Seleziona per convertire i messaggi MQTT in messaggi senza stato.

• **Stateful (Dotato di stato)**: Seleziona per convertire i messaggi MQTT in una condizione. Il payload è usato come stato. **QoS**: Seleziona il livello desiderato per la sottoscrizione MQTT.

#### **MQTT overlays (Sovrapposizioni testo MQTT)**

#### Nota

Connetti <sup>a</sup> un broker MQTT prima dell'aggiunta dei campi di modifica di sovrapposizione testo MQTT.

**Add overlay modifier (Aggiungi campo di modifica sovrapposizione testo)**: Fare clic per l'aggiunta di un nuovo campo di modifica di sovrapposizione testo.

**Topic filter (Filtro argomenti)**: Aggiungi l'argomento MQTT contenente i dati che vuoi mostrare nella sovrapposizione testo.

**Data field (Campo dati)**: Specifica la chiave per il payload del messaggio che vuoi visualizzare nella sovrapposizione testo, purché il messaggio sia in formato JSON.

**Modifier (Campo di modifica)**: Usa il campo di modifica risultante quando crei la sovrapposizione testo.

- I campi di modifica che cominciano con **#XMP** mostrano tutti i dati ricevuti dall'argomento.
- I campi di modifica che cominciano con **#XMD** mostrano i dati specificati nel campo dati.

### **Archiviazione**

**Network storage (Archiviazione di rete)**

## Interfaccia Web

**Ignore (Ignora)**: Attiva per ignorare l'archiviazione di rete. **Add network storage (Aggiungi archiviazione di rete)**: fare clic su questa opzione per eseguire l'aggiunta di una condivisione di rete nella quale poter salvare le registrazioni. • **Address (Indirizzo)**: Inserire l'indirizzo IP <sup>o</sup> il nome host del server host, generalmente NAS (Network Attached Storage). Si consiglia di configurare l'host per utilizzare un indirizzo IP fisso (non DHCP perché un indirizzo IP dinamico potrebbe cambiare) <sup>o</sup> di utilizzare DNS. I nomi Windows SMB/CIFS non sono supportati. • **Network share (Condivisione di rete)**: Inserire il nome dell'ubicazione condivisa nel server host. Diversi dispositivi Axis possono utilizzare la stessa condivisione di rete dal momento che ogni dispositivo ha una propria cartella. • **User (Utente)**: inserire il nome utente se serve eseguire il login per il server. Digita DOMAIN\username per accedere <sup>a</sup> un server di dominio specifico. • **Password**: Immetti la password se serve eseguire il login per il server. • **SMB version (Versione SMB)**: Seleziona la versione del protocollo di archiviazione SMB da collegare al NAS. Se selezioni **Auto (Automatico)**, il dispositivo cerca di negoziare una delle versioni sicure SMB: 3.02, 3.0, <sup>o</sup> 2.1. Seleziona 1.0 <sup>o</sup> 2.0 per la connessione <sup>a</sup> NAS meno recenti che non sono dotati di supporto per versioni superiori. Puoi leggere maggiori dettagli sul supporto SMB nei dispositivi Axis *[qu](https://help.axis.com/axis-os#about-cifssmb-support)i*. • **Add share without testing (Aggiungi condivisione senza test)**: seleziona questa opzione per eseguire l'aggiunta della condivisione di rete <sup>a</sup> prescindere dal rilevamento di un errore durante il test della connessione. Ad esempio, l'errore può consistere nel non aver inserito una password nonostante sia necessaria per il server. **Remove network storage (Rimuovi archiviazione di rete)**: Fare clic su questa opzione per smontare, disassociare ed eseguire la rimozione della connessione alla condivisione di rete. Ciò elimina ogni impostazione per la condivisione di rete. **Unbind (Disassocia)**: fare clic per disassociare <sup>e</sup> scollegare la condivisione di rete. **Bind (Associa)**: Fare clic per associare <sup>e</sup> connettere la condivisione di rete. **Unmount (Smonta)**: Fare clic per smontare la condivisione di rete. **Mount (Monta)**: Fare clic su questa opzione per montare la condivisione di rete. **Write protect (Proteggi da scrittura)**: attiva questa opzione per interrompere la scrittura nella condivisione di rete <sup>e</sup> proteggere le registrazioni dalla rimozione. Una condivisione di rete protetta da scrittura non può essere formattata. **Retention time (Tempo di conservazione)**: Selezionare il periodo di conservazione delle registrazioni in modo da porre un limite al numero di vecchie registrazioni od ottemperare alle normative in merito alla conservazione dei dati. Le registrazioni precedenti sono cancellate prima della scadenza del periodo selezionato se l'archiviazione di rete diventa piena. **Tools (Strumenti)** • **Test connection (Verifica connessione)**: Verifica la connessione alla condivisione di rete. • **Format (Formatta)**: Formattare la condivisione di rete, ad esempio quando è necessario cancellare rapidamente tutti i dati. CIFS è l'opzione del file system disponibile. **Use tool (Utilizza strumento)**: Fare clic per attivare lo strumento selezionato. **Onboard storage (Archiviazione integrata)** Importante

Rischio di perdita di dati <sup>e</sup> danneggiamento delle registrazioni. Non rimuovere la scheda di memoria mentre il dispositivo è in funzione. Prima di rimuovere la scheda SD, smontala.

**Unmount (Smonta)**: fare clic su questa opzione per eseguire la rimozione sicura della scheda di memoria.

**Write protect (Proteggi da scrittura)**: attivare questa opzione per interrompere la scrittura nella scheda di memoria <sup>e</sup> proteggere le registrazioni dalla rimozione. Una scheda di memoria protetta da scrittura non può essere formattata.

**Autoformat (Formattazione automatica)**: Attiva per la formattazione automatica di una scheda di memoria appena inserita. Formatta il file system in ext4.

**Ignore (Ignora)**: attiva questa opzione per non archiviare più le registrazioni sulla scheda di memoria. Il dispositivo non riconosce più che la scheda di memoria esiste se la ignori. Solo gli amministratori hanno <sup>a</sup> disposizione questa impostazione.

# Interfaccia Web

**Retention time (Tempo di conservazione)**: Selezionare il periodo di conservazione delle registrazioni in modo da porre un limite al numero di vecchie registrazioni od ottemperare alle normative in merito alla conservazione dei dati. Le registrazioni precedenti sono cancellate prima della scadenza del periodo selezionato se la scheda di memoria diventa piena.

### **Tools (Strumenti)**

- **Check (Controlla)**: verificare la presenza di eventuali errori nella scheda di memoria. Questa opzione è valida solo per il file system ext4.
- **Repair (Ripara)**: corregge gli errori nel file system ext4. Per correggere gli errori in una scheda di memoria con file system VFAT, espellere la scheda di memoria, inserirla in un computer ed eseguire un riparazione degli errori del disco.
- • **Format (Formatta)**: formatta la scheda di memoria, ad esempio quando necessario per modificare il file system <sup>o</sup> per cancellare rapidamente tutti i dati. VFAT <sup>e</sup> ext4 sono le due opzioni di file system disponibili. Il formato consigliato è ext4, grazie alla relativa resilienza rispetto alla perdita di dati se la scheda viene espulsa <sup>o</sup> in caso di drastica perdita di alimentazione. Tuttavia, avrai bisogno di un'applicazione <sup>o</sup> un driver ext4 di terze parti per accedere al file system da Windows®.
- **Encrypt (Codifica)**: Utilizza questo strumento per la formattazione della scheda di memoria <sup>e</sup> l'abilitazione della crittografia. **Encrypt (Codifica)** risulta nell'eliminazione di tutti i dati archiviati sulla scheda di memoria. Dopo aver usato **Encrypt (Codifica)**, i dati archiviati nella scheda di memoria saranno protetti da crittografia.
- **Decrypt (Decodifica)**: Usa questo strumento per la formattazione della scheda di memoria senza crittografia. **Decrypt (Decodifica)** risulta nell'eliminazione di tutti i dati archiviati sulla scheda di memoria. Dopo aver usato **Decrypt (Decodifica)**, i dati archiviati nella scheda di memoria non saranno protetti da crittografia.
- **Change password (Cambia password)**: modifica la password che serve per la crittografia della scheda di memoria. **Use tool (Utilizza strumento)**: Fare clic per attivare lo strumento selezionato.

**Wear trigger (Trigger usura)**: Imposta un valore per il livello di usura della scheda di memoria in corrispondenza del quale desideri che sia attivata un'azione. Il livello di usura spazia da 0 <sup>a</sup> 200%. Una nuova scheda di memoria mai usata è dotata di un livello di usura pari allo 0%. Un livello di usura pari al 100% indica che la scheda di memoria è vicina alla fine del suo ciclo di vita previsto. Quando il livello di usura raggiunge il 200%, sussiste un rischio elevato di malfunzionamento della scheda di memoria. Consigliamo l'impostazione dell'intervallo del trigger di usura tra 80% <sup>e</sup> 90%. Così avrai il tempo di scaricare tutte le registrazioni <sup>e</sup> sostituire la scheda di memoria prima che si usuri del tutto. Il trigger di usura permette di impostare un evento <sup>e</sup> ricevere una notifica quando il livello di usura raggiunge il valore che hai impostato.

### **Profili di streaming**

╉

Un profilo di streaming è un gruppo di impostazioni che incidono sul flusso video. Puoi usare i profili di streaming in situazioni diverse, ad esempio quando crei eventi <sup>e</sup> usi regole per registrare.

**Add stream profile (Aggiungi profilo di streaming)**: Fare clic per creare un nuovo profilo di streaming.

**Preview (Anteprima)**: Un'anteprima del flusso video con le impostazioni del profilo di streaming che selezioni. L'anteprima si aggiorna quando cambi le impostazioni nella pagina. Se il dispositivo ha aree di visione diverse, puoi cambiare l'area di visione nell'elenco <sup>a</sup> discesa nell'angolo in basso <sup>a</sup> sinistra dell'immagine.

**Name (Nome)**: aggiungi un nome per il tuo profilo.

**Description (Descrizione)**: aggiungi una descrizione del tuo profilo.

**Video codec (Codec video)**: selezionare il codec video che va applicato al profilo.

**Resolution (Risoluzione)**: Consulta *[Flusso](#page-28-0) alla pagina [29](#page-28-0)* per vedere una descrizione di questa impostazione.

**Frame rate (Velocità in fotogrammi)**: Consulta *[Flusso](#page-28-0) alla pagina [29](#page-28-0)* per vedere una descrizione di questa impostazione.

**Compression (Compressione)**: Consulta *[Flusso](#page-28-0) alla pagina [29](#page-28-0)* per vedere una descrizione di questa impostazione.

**Zipstream** : Consulta *[Flusso](#page-28-0) alla pagina [29](#page-28-0)* per vedere una descrizione di questa impostazione.

# Interfaccia Web

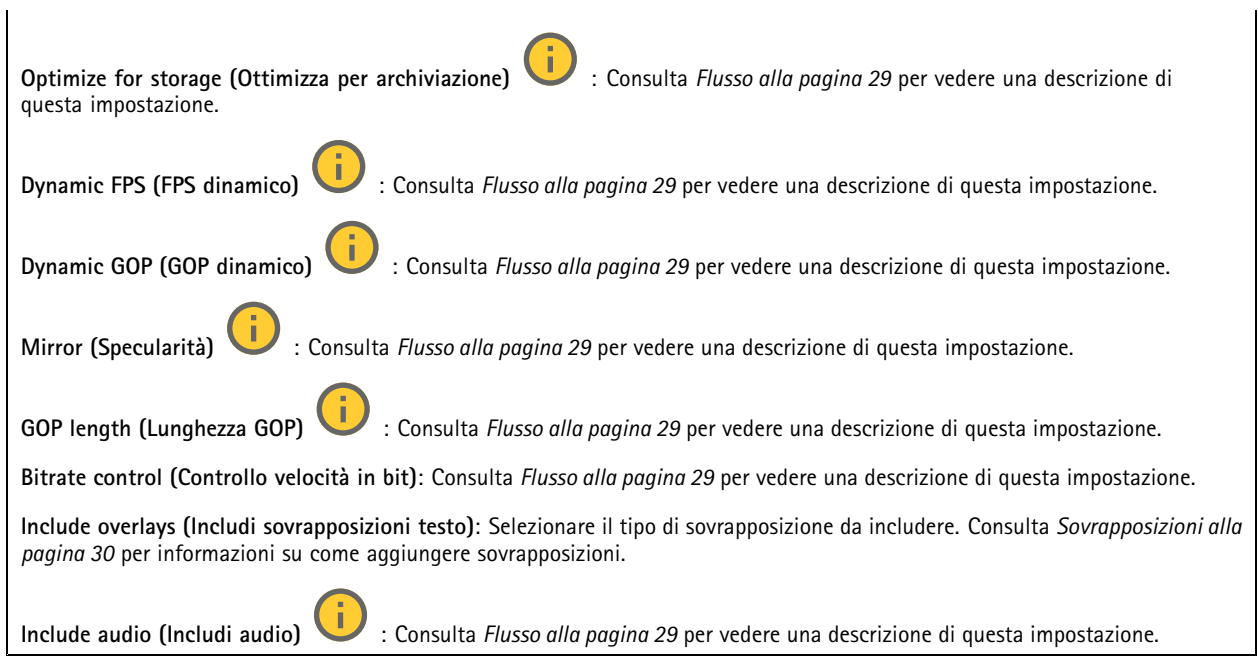

### **ONVIF**

### **Account ONVIF**

ONVIF (Open Network Video Interface Forum) è uno standard di interfaccia globale che rende più semplice <sup>a</sup> utenti finali, integratori, consulenti <sup>e</sup> produttori di avvalersi delle possibilità offerte dalla tecnologia video di rete. ONVIF consente interoperabilità tra dispositivi di fornitori differenti, massima flessibilità, costi ridotti <sup>e</sup> sistemi <sup>a</sup> prova di futuro.

Quando si crea un account ONVIF, la comunicazione ONVIF è abilitata automaticamente. Utilizzare il nome account <sup>e</sup> la password per tutte le comunicazioni ONVIF con il dispositivo. Per ulteriori informazioni, visitare l'Axis Developer Community sul sito Web *[axis.com](https://www.axis.com/developer-community-intro)*.

╅ **Add accounts (Aggiungi account)** Per creare un nuovo account ONVIF.

**Account**: Inserire un nome account univoco.

**New password (Nuova password)**: inserire una password per l'account. La lunghezza delle password deve essere compresa tra <sup>1</sup> <sup>e</sup> <sup>64</sup> caratteri. La password può contenere solo caratteri ASCII stampabili (codice da <sup>32</sup> <sup>a</sup> 126), quali lettere, numeri, segni di punteggiatura <sup>e</sup> alcuni simboli.

**Repeat password (Ripeti password)**: immettere di nuovo la stessa password.

**Role (Ruolo)**:

- **Administrator (Amministratore)**: ha accesso completo <sup>a</sup> tutte le impostazioni. Gli amministratori possono anche aggiungere, aggiornare <sup>e</sup> rimuovere altri account.
- • **Operator (Operatore)**: ha accesso <sup>a</sup> tutte le impostazioni ad eccezione di:
	- Tutte le impostazioni **System (Sistema)**.
	- L'aggiunta di app.
- •**Media account (Account multimediale)**: Permette di accedere solo al flusso video.
- $\ddot{\cdot}$
- Il menu contestuale contiene:

**Update account (Aggiorna account)**: Modifica le proprietà dell'account.

**Delete account (Elimina account)**: Elimina l'account. Non puoi cancellare l'account root.

# Interfaccia Web

### **Profili di supporti ONVIF**

Un profilo di supporti ONVIF è costituito da una serie di configurazioni utilizzabili per modificare le impostazioni di flusso dei supporti. Puoi creare nuovi profili con il tuo set di configurazioni <sup>o</sup> utilizzare profili preconfigurati per una configurazione rapida.

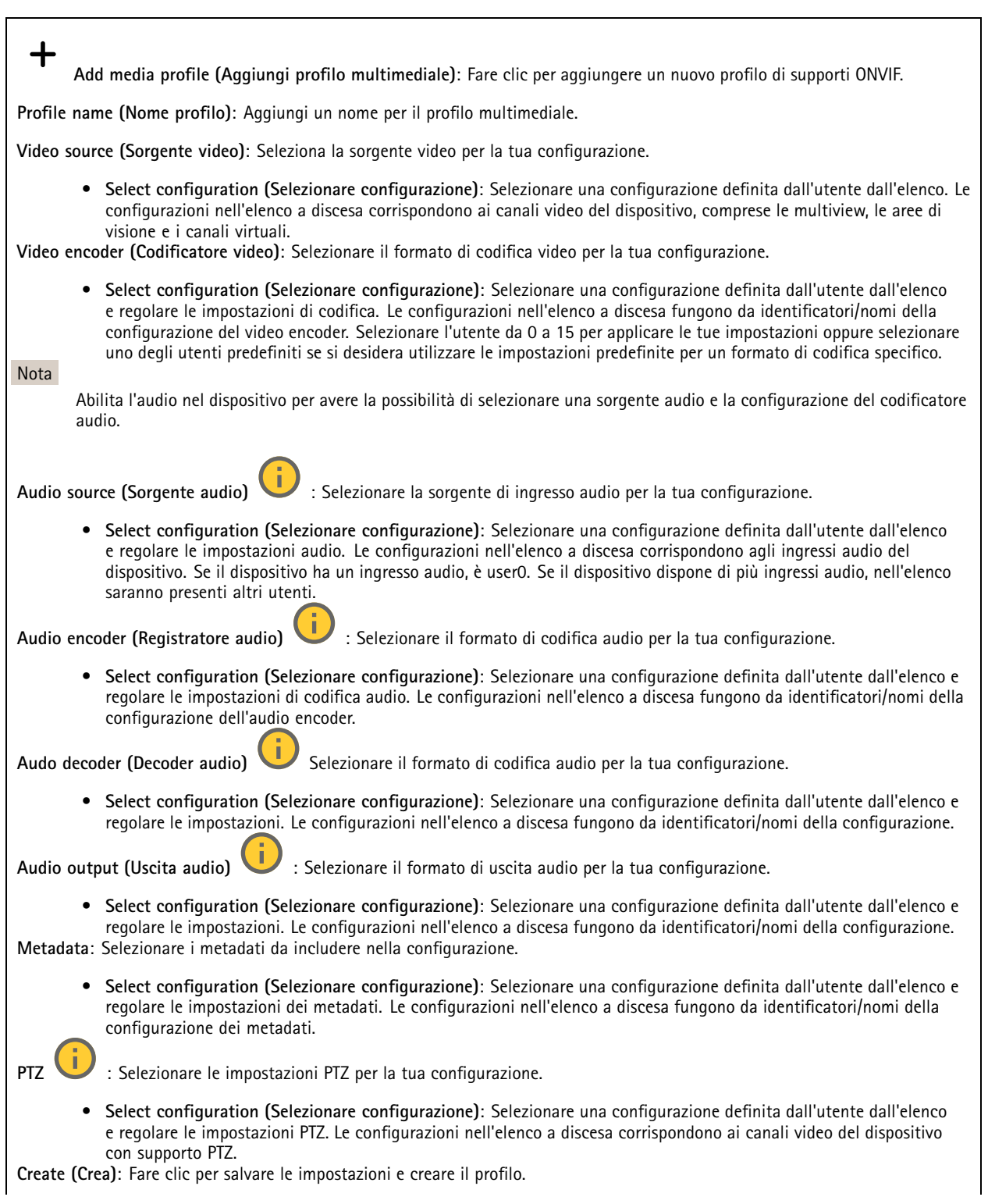

# Interfaccia Web

**Cancel (Annulla)**: Fare clic per annullare la configurazione <sup>e</sup> cancellare tutte le impostazioni.

**profile\_x (profilo\_x)**: Fare clic sul nome del profilo per aprire <sup>e</sup> modificare il profilo preconfigurato.

### **Metadati Analytics**

**Metadata producers (Produttori di metadati)**

Elenca le app che riproducono in streaming i metadati <sup>e</sup> i canali che utilizzano.

**Producer (Produttore)**: L'app che produce i metadati. Sotto l'app è possibile visualizzare un elenco dei tipi di metadati che l'app riproduce in streaming dal dispositivo.

**Channel (Canale)**: il canale utilizzato dall'app. Selezionare per abilitare il flusso di metadati. Deselezionare per ragioni di compatibilità <sup>o</sup> gestione delle risorse.

### **Rilevatori**

**Shock detection (Rilevamento urti)**

**Shock detector (Rilevatore urti)**: Attiva per generare un allarme se il dispositivo viene colpito da un oggetto <sup>o</sup> manomesso.

**Sensitivity level (Livello di sensibilità)**: Sposta il cursore per regolare il livello di sensibilità in base al quale il dispositivo deve generare un allarme. Un valore basso indica che il dispositivo genera un allarme solo se l'urto è potente. Un valore elevato significa che il dispositivo genera un allarme anche solo con un urto di media entità.

### **Impostazioni energetiche**

**Power status (Stato alimentazione)**

Mostra informazioni relative allo stato dell'alimentazione. Le informazioni differiscono in base al dispositivo.

#### **Power profiles (Profili di alimentazione)**

Seleziona un profilo di alimentazione <sup>a</sup> seconda dell'intervallo di temperatura in cui sarà usato il dispositivo:

• **Piena potenza (predefinita)**: Il dispositivo si può usare <sup>a</sup> basse temperature, ma consumerà più energia.

• **Bassa potenza**: Il dispositivo non si può usare <sup>a</sup> basse temperature, ma consumerà meno energia.

Nota

Il profilo <sup>a</sup> bassa potenza spegne il riscaldatore per risparmiare energia.

### **Misuratore di potenza**

**Energy usage (Consumo energetico)**

Mostra il consumo energetico corrente, il consumo energetico medio, il consumo energetico massimo <sup>e</sup> il consumo energetico nel corso del tempo.

Il menu contestuale contiene:

• **Export (Esportazione)**: Fai clic per l'esportazione dei dati del grafico.

### **Edge-to-edge**

**Pairing (Abbinamento)**

## Interfaccia Web

L'associazione consente di utilizzare un altoparlante <sup>o</sup> un microfono di rete Axis compatibile come se fosse parte della telecamera. Una volta associato, l'altoparlante di rete funge da dispositivo di uscita audio in cui è possibile riprodurre clip audio <sup>e</sup> trasmettere suoni tramite la telecamera. Il microfono di rete capterà i suoni dell'area circostante <sup>e</sup> sarà <sup>a</sup> disposizione come dispositivo di input audio, usabile nei flussi multimediali <sup>e</sup> nelle registrazioni.

#### Importante

Affinché funzioni con un software per la gestione video (VMS), è necessario prima associare la telecamera all'altoparlante <sup>o</sup> microfono di rete, quindi aggiungere la telecamera al VMS.

Impostare un limite "Attesa tra le azioni (hh:mm:ss)" nella regola di evento quando si utilizza un dispositivo audio associato di rete in una regola di evento con "Rilevamento di suoni" come condizione <sup>e</sup> "Riproduci clip audio" come azione. Questo consentirà di evitare il rilevamento di un loop se il microfono in uso rileva l'audio dall'altoparlante.

**Address (Indirizzo)**: inserire il nome host <sup>o</sup> l'indirizzo IP dell'altoparlante di rete.

**Username (Nome utente)**: inserire il nome utente.

**Password**: inserire la password per l'utente.

**Speaker pairing (Associazione altoparlanti)**: Selezionare per associare un altoparlante di rete.

**Microphone pairing (Associazione microfono)** : seleziona per associare un microfono.

**Clear fields (Cancella campi)**: fare clic per cancellare il contenuto di tutti i campi.

**Connect (Connetti)**: fare clic per stabilire la connessione all'altoparlante <sup>o</sup> al microfono di rete.

### **Registri**

**Report <sup>e</sup> registri**

#### **Reports (Report)**

- **View the device server report (Visualizza il report del server del dispositivo)**: Visualizzare informazioni sullo stato del dispositivo in una finestra pop-up. Il registro degli accessi viene automaticamente incluso nel report del server.
- • **Download the device server report (Scarica il report del server del dispositivo)**: Crea un file .zip che contiene un file di testo del report del server completo in formato UTF-8 <sup>e</sup> un'istantanea dell'immagine corrente della visualizzazione in diretta. Includere sempre il file .zip del report del server quando si contatta l'assistenza.
- **Download the crash report (Scarica il report dell'arresto anomalo)**: Scaricare un archivio con le informazioni dettagliate sullo stato del server. Il report di arresto anomalo contiene le informazioni presenti nel report del server <sup>e</sup> le informazioni dettagliate sul debug. Questo report potrebbe contenere informazioni riservate, ad esempio l'analisi della rete. Possono volerci alcuni minuti per generare il report.

**Logs (Registri)**

- • **View the system log (Visualizza il registro di sistema)**: Fare clic per visualizzare le informazioni sugli eventi di sistema come l'avvio del dispositivo, gli avvisi <sup>e</sup> i messaggi critici.
- • **View the access log (Visualizza il registro degli accessi)**: Fare clic per mostrare tutti i tentativi non riusciti di accedere al dispositivo, ad esempio quando si utilizza una password di accesso errata.

#### **Network trace (Analisi della rete)**

#### Importante

È possibile che un file di analisi della rete contenga informazioni riservate, ad esempio certificati <sup>o</sup> password.

Un file di analisi della rete può facilitare la risoluzione dei problemi registrando l'attività sulla rete.

**Trace time (Tempo di analisi)**: Selezionare la durata dell'analisi in secondi <sup>o</sup> minuti <sup>e</sup> fare clic su **Download**.

# Interfaccia Web

#### **Registro di sistema remoto**

Syslog è uno standard per la registrazione dei messaggi. Consente di separare il software che genera messaggi, il sistema che li archivia <sup>e</sup> il software che li riporta <sup>e</sup> li analizza. Ogni messaggio è contrassegnato con un codice struttura che indica il tipo di software che genera il messaggio. Inoltre viene assegnato un livello di gravità <sup>a</sup> tutti i messaggi.

╈ **Server**: Fare clic per aggiungere un nuovo server. **Host**: inserire il nome host <sup>o</sup> l'indirizzo IP del server proxy. **Format (Formatta)**: selezionare il formato del messaggio syslog da utilizzare. • Axis RFC 3164 •• RFC 5424 **Protocol (Protocollo)**: Selezionare il protocollo da utilizzare: • UDP (la porta predefinita è 514) • TCP (la porta predefinita è 601) • TLS (la porta predefinita è 6514) **Port (Porta)**: Cambiare il numero di porta per impiegare una porta diversa. **Severity (Gravità)**: Seleziona quali messaggi inviare al momento dell'attivazione.

**CA certificate set (Certificato CA impostato)**: Visualizza le impostazioni correnti <sup>o</sup> aggiungi un certificato.

### **Configurazione normale**

La configurazione normale è per utenti avanzati con esperienza nella configurazione di dispositivi Axis. La maggior parte dei parametri può essere impostata <sup>e</sup> modificata da questa pagina.

### **Manutenzione**

**Restart (Riavvia)**: Riavviare il dispositivo. Non avrà effetti su nessuna delle impostazioni correnti. Le applicazioni in esecuzione verranno riavviate automaticamente.

**Restore (Ripristina)**: Riporta la *maggior parte* delle impostazioni ai valori predefiniti di fabbrica. In seguito dovrai riconfigurare il dispositivo <sup>e</sup> le app, reinstallare tutte le app non preinstallate <sup>e</sup> ricreare eventuali eventi <sup>e</sup> preset.

#### Importante

- Dopo il ripristino, le uniche impostazioni salvate sono:
- Protocollo di avvio (DHCP <sup>o</sup> statico)
- Static IP address (Indirizzo IP statico)
- Default router (Router predefinito)
- Subnet mask
- Impostazioni 802.1X
- Impostazioni O3C
- Indirizzo IP server DNS

**Factory default (Valori predefiniti di fabbrica)**: Riporta *tutte* le impostazioni ai valori predefiniti di fabbrica. Dopo, per rendere accessibile il dispositivo, devi reimpostare l'indirizzo IP.

## Interfaccia Web

### Nota

Tutti i software per dispositivi Axis sono firmati digitalmente per assicurare di installare solo software verificato sul dispositivo. Ciò aumenta ulteriormente il livello di sicurezza informatica minimo globale dei dispositivi Axis. Per ulteriori informazioni, visitare il white paper "Axis Edge Vault" su *[axis.com](https://www.axis.com/learning/white-papers)*.

**AXIS OS upgrade (Aggiornamento di AXIS OS)**: Aggiorna <sup>a</sup> una versione nuova di AXIS OS. nuove versioni possono contenere funzionalità migliorate, correzioni di bug <sup>e</sup> funzionalità completamente nuove. Si consiglia di utilizzare sempre l'ultima versione di AXIS OS. Per scaricare l'ultima versione, andare <sup>a</sup> *[axis.com/support](https://www.axis.com/support/firmware)*.

Quando conduci l'aggiornamento, puoi scegliere fra tre opzioni:

- **Standard upgrade (Aggiornamento standard)**: Aggiorna <sup>a</sup> una nuova versione di AXIS OS.
- • **Factory default (Valori predefiniti di fabbrica)**: Aggiorna <sup>e</sup> riporta tutte le impostazioni ai valori predefiniti di fabbrica. Se selezioni questa opzione, dopo l'aggiornamento non puoi eseguire il ripristino della versione precedente di AXIS OS.
- • **Autorollback (Rollback automatico)**: Aggiorna <sup>e</sup> conferma l'aggiornamento entro il tempo impostato. Se non dai la conferma, il dispositivo tornerà alla precedente versione di AXIS OS.

**AXIS OS rollback (Rollback AXIS OS)**: Eseguire il ripristino alla versione di AXIS OS installata precedentemente.

# Ulteriori informazioni

# Ulteriori informazioni

# **Modalità di acquisizione**

Una modalità di acquisizione costituisce una configurazione preset che definisce in che modo la telecamera esegue l'acquisizione delle immagini. La modalità selezionata può influire sulla massima risoluzione <sup>e</sup> velocità in fotogrammi disponibili sul dispositivo. Se usi una modalità di acquisizione con una risoluzione inferiore rispetto <sup>a</sup> quella massima, il campo visivo può essere ridotto. La modalità di acquisizione influisce inoltre sulla velocità otturatore, la quale <sup>a</sup> sua volta influisce sul livello di sensibilità: una modalità di acquisizione con una velocità in fotogrammi massima elevata è dotata di un minore livello di sensibilità <sup>e</sup> viceversa. Tieni presente che, con certe modalità di acquisizione, potrebbe essere impossibile usare WDR.

La modalità di acquisizione con una risoluzione più bassa potrebbe essere campionata dalla risoluzione originale <sup>o</sup> ritagliata dall'originale, il che potrebbe risultare in un impatto anche sul campo visivo.

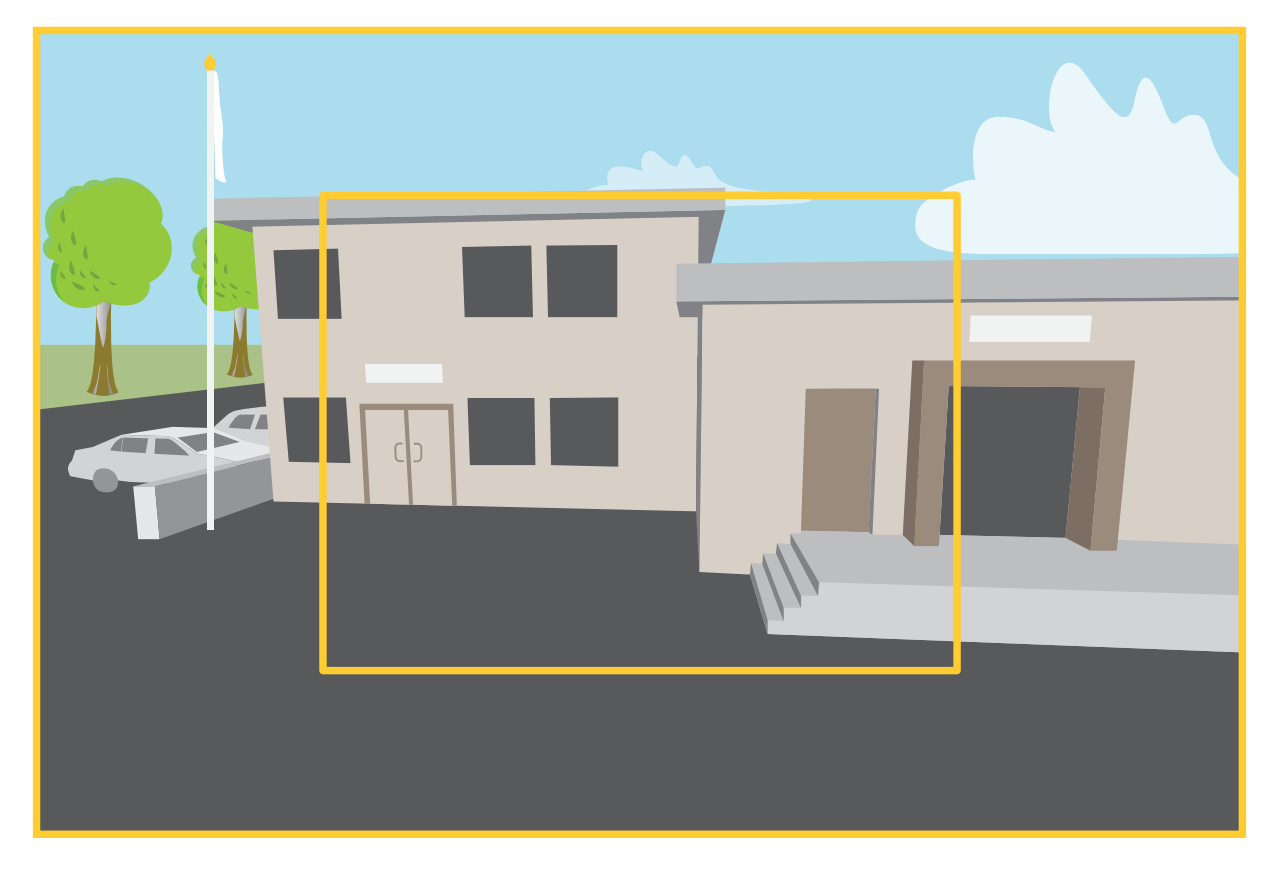

L'immagine mostra come il campo visivo e le proporzioni possono variare tra due diverse modalità di acquisizione.

La scelta della modalità di acquisizione dipende dai requisiti per la velocità in fotogrammi <sup>e</sup> della risoluzione per la specifica impostazione di sorveglianza. Per le specifiche sulle modalità di acquisizione disponibili, consultare la scheda tecnica del dispositivo all'indirizzo *[axis.com](https://www.axis.com)*.

## **Messa <sup>a</sup> fuoco <sup>e</sup> zoom remoti**

La funzione di messa <sup>a</sup> fuoco <sup>e</sup> zoom remoti consente di effettuare le regolazioni della messa <sup>a</sup> fuoco <sup>e</sup> dello zoom della telecamera da un computer. È un modo pratico per garantire che la messa <sup>a</sup> fuoco, l'angolo di visualizzazione <sup>e</sup> la risoluzione della scena siano ottimizzate senza dover visitare la posizione di installazione della telecamera.

## Ulteriori informazioni

### **Privacy mask**

Una privacy mask è un'area definita dall'utente che impedisce agli utenti di visualizzare una parte dell'area monitorata. Nel flusso video, le privacy mask vengono visualizzate come blocchi <sup>a</sup> tinta unita.

La privacy mask è relativa alle coordinate Rotazione, inclinazione <sup>e</sup> zoom <sup>a</sup> prescindere da dove si punta la telecamera, la privacy mask copre la stessa posizione <sup>o</sup> oggetto.

La privacy mask viene visualizzata in tutte le istantanee, i video registrati <sup>e</sup> i flussi in diretta.

È possibile utilizzare l'API (Application Programming Interface) VAPIX® per nascondere le privacy mask.

#### Importante

Se utilizzi più privacy mask, ciò potrebbe influire sulle prestazioni del dispositivo.

Puoi creare molteplici privacy mask. Ogni maschera può presentare da 3 <sup>a</sup> 10 punti di ancoraggio.

### **Sovrapposizioni**

Le sovrapposizioni testo sono sovrimpresse sul flusso video. Vengono utilizzate per fornire informazioni aggiuntive durante le registrazioni, ad esempio un timestamp, <sup>o</sup> durante l'installazione <sup>e</sup> la configurazione del dispositivo. È possibile aggiungere testo <sup>o</sup> un'immagine.

### **Rotazione, inclinazione <sup>e</sup> zoom (PTZ)**

### **Posizioni preset**

Una posizione preset è una vista salvata che può essere utilizzata per spostare rapidamente la vista della telecamera su una posizione specifica.

Una posizione preset è composta dai seguenti valori:

- Posizione zoom
- Posizione di messa <sup>a</sup> fuoco (manuale <sup>o</sup> automatica)
- Posizione diaframma (manuale <sup>o</sup> automatica)

Le posizioni preset possono essere raggiunte in qualsiasi momento:

- dall'elenco a discesa nella finestra della visualizzazione in diretta
- •come azioni nel sistema di eventi
- come trigger nel sistema di eventi
- durante l'impostazione di un giro di ronda

#### **Guard tours (Giri di ronda)**

Un giro di ronda visualizza il flusso video da differenti posizioni preimpostate in un ordine predeterminato <sup>o</sup> casuale <sup>e</sup> per periodi di tempo configurabili. Una volta avviato, il giro di ronda continua <sup>a</sup> essere eseguito finché non viene interrotto dall'utente, anche quando non ci sono client (browser Web) che visualizzano le immagini.

La funzione relativa al giro di ronda prevede la registrazione del tour. Ciò consente la registrazione di un giro personalizzato utilizzando un dispositivo di input, ad esempio un joystick, un mouse <sup>o</sup> una tastiera <sup>o</sup> tramite l'API (interfaccia per la programmazione di applicazioni) VAPIX®. Un giro registrato è una riproduzione di una sequenza registrata di movimenti PTZ (rotazione, inclinazione <sup>e</sup> zoom), incluse le velocità <sup>e</sup> le lunghezze variabili.

## Ulteriori informazioni

### **Streaming <sup>e</sup> archiviazione**

### **Formati di compressione video**

La scelta del metodo di compressione da utilizzare in base ai requisiti di visualizzazione <sup>e</sup> dalle proprietà della rete. Le opzioni disponibili sono:

#### **H.264 <sup>o</sup> MPEG-4 Parte 10/AVC**

#### Nota

H.264 è una tecnologia con licenza. Il dispositivo Axis include una licenza client per la visualizzazione H.264. L'installazione di copie aggiuntive senza licenza del client non è consentita. Per acquistare altre licenze, contattare il rivenditore Axis.

H.264 può, senza compromettere la qualità di immagine, ridurre le dimensioni di un file video digitale di più dell'80% rispetto al formato Motion JPEG <sup>e</sup> del 50% rispetto ai formati MPEG precedenti. Ciò significa che per un file video sono necessari meno larghezza di banda di rete <sup>e</sup> di spazio di archiviazione. In altre parole, è possibile ottenere una qualità video superiore per una determinata velocità in bit.

### **H.265 <sup>o</sup> MPEG-H Parte 2/HEVC**

H.265 può, senza compromettere la qualità di immagine, ridurre le dimensioni di un file video digitale di più del 25% rispetto <sup>a</sup> H.264.

#### Nota

- H.265 è una tecnologia con licenza. Il dispositivo Axis include una licenza client per la visualizzazione H.265. L'installazione di copie aggiuntive senza licenza del client non è consentita. Per acquistare altre licenze, contattare il rivenditore Axis.
- La maggioranza dei browser non è dotata di supporto per la decodifica H.265 <sup>e</sup> per tale ragione l'interfaccia Web della telecamera non la supporta. Invece puoi utilizzare un'applicazione <sup>o</sup> un sistema di gestione video che supporta la codifica H.265.

#### **Come si riferiscono l'una all'altra le impostazioni Immagine, Flusso <sup>e</sup> Profilo di streaming?**

La scheda **Image (Immagine)** contiene le impostazioni della telecamera che influiscono su tutti i flussi video dal dispositivo. Se si modifica qualcosa in questa scheda, ciò influisce immediatamente su tutti i flussi video <sup>e</sup> le registrazioni.

La scheda **Stream (Flusso)** contiene le impostazioni per i flussi video. Queste impostazioni vengono riportate se si richiede un flusso video dal dispositivo <sup>e</sup> non si specifica, ad esempio, la risoluzione <sup>o</sup> la velocità in fotogrammi. Quando si modificano le impostazioni nella scheda **Stream (flusso)**, queste non influiscono sui flussi in corso, ma avranno effetto quando si avvia un nuovo flusso.

Le impostazioni **Stream profiles (Profili di streaming)** sovrascrivono quelle nella scheda **Stream (Flusso)**. Se si richiede un flusso con un profilo di streaming specifico, questo contiene le impostazioni di tale profilo. Se si richiede un flusso senza specificare un profilo di streaming <sup>o</sup> si richiede un profilo di streaming che non esiste nel dispositivo, il flusso contiene le impostazioni dalla scheda **Stream (Flusso)**.

### **Controllo velocità di trasmissione**

Il controllo della velocità di trasmissione aiuta <sup>a</sup> gestire il consumo di banda del flusso video.

#### **Velocità di trasmissione variabile (VBR)**

La velocità di trasmissione variabile consente al consumo di banda di variare in base al livello di attività nella scena. Più attività <sup>c</sup>'è, più larghezza di banda sarà necessaria. Con la velocità di trasmissione variabile sarà assicurata una qualità di immagine costante, ma devi accertarti di disporre di margini di archiviazione.

## Ulteriori informazioni

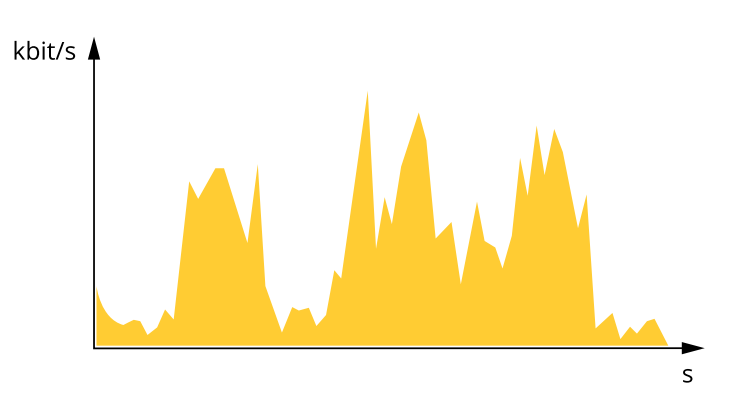

#### **Velocità di trasmissione massima (MBR)**

La velocità di trasmissione massima ti permette di impostare una velocità di trasmissione di destinazione per gestire le limitazioni della velocità di trasmissione nel sistema. È possibile che si riduca la qualità d'immagine <sup>o</sup> la velocità in fotogrammi quando la velocità di trasmissione istantanea viene mantenuta sotto la velocità di trasmissione di destinazione specificata. È possibile scegliere di dare priorità alla qualità dell'immagine <sup>o</sup> alla velocità in fotogrammi. Si consiglia di configurare la velocità di trasmissione di destinazione <sup>a</sup> un valore superiore rispetto <sup>a</sup> quella prevista. Così avrai un margine in caso di elevato livello di attività nella scena.

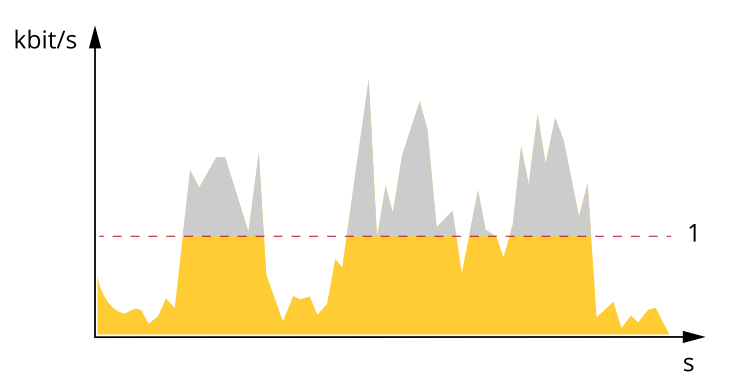

*1 Velocità di trasmissione di destinazione*

#### **Velocità di trasmissione media (ABR)**

Con velocità di trasmissione media, la velocità di trasmissione viene regolata automaticamente su un periodo di tempo più lungo. In questo modo è possibile soddisfare la destinazione specificata <sup>e</sup> fornire la qualità video migliore in base all'archiviazione disponibile. La velocità di trasmissione è maggiore in scene con molta attività, rispetto alle scene statiche. Hai più probabilità di ottenere una migliore qualità di immagine in scene con molta attività se usi l'opzione velocità di trasmissione media. È possibile definire l'archiviazione totale necessaria per archiviare il flusso video per un determinato periodo di tempo (tempo di conservazione) quando la qualità dell'immagine viene regolata in modo da soddisfare la velocità di trasmissione di destinazione specificata. Specificare le impostazioni della velocità di trasmissione medie in uno dei modi seguenti:

- • Per calcolare la necessità di archiviazione stimata, impostare la velocità di trasmissione di destinazione <sup>e</sup> il tempo di conservazione.
- • Per calcolare la velocità di trasmissione media in base allo spazio di archiviazione disponibile <sup>e</sup> al tempo di conservazione richiesto, utilizzare il calcolatore della velocità di trasmissione di destinazione.

# Ulteriori informazioni

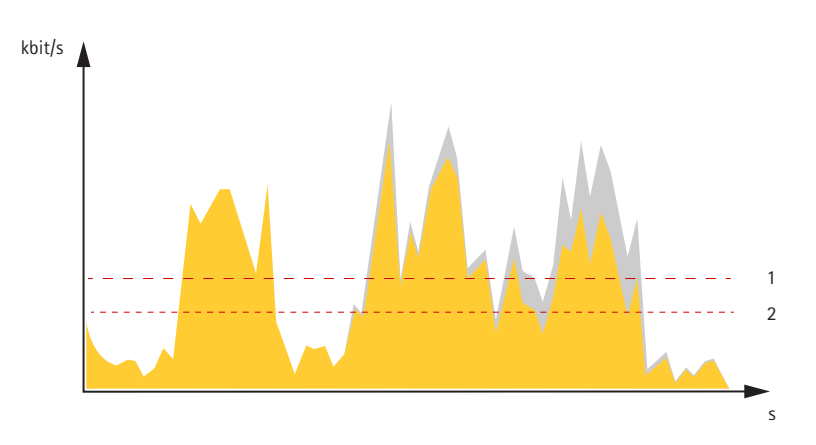

- *1 Velocità di trasmissione di destinazione*
- *2 Velocità di trasmissione media effettiva*

È inoltre possibile attivare la velocità di trasmissione massima <sup>e</sup> specificare una velocità di trasmissione di destinazione nell'opzione velocità di trasmissione media.

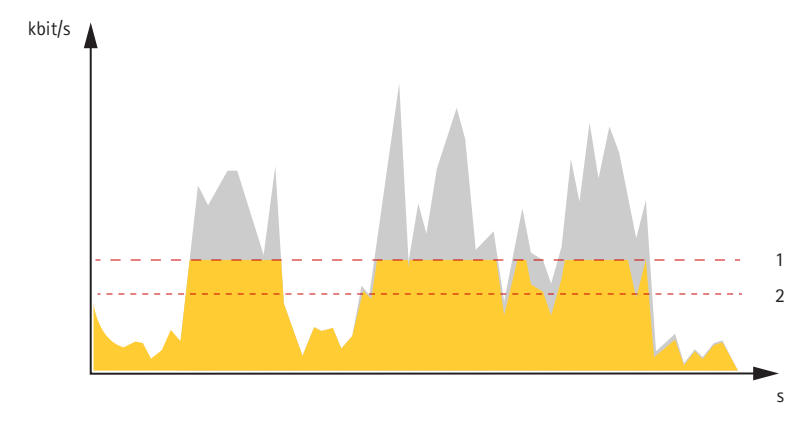

- *1 Velocità di trasmissione di destinazione*
- *2 Velocità di trasmissione media effettiva*

## **Applicazioni**

Le applicazioni permettono di ottenere di più dal proprio dispositivo Axis. AXIS Camera Application Platform (ACAP) è una piattaforma aperta che permette <sup>a</sup> terze parti di sviluppare analisi <sup>e</sup> altre applicazioni per i dispositivi Axis. Le applicazioni possono essere preinstallate sul dispositivo oppure è possibile scaricarle gratuitamente <sup>o</sup> pagando una licenza.

Per trovare i manuali per l'utente delle applicazioni Axis, visitare *[help.axis.com](https://help.axis.com)*

#### Nota

• È possibile eseguire <sup>p</sup>iù applicazioni contemporaneamente, tuttavia alcune applicazioni potrebbero non essere compatibili tra loro. Alcune combinazioni di applicazioni potrebbero richiedere troppa potenza di elaborazione <sup>o</sup> troppe risorse di memoria se eseguite contemporaneamente. Verificare che le applicazioni possano essere eseguite contemporaneamente prima dell'impiego.

### **AXIS People Counter**

AXIS People Counter è un'applicazione analitica che si può installare su una telecamera di rete. L'applicazione si può usare per il conteggio di quante persone passano attraverso un ingresso, rilevare la direzione in cui passano <sup>e</sup> se passa più di una persona durante un intervallo predefinito. Inoltre si può usare per la stima della quantità di persone che occupa un'area al momento <sup>e</sup> il tempo medio di visita.

## Ulteriori informazioni

L'applicazione è integrata nella telecamera <sup>e</sup> ciò significa che non è necessario un computer dedicato per eseguire l'applicazione. AXIS People Counter è idoneo per ogni ambiente interno, come punti vendita, biblioteche <sup>o</sup> palestre.

#### **Come funziona la stima delle presenze?**

L'applicazione si può usare per la stima delle presenze in aree con uno <sup>o</sup> <sup>p</sup>iù ingressi <sup>e</sup> uscite. È necessario dotare tutti gli ingressi <sup>e</sup> le uscite di una telecamera di rete con AXIS People Counter installato. Se sono presenti diverse telecamere, queste possono comunicare tra loro tramite la rete in un concetto primario <sup>e</sup> secondario. La telecamera primaria recupera dati in modo continuo dalle telecamere secondarie <sup>e</sup> presenta i dati nella visualizzazione in diretta. Ogni quindici minuti, la telecamera primaria invia i dati statistici <sup>a</sup> AXIS Store Data Manager. Di conseguenza, i rapporti generati da AXIS Store Data Manager possono presentare i dati in un intervallo di tempo minimo di 15 minuti.

### **Rilevamento automatico**

#### **Imposta tracking automatico 2**

Questo esempio illustra in che modo si imposta la telecamera per tracciare gli oggetti in movimento in un'area di interesse.

Nell'interfaccia Web del dispositivo:

- 1. Vai su **PTZ <sup>&</sup>gt; Preset positions (PTZ <sup>&</sup>gt; posizioni preset)**.
- 2. Dirigi l'immagine della telecamera verso l'area che vuoi tracciare <sup>e</sup> fai clic su **Add preset position (Aggiungi posizione preset)** per la creazione di una posizione preset.
- 3. Vai su **Apps <sup>&</sup>gt; AXIS PTZ Autotracking (App <sup>&</sup>gt; AXIS PTZ Autotracking)**.
- 4. Avvia <sup>e</sup> apri l'applicazione.

#### Nell'interfaccia applicazione:

- 1. Andare <sup>a</sup> **Settings <sup>&</sup>gt; Profiles (Impostazioni <sup>&</sup>gt; Profili)**.
- 2. Fai clic su  $\mathbf{\dot{+}}$  e seleziona la posizione preset creata nell'interfaccia Web del dispositivo.
- 3. Fare clic su **Done (Fatto)**.
- 4. Seleziona **Trigger area (Area di attivazione)**.
- 5. Vai su **Settings <sup>&</sup>gt; Filters (Impostazioni <sup>&</sup>gt; Filtri)**:
	- -Per l'esclusione di oggetti piccoli, imposta larghezza <sup>e</sup> altezza.
	- Per l'esclusione di movimenti di breve durata, imposta un periodo compreso tra 1 <sup>e</sup> 5 secondi.
- 6. Fai clic su **Autotracking (Tracking automatico)** per cominciare <sup>a</sup> tracciare.

### **AXIS Object Analytics**

AXIS Object Analytics è un'applicazione di analisi che viene preinstallata sulla telecamera. Rileva gli oggetti in movimento nella scena <sup>e</sup> li classifica, ad esempio, come esseri umani <sup>o</sup> veicoli. È possibile configurare l'applicazione per l'invio di allarmi per diversi tipi di oggetti. Per ulteriori informazioni su come funziona l'applicazione, consultare il *manuale per l'utente di AXIS Object [Analytics](https://help.axis.com/axis-object-analytics)*.

#### **Visualizzazione dei metadati**

I metadati di analisi sono disponibili per lo spostamento degli oggetti nella scena. Le classi di oggetti supportate vengono visualizzate nel flusso video con un riquadro che circonda l'oggetto, insieme alle informazioni sul tipo di oggetto <sup>e</sup> sul livello di

## Ulteriori informazioni

attendibilità della classificazione. Per ulteriori informazioni su come configurare <sup>e</sup> utilizzare i metadati di analisi, consultare *la guida [all'integrazione](https://www.axis.com/developer-community/scene-metadata-integration) di AXIS Scene Metadata*.

## **Sicurezza informatica**

### **Axis Edge Vault**

Axis Edge Vault offre una piattaforma di cybersecurity basata sull'hardware che protegge il dispositivo Axis. Offre funzionalità per garantire l'identità <sup>e</sup> l'integrità del dispositivo <sup>e</sup> per proteggere le informazioni sensibili da accessi non autorizzati. Si basa sulle solide fondamenta di moduli di elaborazione crittografica (secure element <sup>e</sup> TPM) <sup>e</sup> di sicurezza SoC (TEE <sup>e</sup> secure boot), uniti alle competenze nella sicurezza dei dispositivi edge.

### **SO firmato**

Il SO firmato viene implementato dal fornitore del software che firma l'immagine di AXIS OS con una chiave privata. Quando la firma è allegata al sistema operativo, il dispositivo convalida il software prima di installarlo. Se il dispositivo rileva che l'integrità del software è compromessa, l'aggiornamento di AXIS OS verrà rifiutato.

### **Avvio sicuro**

L'avvio sicuro è un processo di avvio costituito da una catena ininterrotta di software crittograficamente convalidati eseguita da una memoria non modificabile (bootrom). Essendo basato sull'uso del SO firmato, l'avvio sicuro assicura che un dispositivo possa essere avviato solo con software autorizzato.

### **Archivio chiavi sicuro**

Un ambiente tutelato dalle manomissioni per la protezione delle chiavi private <sup>e</sup> l'esecuzione sicura di operazioni crittografiche. Previene l'accesso non autorizzato <sup>e</sup> l'estrazione da parte di malintenzionati in caso di violazione della sicurezza. In base ai requisiti di sicurezza, un dispositivo Axis può avere uno <sup>o</sup> più moduli di calcolo crittografici su base hardware che mettono <sup>a</sup> disposizione un archivio chiavi sicuro protetto da hardware. In base ai requisiti di sicurezza, un dispositivo Axis può avere uno <sup>o</sup> più moduli di calcolo crittografici su base hardware, come un TPM 2.0 (Trusted Platform Module) <sup>o</sup> un secure element e/o un TEE (Trusted Execution Environment), che mettono <sup>a</sup> disposizione un archivio chiavi sicuro protetto dall'hardware. In più, dei dispositivi Axis selezionati dispongono di un archivio di chiavi sicuro con certificazione FIPS 140-2 Livello 2.

### **ID dispositivo Axis**

La possibilità di verificare l'origine del dispositivo è fondamentale per stabilire l'attendibilità dell'identità del dispositivo. Durante la produzione, ai dispositivi con Axis Edge Vault viene assegnato un certificato ID dispositivo Axis univoco, sottoposto <sup>a</sup> provisioning in fabbrica <sup>e</sup> conforme <sup>a</sup> IEEE 802.1AR. Funziona come un passaporto per provare l'origine del dispositivo. L'ID del dispositivo è archiviato in modo sicuro <sup>e</sup> permanente nell'archivio chiavi sicuro come certificato firmato dal certificato root Axis. L'ID del dispositivo può essere sfruttato dall'infrastruttura IT del cliente per l'onboarding sicuro automatizzato di dispositivi <sup>e</sup> l'identificazione sicura dei dispositivi

### **Video firmato**

Video firmato assicura che si possa verificare che le prove video non siano state manomesse senza dover dimostrare la catena di custodia del file video. Ogni telecamera utilizza la propria chiave univoca per la firma video, memorizzata in modo sicuro nell'archivio chiavi sicuro, per aggiungere una firma nel flusso video. Quando si riproduce il video, il lettore file mostra se il video è intatto. Quindi video firmato permette di ricondurre il video alla telecamera da cui è stato originato <sup>e</sup> verificare che il video non abbia subito manomissioni dopo aver lasciato la telecamera.

Per maggiori informazioni relativamente alle funzioni di cybersecurity nei dispositivi Axis, vai su *[axis.com/learning/white-papers](https://www.axis.com/learning/white-papers)* <sup>e</sup> cerca cybersecurity.

## <span id="page-68-0"></span>Specifiche

## Specifiche

## **Panoramica del dispositivo**

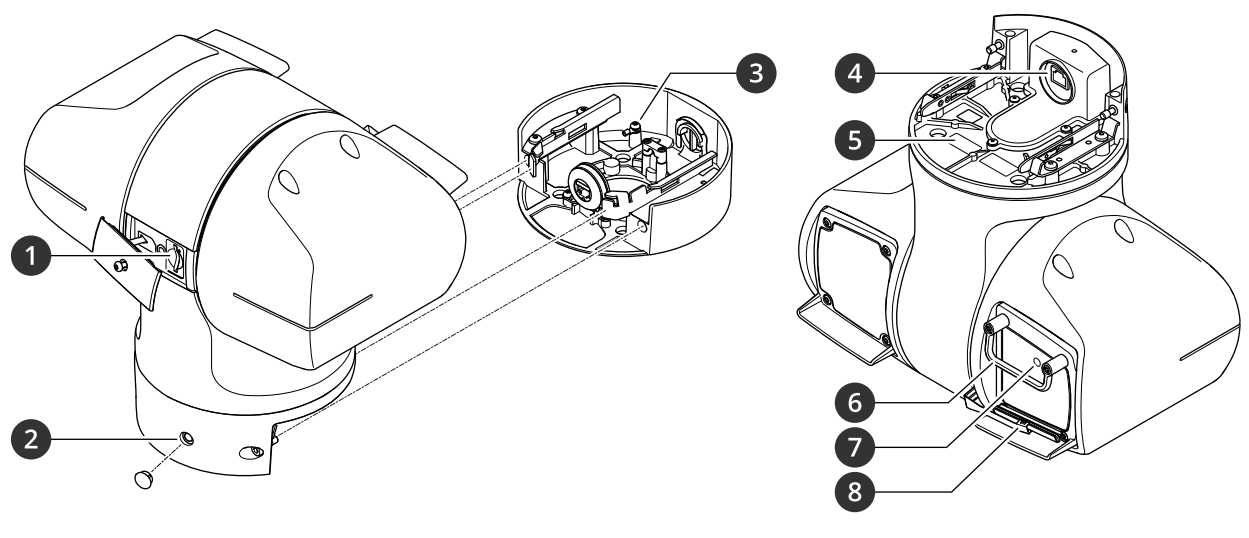

- *1 Slot per scheda di memoria*
- *2 Pulsante di comando*
- *3 Vite di terra*
- *<sup>4</sup> Codice dispositivo (P/N) <sup>e</sup> numero di serie (S/N)*
- *<sup>5</sup> Connettore di rete (High PoE)*
- *6 Staffa di protezione dagli urti*
- *7 LED di stato*
- *8 Tergicristallo*

## **Indicatori LED**

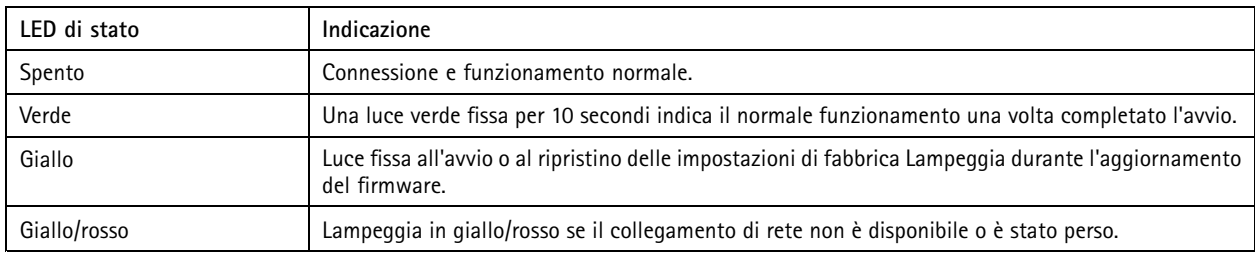

## **Slot per schede di memoria**

### *AVVISO*

- Rischio di danneggiamento della scheda di memoria. Non utilizzare strumenti appuntiti oppure oggetti metallici <sup>e</sup> non esercitare eccessiva forza durante l'inserimento <sup>o</sup> la rimozione della scheda di memoria. Utilizzare le dita per inserire <sup>e</sup> rimuovere la scheda.
- Rischio di perdita di dati <sup>e</sup> danneggiamento delle registrazioni. Smontare la scheda di memoria dall'interfaccia Web del dispositivo prima di rimuoverla. Non rimuovere la scheda di memoria mentre il dispositivo è in funzione.

Questo dispositivo supporta schede di memoria SD/SDHC/SDXC.

# Specifiche

Visitare *[axis.com](https://www.axis.com)* per i consigli sulla scheda di memoria.

I loghi SD, SDHC <sup>e</sup> SDXC sono marchi di SD-3C LLC. SD, SDHC <sup>e</sup> SDXC sono marchi di fabbrica <sup>o</sup> registrati di proprietà di SD-3C, LLC negli Stati Uniti, in altri Paesi <sup>o</sup> in entrambi.

## **Pulsanti**

### **Pulsante di comando**

Il pulsante di comando viene utilizzato per:

• Ripristino del dispositivo alle impostazioni predefinite di fabbrica. Consultare *Ripristino delle [impostazioni](#page-71-0) predefinite di [fabbrica](#page-71-0) alla pagina [72](#page-71-0)*.

## **Connettori**

### **Connettore di rete**

Connettore push-pull RJ45 (IP66) con High Power over Ethernet (High PoE).

### *AVVISO*

È necessario utilizzare il Connettore push-pull RJ45 (IP66) in dotazione per mantenere inalterate le caratteristiche di tenuta <sup>e</sup> la protezione IP66 della telecamera. In alternativa, utilizzare il cavo RJ45 di classe IP66 con connettore premontato disponibile presso il proprio rivenditore Axis. Non rimuovere la schermatura in plastica del connettore di rete dalla telecamera.

# Pulizia del dispositivo

# Pulizia del dispositivo

### *AVVISO*

- Evitare la pulizia alla luce diretta del sole <sup>o</sup> <sup>a</sup> temperature elevate, poiché ciò può causare macchie.
- 1. Per evitare macchie, asciugare il dispositivo con un panno pulito <sup>e</sup> non abrasivo.

## <span id="page-71-0"></span>Risoluzione di problemi

## Risoluzione di problemi

## **Ripristino delle impostazioni predefinite di fabbrica**

### **AAVVISO**

 $\hat{z}$  Questo dispositivo emette radiazioni ottiche pericolose. Potrebbe essere dannoso per gli occhi. Non fissare la lampada accesa.

#### Importante

Il ripristino dei valori predefiniti di fabbrica deve essere effettuato con cautela. Tale operazione consentirà di ripristinare i valori predefiniti di fabbrica per tutte le impostazioni, incluso l'indirizzo IP.

Per ripristinare il dispositivo ai valori predefiniti di fabbrica:

- 1. Scollegare l'alimentazione dal dispositivo.
- 2. Tenere premuto il pulsante di comando quando si ricollega l'alimentazione. Consultare *Panoramica del [dispositivo](#page-68-0) alla [pag](#page-68-0)ina [69](#page-68-0)*.
- 3. Tenere premuto il pulsante di comando per 15-30 secondi finché l'indicatore LED di stato non lampeggia in giallo.
- 4. Rilasciare il pulsante di comando. Il processo è completo quando l'indicatore del LED di stato diventerà verde. Il dispositivo è stato reimpostato alle impostazioni di fabbrica predefinite. Se nessun server DHCP è disponibile sulla rete, l'indirizzo IP predefinito è 192.168.0.90.
- 5. Utilizzare gli strumenti per l'installazione <sup>e</sup> la gestione del software per assegnare un indirizzo IP, impostare la password <sup>e</sup> accedere al dispositivo.

Gli strumenti per l'installazione <sup>e</sup> la gestione del software sono disponibili nelle pagine dedicate all'assistenza sul sito Web *[axis.com/support](https://www.axis.com/support)*.

È inoltre possibile reimpostare <sup>i</sup> parametri ai valori predefiniti di fabbrica mediante l'interfaccia Web del dispositivo. Andare <sup>a</sup> **Maintenance (Manutenzione)** <sup>&</sup>gt; **Factory default (Impostazione di fabbrica)** <sup>e</sup> fare clic su **Default (Predefinito)**.

# **Opzioni AXIS OS**

Axis offre la gestione del software dei dispositivi in base alla traccia attiva <sup>o</sup> alle tracce di supporto <sup>a</sup> lungo termine (LTS). La traccia attiva consente di accedere continuamente <sup>a</sup> tutte le funzionalità più recenti del dispositivo, mentre le tracce LTS forniscono una piattaforma fissa con versioni periodiche incentrate principalmente sulle correzioni di bug <sup>e</sup> sugli aggiornamenti della sicurezza.

Si consiglia di utilizzare AXIS OS della traccia attiva se si desidera accedere alle funzionalità più recenti <sup>o</sup> se si utilizzano le offerte del sistema end-to-end Axis. Le tracce LTS sono consigliate se si utilizzano integrazioni di terze parti che non vengono convalidate continuamente <sup>a</sup> fronte della traccia attiva più recente. Con il supporto <sup>a</sup> lungo termine (LTS), i dispositivi possono mantenere la sicurezza informatica senza introdurre modifiche funzionali significative <sup>o</sup> compromettere eventuali integrazioni presenti. Per informazioni più dettagliate sulla strategia del software del dispositivo AXIS, visitare *[axis.com/support/device-software](https://www.axis.com/support/device-software)*.

## **Controllo della versione corrente del AXIS OS**

AXIS OS determina la funzionalità dei nostri dispositivi. Quando ti occupi della risoluzione di problemi, consigliamo di cominciare controllando la versione AXIS OS corrente. L'ultima versione potrebbe contenere una correzione che risolve il tuo particolare problema.

Per controllare la versione corrente di AXIS OS:

- 1. Andare all'interfaccia Web del dispositivo <sup>&</sup>gt; **Status (Stato)**.
- 2. Consultare la versione AXIS OS in **Device info (Informazioni dispositivo)**.
# Risoluzione di problemi

## **Aggiornare AXIS OS**

### Importante

- Le impostazioni preconfigurate <sup>e</sup> personalizzate vengono salvate quando aggiorni il software del dispositivo (a condizione che le funzioni siano disponibili nel AXIS OS), sebbene ciò non sia garantito da Axis Communications AB.
- Assicurarsi che il dispositivo rimanga collegato alla fonte di alimentazione durante il processo di aggiornamento.

### Nota

Quando si aggiorna il dispositivo con la versione più recente di AXIS OS nella traccia attiva, il dispositivo riceve le ultime funzionalità disponibili. Leggere sempre le istruzioni di aggiornamento <sup>e</sup> le note di rilascio disponibili con ogni nuova versione prima dell'aggiornamento. Per la versione AXIS OS più aggiornata <sup>e</sup> le note sul rilascio, visitare il sito Web *[axis.com/support/device-software](https://www.axis.com/support/device-software)*.

- 1. Scarica il file AXIS OS sul tuo computer, disponibile gratuitamente su *[axis.com/support/device-software](https://www.axis.com/support/device-software)*.
- 2. Accedi al dispositivo come amministratore.
- 3. Andare <sup>a</sup> **Maintenance <sup>&</sup>gt; AXIS OS upgrade (Manutenzione <sup>&</sup>gt; Aggiornamento AXIS OS)** <sup>e</sup> fare clic su **Upgrade (Aggiorna)**.

Al termine dell'operazione, il dispositivo viene riavviato automaticamente.

Puoi usare AXIS Device Manager per l'aggiornamento di più dispositivi allo stesso tempo. Maggiori informazioni sono disponibili sul sito Web *[axis.com/products/axis-device-manager](https://www.axis.com/products/axis-device-manager)*.

### **Problemi tecnici, indicazioni <sup>e</sup> soluzioni**

Se non si riesce <sup>a</sup> trovare qui ciò che si sta cercando, provare ad accedere alla sezione relativa alla risoluzione dei problemi all'indirizzo *[axis.com/support](https://www.axis.com/support)*.

### **Problemi durante l'aggiornamento di AXIS OS**

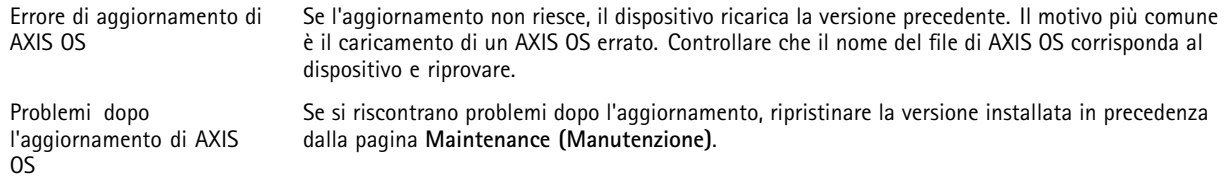

#### **Problemi durante l'impostazione dell'indirizzo IP**

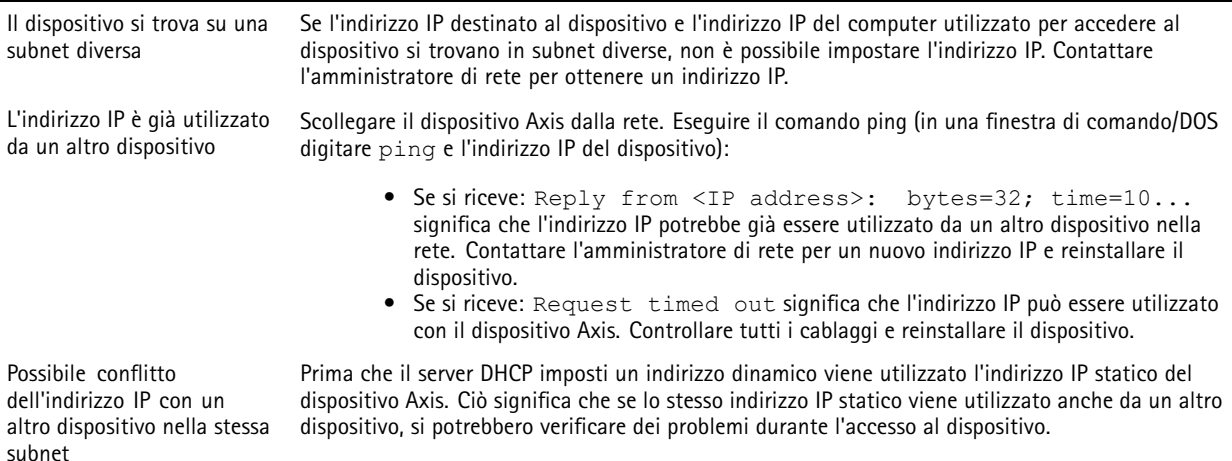

# AXIS Q6225-LE PTZ Camera

# Risoluzione di problemi

**Impossibile accedere al dispositivo da un browser**

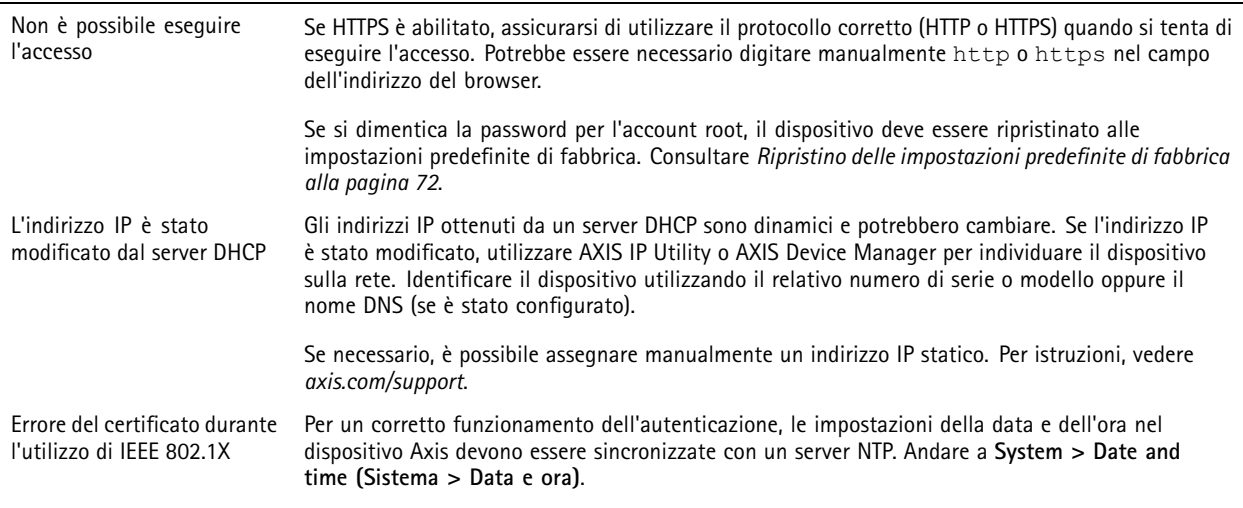

### **L'accesso al dispositivo può essere eseguito in locale ma non esternamente**

Per accedere al dispositivo esternamente, si consiglia di usare una delle seguenti applicazioni per Windows® :

- 
- AXIS Companion: gratuito, ideale per piccoli sistemi con esigenze di sorveglianza di base. AXIS Camera Station 5: versione di prova di 30 giorni gratuita, ideale per sistemi di piccole <sup>e</sup> medie dimensioni.

• AXIS Camera Station Pro: versione di prova di 90 giorni gratuita, ideale per sistemi di piccole <sup>e</sup> medie dimensioni. Per istruzioni <sup>e</sup> download, visitare *[axis.com/vms](https://www.axis.com/vms)*.

### **Problemi durante lo streaming**

visualizzazione in diretta

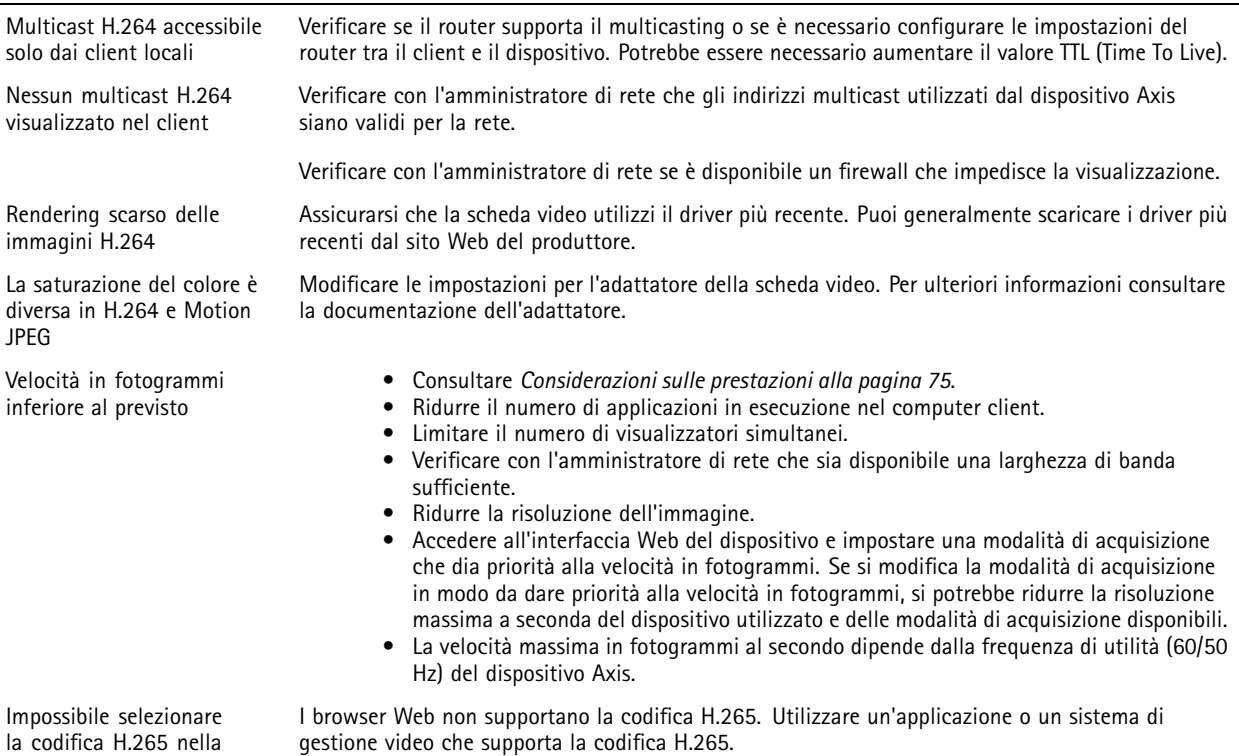

# <span id="page-74-0"></span>Risoluzione di problemi

### **Impossibile collegarsi tramite la porta 8883 con MQTT su SSL**

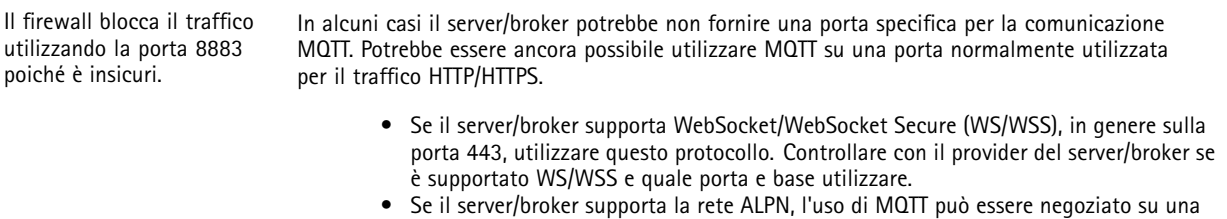

porta aperta, ad esempio 443. Controllare con il provider del server/broker se è supportato ALPN <sup>e</sup> quale protocollo <sup>e</sup> porta ALPN utilizzare.

### **Considerazioni sulle prestazioni**

Durante l'impostazione del sistema, è importante considerare come le varie impostazioni <sup>e</sup> situazioni influiscono sulle prestazioni. Alcuni fattori influiscono sulla quantità di larghezza di banda (velocità di trasmissione) richiesta, altri possono influire sul frame rate <sup>e</sup> alcuni influiscono su entrambe. Se il carico sulla CPU raggiunge il relativo valore massimo, tale valore influisce anche sul frame rate.

I fattori seguenti sono i più importanti di cui tener conto:

- • Una risoluzione elevata dell'immagine <sup>o</sup> livelli di compressione inferiori generano immagini con più dati che, <sup>a</sup> loro volta, influiscono sulla larghezza di banda.
- La rotazione dell'immagine nell'interfaccia grafica utente (GUI) può aumentare il carico della CPU del dispositivo.
- L'accesso da parte di numerosi client Motion JPEG <sup>o</sup> unicast H.264 influisce sulla larghezza di banda.
- L'accesso da parte di numerosi client Motion JPEG <sup>o</sup> unicast H.265 influisce sulla larghezza di banda.
- • La vista simultanea di flussi differenti (risoluzione, compressione) di client diversi influisce sia sulla velocità in fotogrammi che sulla larghezza di banda.

Utilizzare flussi identici quando possibile per mantenere un frame rate elevato. Per garantire che i flussi siano identici, è possibile utilizzare i profili di streaming.

- L'accesso simultaneo <sup>a</sup> flussi video Motion JPEG <sup>e</sup> H.264 influisce sia sulla velocità in fotogrammi che sulla larghezza di banda.
- • L'accesso simultaneo <sup>a</sup> flussi video Motion JPEG <sup>e</sup> H.265 influisce sia sulla velocità in fotogrammi che sulla larghezza di banda.
- L'uso eccessivo di impostazioni evento influisce sul carico CPU del dispositivo che, <sup>a</sup> sua volta, influisce sul frame rate.
- L'uso di HTTPS può ridurre il frame rate, in particolare se streaming Motion JPEG.
- •Un utilizzo eccessivo della rete dovuto <sup>a</sup> una scarsa infrastruttura influisce sulla larghezza di banda.
- • La visualizzazione in client computer con prestazioni scarse abbassa la qualità delle prestazioni percepite <sup>e</sup> influisce sul frame rate.
- • L'esecuzione simultanea di più applicazioni di AXIS Camera Application Platform (ACAP) potrebbe influire sul frame rate <sup>e</sup> <sup>e</sup> sulle prestazioni generali.

## **Contattare l'assistenza**

Se serve ulteriore assistenza, andare su *[axis.com/support](https://www.axis.com/support)*.

Manuale per l'utente AXIS Q6225-LE PTZ Camera © Axis Communications AB, 2022 -

Ver . M9.2 Data: Giugno 2024 2024 Codice art. T1 0179298